# Krautkramer DynaMIC

Durómetro Manual de Operación

Parte No. Rev. 20.10.06\_OK

# **CONTENIDO**

### **1. Introducción**

- 1.1 DynaMIC Krautkramer
- 1.2 Información sobre este manual
- 1.3 Presentación de este manual
- 1.4 Condiciones para pruebas de dureza

Entrenamiento del operador Requisitos técnicos de la prueba Selección de la configuración adecuada de la prueba

1.5 Notas importantes de pruebas de dureza con el DynaMIC

Material de prueba Método de rebote Conversión de valores de dureza Protección contra humedad Uso paralelo de la tarjeta de memoria en el MIC 10 y el DynaMIC

### **2. El alcance de suministro y accesorios**

- 2.1 Alcance del suministro
- 2.2 Accesorios recomendables
- 2.3 Piezas de repuesto requeridas

### **3. Preparación para la operación**

- 3.1 Suministro de baterías
- 3.2 Conectando los dispositivos de impacto

### **4. Temas fundamentales de operación**

- 4.1 Pantalla
- 4.2 Teclado<br>4.3 Concept
- Concepto Operacional

Nivel de medición Cambiando entre niveles Configuración de nivel Variación de las configuraciones Reiniciando funciones de configuración Función de bloqueo

4.4 Manejo del dispositivo de impacto

# **5. Operación**

5.1 Medición de dureza

Encendiendo el instrumento y leyendo el No. de versión del programa Apagando el instrumento Desconectando el instrumento automáticamente Ajustando la luz de fondo en pantalla Seleccionando el valor de medición en pantalla Seleccionando la escala de dureza Ajustando los umbrales de alarma Llevando a cabo la medición Eliminando el último valor medido Visualización de la última lectura promedio Visualización de la medición ajustada y eliminando alguna lectura

5.2 Almacenamiento de datos (solamente para DynaMIC DL)

Conectando el registrador de datos Almacenando una medición en el registrador de datos o en la tarjeta de memoria Visualización del ajuste de medición y eliminando lecturas sencillas Eliminando un ajuste de medición almacenado Eliminando la memoria completa Cambiando el número de la tarjeta de memoria Usando la tarjeta de memoria como una tarjeta de parámetro Uso paralelo de la tarjeta de memoria en MIC 10 y en el DynaMIC

### **6. Configuración**

Procedimiento básico Seleccionando el idioma para el reporte impreso (solo DynaMIC DL) Seleccionando el formato de reporte (solo DynaMIC) Inhabilitando las escalas de dureza Seleccionando el tipo de conversión Inhabilitando la variación de calibración Inhabilitando la variación de los grupos del material Inhabilitando los umbrales de alarma Ajustando el periodo de tiempo para la luz de fondo de la pantalla Desconectando el registrador de datos (solo DynaMIC DL) Desconectando la tarjeta de memoria (solo DynaMIC DL)

### **7. Documentación (solo DynaMIC DL)**

7.1 Impresión de datos

Preparando la impresora Imprimiendo todos los ajustes de medición Imprimiendo un ajuste sencillo de medición Seleccionando el idioma del reporte

Seleccionando el formato del reporte Impresión completa de un ajuste de medición Pequeña impresión del ajuste de medición Impresión de todos los ajustes de medición como una lista Impresión en formato DIN A4

7.2 Transferencia de datos con la aplicación del programa UltraDOC

### **8. Mantenimiento y Servicio**

8.1 Mantenimiento

Mantenimiento del instrumento Mantenimiento de las baterías Cargando las baterías Manejo de las baterías AlMn

8.2 Servicio

Dispositivo de impacto

### **9. Función de verificación y localización de fallas**

- 9.1 Verificando la función
- 9.2 Localización de fallas

### **10. Datos Técnicos**

### **11. La interfaz y periféricos (solo DynaMIC DL)**

11.1 La interfaz RS 232

Esquema de los pines Formato de datos

- 11.2 Transferencia de datos a la impresora
- 11.3 Comunicación de datos con la computadora

La operación remota del DynaMIC DL Lista de códigos para la operación remota

### **12. Método de rebote para las pruebas de dureza**

- 12.1 Información General
- 12.2 Conversión de valores de dureza

Aspectos especiales de conversión con el DynaMIC Grupos de material Posibilidades de conversión y rangos

12.3 Preparación del material de prueba

Terminación de la superficie Superficies curvas Midiendo pequeñas piezas de prueba Espesor de pared mínimo

12.4 Notas en la evaluación estadística

Calculando los datos estadísticos

12.5 Creando tablas de conversión (solo DynaMIC DL)

**Condiciones** Operación

### **13. Apéndice**

- 13.1 EC certificado de conformidad considerando la compatibilidad electromagnética<br>13.2 Direcciones de servicio
- Direcciones de servicio

### **14. Cambios**

**15. Índice** 

### **16. Instrucciones del montaje, listas de piezas de repuesto**

# **INTRODUCCION** 1

# **1.1 DynaMIC Krautkramer**

El DynaMIC de Krautkramer es un medidor de dureza de rebote que opera manual y fácilmente, permitiendo llevar a cabo los resultados de forma rápida y sin ninguna dificultad. El DynaMIC puede ser usado para mediciones en cualquier parte y en cualquier dirección: La dirección de impacto no tiene que ser ajustado de antemano.

El DynaMIC es conveniente principalmente:

- o Para mediciones de dureza en acero de baja aleación o sin aleación.
- o Para mediciones de dureza en acero de alta aleación.
- o Para mediciones de dureza de metales no ferrosos.

El DynaMIC está disponible en dos versiones:

- o Versión básica.
- o Versión con registrador de datos.

En oposición a la versión básica, la versión con registrador de datos tiene funciones adicionales para el almacenamiento de datos:

Usted puede almacenar lecturas en el instrumento para subsecuentemente imprimirlo en una impresora conectada o usando un programa especial, transfiriéndolo a la computadora. Con la tarjeta de memoria adicional se puede tener acceso a posibilidades de almacenamiento sin límites y a un procesamiento de datos flexible.

El DynaMIC es un medidor de dureza que opera de acuerdo al método por rebote. En este método, un cuerpo de impacto es impulsado contra una superficie de prueba por un salto de dureza; las velocidades de fase por rebote e impacto son medidas en un modo sin contacto y el valor de dureza es calculado desde esas dos lecturas.

El valor medido de dureza es mostrado digitalmente, además, una gran reproducibilidad de los resultados de la prueba es asegurada.

Nosotros trabajamos constantemente en desarrollar más allá nuestros instrumentos. Por lo tanto esperamos que ustedes respeten nuestro derecho para realizar cambios técnicos.

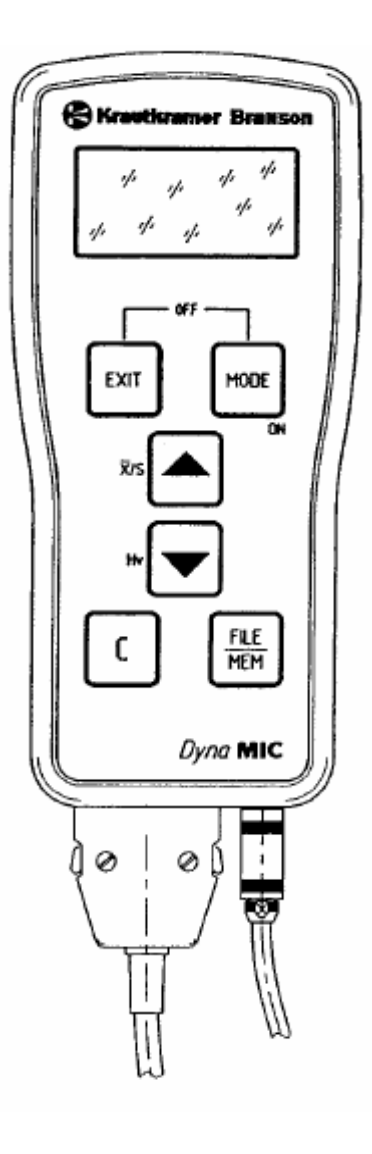

El más cercano Centro de Venta de Krautkramer está listo para ayudarlo a lo referente al servicio de preguntas. Además para eso usted puede contactarnos después del servicio de venta o en el centro de servicio de nuestra compañía directa. Usted podrá encontrar las direcciones en el Capitulo 13.2.

### **1.2 Información sobre este Manual**

**Atención:** Por favor lea estas instrucciones cuidadosamente para ser capaz de operar todas las funciones del DynaMIC rápida y confiablemente.

Esto le permitirá tener ventajas en los rangos de las funciones del instrumento. Al mismo tiempo usted también evitará el mal funcionamiento y errores de operación, de lo contrario causaría incorrectos resultados de prueba. A la larga esos errores pudieran causar daños a personas o daños materiales.

### **Información importante**

Aún si usted tiene experiencia en pruebas de dureza, debe siempre observar la información dada en los Capítulos 1.4 y 1.5.

El Capitulo 1.4 contiene limitaciones y condiciones importantes para las pruebas de dureza (Entrenamiento del operador, conocimiento de los requisitos técnicos especiales y los límites de prueba, selección de la prueba adecuada). En el Capitulo 1.5 encontrará detalladamente información acerca de las pruebas de dureza con el DynaMIC.

Es absolutamente necesario que usted ponga atención a esta información para asegurar resultados de la medición correctos. Por favor, observe en el Capitulo 14 si existen cambios actuales. Este Capitulo describe correcciones las cuales han sido añadidas como notas adjuntas y que aún no han sido incluidos en el manual general. Si no existen correcciones adicionales el Capitulo permanece vacio.

La operación del DynaMIC es fácil y rápida de aprender. Para ser capaz de usar el instrumento tan rápidamente como sea posible .Usted debería familiarizarse por si mismo con la preparación así como con las funciones básicas del DynaMIC. Al hacer esto lea cuidadosamente los siguientes Capítulos:

### **Capitulo 3- Preparación para la operación**

Aquí usted encontrará todos los pasos preparatorios necesarios para la aplicación del instrumento.

### **Capitulo 4- Temas fundamentales de Operación**

Este le da a usted un concepto operacional del DynaMIC y una visión general de algunos pasos importantes que ocurren una y otra vez durante la operación.

### **Capitulo 5-1 Medición de dureza**

Todos los pasos de operación requeridos durante el procedimiento de medición son mostrados aquí.

### **Capitulo 5-2 Almacenamiento de Datos (Solamente para DynaMIC DL)**

La versión básica del DynaMIC no tiene estas funciones. Usted aprende cómo almacenar datos y cómo examinar, editar y borrar datos almacenados. Usando la Tarjeta de Memoria Especial usted puede también recargar los datos almacenados en el DynaMIC DL.

### **Capitulo 6- Configuración**

Este le da a usted información sobre posibilidades adicionales referente al ajuste del instrumento.

### **Capitulo 7- Documentación**

Usted puede documentarse sobre los valores medidos conectándose a la impresora o transfiriéndolos a la computadora usando un programa especial y luego evaluarlos. Varias posibilidades son disponibles para su salida impresa.

### **Capitulo 11- Interfaz y periféricos. (Solamente para DynaMIC DL)**

En este Capitulo usted aprenderá todo, usted necesita conocer sobre la conexión del DynaMIC a la computadora o a la impresora. Usted puede con el control remoto trabajar por una computadora.

### **Capitulo 12- Método de rebote para las pruebas de dureza**

El apéndice le suministra con información ir más allá de las instrucciones operativas reales y trata con hechos acerca de la conversión de valores de dureza en otra escala, método rebote, tratamiento del material de prueba así como también la evaluación estadística de la medición.

### **1.3 Presentación de este Manual**

Para hacer más fácil el uso de este Manual, los pasos de operación, listas, notas, etc. son siempre puestos de la misma forma. Por esta vía usted será capaz de encontrar rápidamente información individualmente.

Los pasos de operación en las funciones individuales son siempre completamente descritos de manera que usted inmediatamente será capaz de trabajar con la función que requiera.

# **Pasos de operación**

Los pasos de operación son mostrados en la siguiente forma:

 $-$  …  $-$  …

### **Listado**

El listado es hecho como sigue:

o … o …

### **Nota y símbolos de atención**

Usted encontrará el símbolo siguiente cuando exista algo especial para ser observado al operar con el instrumento.

**NOTA:** 

La información requerida como aviso de cualquier error será identificada con el símbolo:

**Atención:** 

# **1.4 Condiciones para pruebas de dureza**

El presente manual de operaciones proporciona las instrucciones esenciales para la operación del DynaMIC. Además existen series de factores las cuales afectan los resultados de la prueba. Como una descripción de estos factores podría elevar más el ámbito de este manual, dejando describir solamente las 3 condiciones más importantes como siguen a continuación.

- o Entrenamiento del operador.
- o Conocimiento sobre los requisitos técnicos especiales.
- o Selección adecuada de la prueba señalada.

# **Entrenamiento del operador**

Para la aplicación confiable de una prueba de dureza, el entrenamiento adecuado en el campo de prueba del material es requerido.

La manera adecuada de entrenamiento significa por ejemplo, suficiente conocimiento sobre:

- o Pruebas de dureza en materiales metálicos.
- o Efectos de las propiedades del material, específicamente en la estructura del material, en la prueba y en la selección conveniente de la prueba de dureza.
- o Los problemas de compatibilidad o de diferencia de dureza tales como Vickers, Rockwell y Brinell.
- o Efectos en la superficie final del valor de dureza.
- o Efectos en el resultado del valor de dureza determinado.

Por favor no olvide además leer las instrucciones en el Capítulo 1.5.

**Atención:** Insuficiente conocimiento sobre los factores antes mencionados pueden causar incorrectos resultados de prueba y así podría tener imprevistas consecuencias.

### **Los requisitos de prueba técnica**

Cada prueba de dureza es sujeta a ciertos requisitos técnicos, los más importantes son:

- o Determinación del tipo de prueba.
- o Selección de la técnica de prueba adecuada.
- o Consideración de las propiedades del material.
- o Determinación de los límites de evaluación.

### **Selección adecuada de la configuración de prueba**

Esta es una tarea para una persona responsable de entrenar al operador sobre los requisitos de pruebas técnicas. Además la interpretación clara y completa correspondiendo a especificaciones de prueba es urgentemente requerida.

La información sobre el método y especificaciones de prueba pueden ser entre otras obtenidas desde institutos diferentes, compañías industriales y autoridades.

### **1.5 Notas importantes para la dureza evaluada con el DynaMIC**

En el siguiente bloque de información usted encontrará un resumen de los requisitos de pruebas técnicas más importantes que usted tiene siempre que obedecer para asegurar medidas correctas.

### **Material de prueba**

Las superficies deben siempre estar libres de cualquier impureza (aceite, polvo, etc.) y herrumbre. La superficie áspera no debería exceder 10 micrómetros. Pula todas las superficies ásperas, por ejemplo usando nuestro pulidor MIC 1060 (favor remítase al Capitulo 2.2 Accesorios Recomendados).

Departamento Técnico – Llog, s.a. de c.v. Página 12

Los objetos de prueba pesando por lo menos 5 kilogramos pueden ser probados sin ningún soporte adicional, los objetos de prueba pesando menos necesitan un soporte de base los cuales tienen que ser fijos. Por favor use soportes grandes, inflexible de metal para este propósito.

Los objetos de prueba deberían tener una pared de grosor por lo menos de 20 milímetros. El instrumento MIC 10 UCI es recomendado para objetos de prueba con un grosor más delgado que la pared.

**Atención:** Cualquiera de los objetos de prueba flexibles o estáticos puede causar error en la medida. Por favor también remítase al Capitulo 12.3.

### **Método Rebote**

El método por rebote es un método dinámico con alta reproducibilidad en las mediciones. El Método por Rebote no remplaza las pruebas de dureza clásicas según Brinell o cualquier otro método estándar pero el método por rebote forma un complemento, rápido y confiable para ello.

En este Método la energía restante del cuerpo de impacto después del rebote desde la superficie del material es medida. Note que la pérdida de energía ocurrida también depende de las propiedades mecánicas del material en cuestión, principalmente en módulos elásticos de Young.

La comparación directa con los resultados desde las mediciones de dureza estandarizadas de acuerdo al material es por lo tanto imperativo para la evaluación de precisión de las mediciones en el método por rebote, esto significa:

**Atención:** Es absolutamente necesario calibrar el DynaMIC para el material de prueba en base a los grupos de material interno.

Para este propósito, la calibración solamente tiene que ser realizada una vez, para almacenar y renombrar o situar la calibración.

El grupo de material para aceros de baja aleación o sin aleación se encuentra presente en el instrumento como un ajuste predeterminado. Se debe verificar la calibración de vez en cuando (remítase al Capítulo 9.1. *Verificaciones de la función*).

Para más detalle del método por rebote, por favor también lea el Capítulo 12.1.

**Atención:** No es recomendable realizar dos mediciones de dureza en la misma posición de prueba, de lo contrario errores de medición pueden ocurrir debido al endurecimiento de la superficie. La distancia entre las posiciones de prueba debe ser por lo menos de 3 mm.

### **Conversión del valor de dureza**

La conversión del valor HL en escala estándar de dureza es realizada dependiendo del grupo del material, en un inicio se definió en tablas de conversión. La conversión de los valores de tensión está hecha según el DIN 50150.

El usuario deberá realizar conversiones si:

- o El método de prueba especificado no puede ser aplicado (Ejemplo: porque este no es el adecuado instrumento de prueba).
- o No es posible tomar las muestras requeridas para el método de prueba especificado.

Por favor observe las restricciones para conversión en DIN 50150. Para más detalles lea el Capítulo 12.2.

**Atención:** Las calibraciones equivocadas u inaceptables o ilegales conversiones pueden causar errores graves en la interpretación del resultado de medición.

### **Protección contra humedad**

**Atención:** Solamente use el DynaMIC DL (Versión del registrador de datos) en un medio ambiente seco y solamente limpio con un paño seco.

### **Uso paralelo de la tarjeta de Memoria en MIC 10 y el DynaMIC**

**Atención:** Si usted está trabajando con ambos, con el DynaMIC y con nuestro probador de dureza UCI MIC 10, por favor ponga atención a lo siguiente cuando esté usando la tarjeta de memoria.

Con el software versión 01.01.05 del MIC 10, una tarjeta de memoria que se encuentra por escrito, usando el DynaMIC serán sobrescritas por el MIC 20 sin ningún problema. Todos los datos almacenados serán perdidos.

Como el programa de versión 01.01.06 del MIC 10, un mensaje de error es mostrado cuando se usa la tarjeta de memoria del DynaMIC: el dato no puede ser leído o sobres escrito; puede decidir si quiere o no borrar el dato. Este también tiene aplicación en caso contrario al trabajar con el DynaMIC y usar una tarjeta de memoria escrita por el MIC 10.

# SUMINISTRO Y ACCESORIOS 2

Este Capítulo le informa a usted acerca de los accesorios disponibles para el DynaMIC (Básico y versión DL). Describe:

- o Accesorios incluyendo el paquete estándar
- o Accesorios recomendados
- o Piezas de repuestos requeridas

# **2.1 Alcance del suministro**

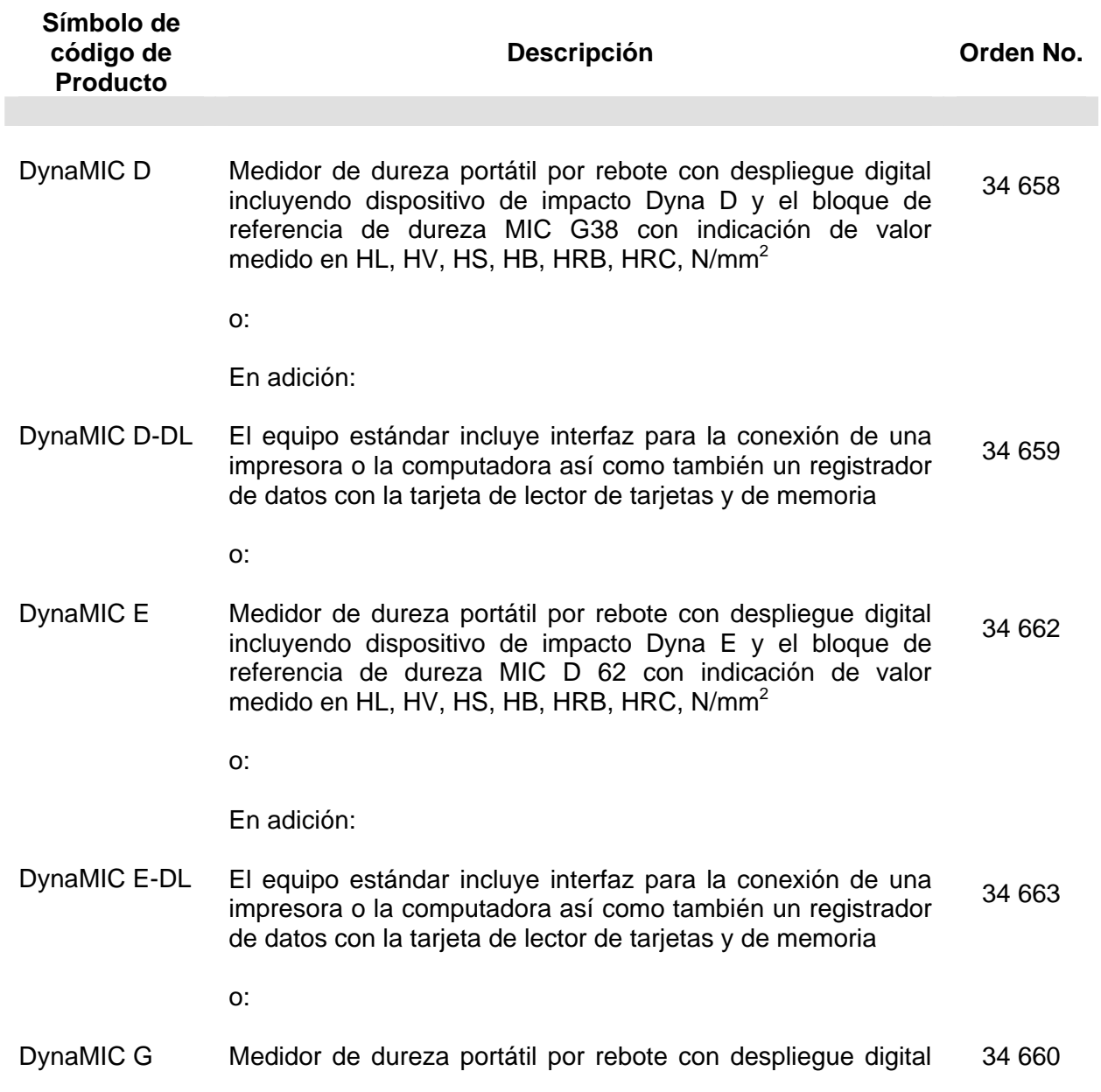

incluyendo dispositivo de impacto Dyna G y el bloque de referencia de dureza MIC G38 con indicación de valor medido en HL, HV, HS, HB, HRB, HRC, N/mm $^2$ 

o:

En adición:

DynaMIC G-DL El equipo estándar incluye interfaz para la conexión de una impresora o la computadora así como también un registrador de datos con la tarjeta de lector de tarjetas y de memoria 34 661

Cada uno incluyendo:

- DynaMIC El instrumento básico 34 247
- DynaMIC DL El instrumento básico con registrador de datos 34 358
- Dyna D Dispositivo de impacto con 3 mm (0.1") con punta de prueba esférica de carburo de tungsteno 34 248
	- o:

o:

- Dyna G Dispositivo de impacto con 5 mm (0.2") punta de prueba esférica de carburo de tungsteno 34 549
	- o:
- Dyna E Dispositivo de impacto con punta de prueba de diamante o: 34 588
- Dyna 50 Conectando el cable para el dispositivo de impacto 34 329
	- Prueba  $\varnothing$  13.5 mm (0.5") para Dyna D and Dyna E 34 656
		- o: Prueba ∅ 50 mm (2.0") para Dyna G 34 656

o:

- Cepillo limpiador para Dyna G 34 618
- MIC D 62 Bloque de referencia de dureza 620 HV 100 para Dyna D y Dyna E 34 393

Cepillo limpiador para Dyna D y Dyna E

34 634

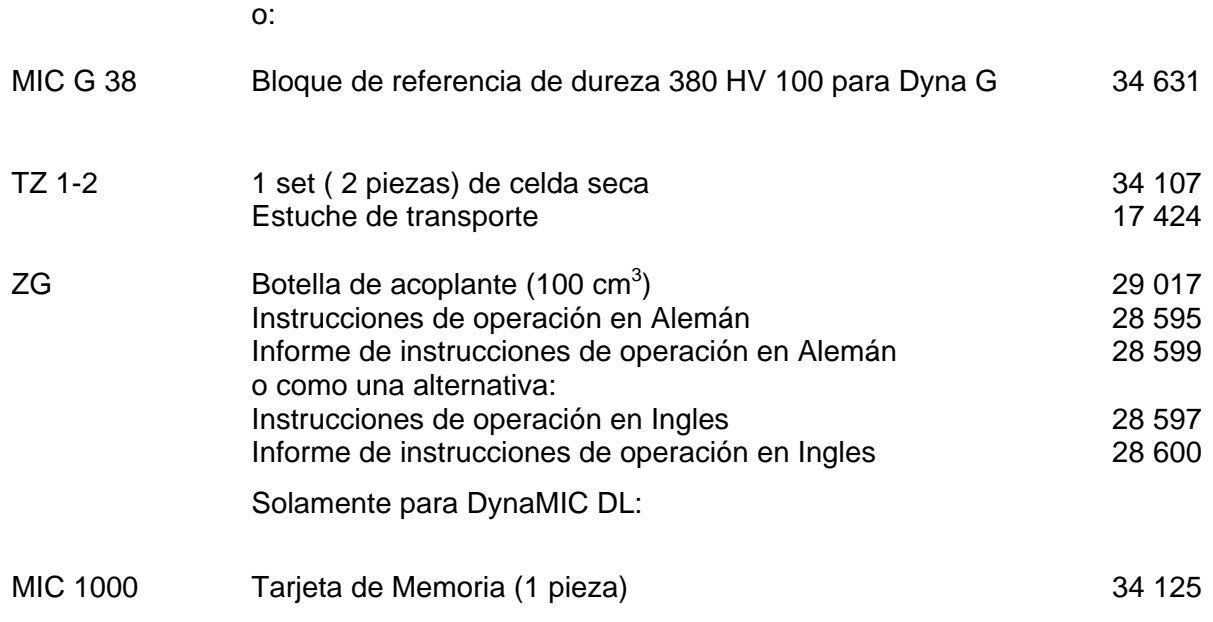

# **2.2 Accesorios recomendados**

I

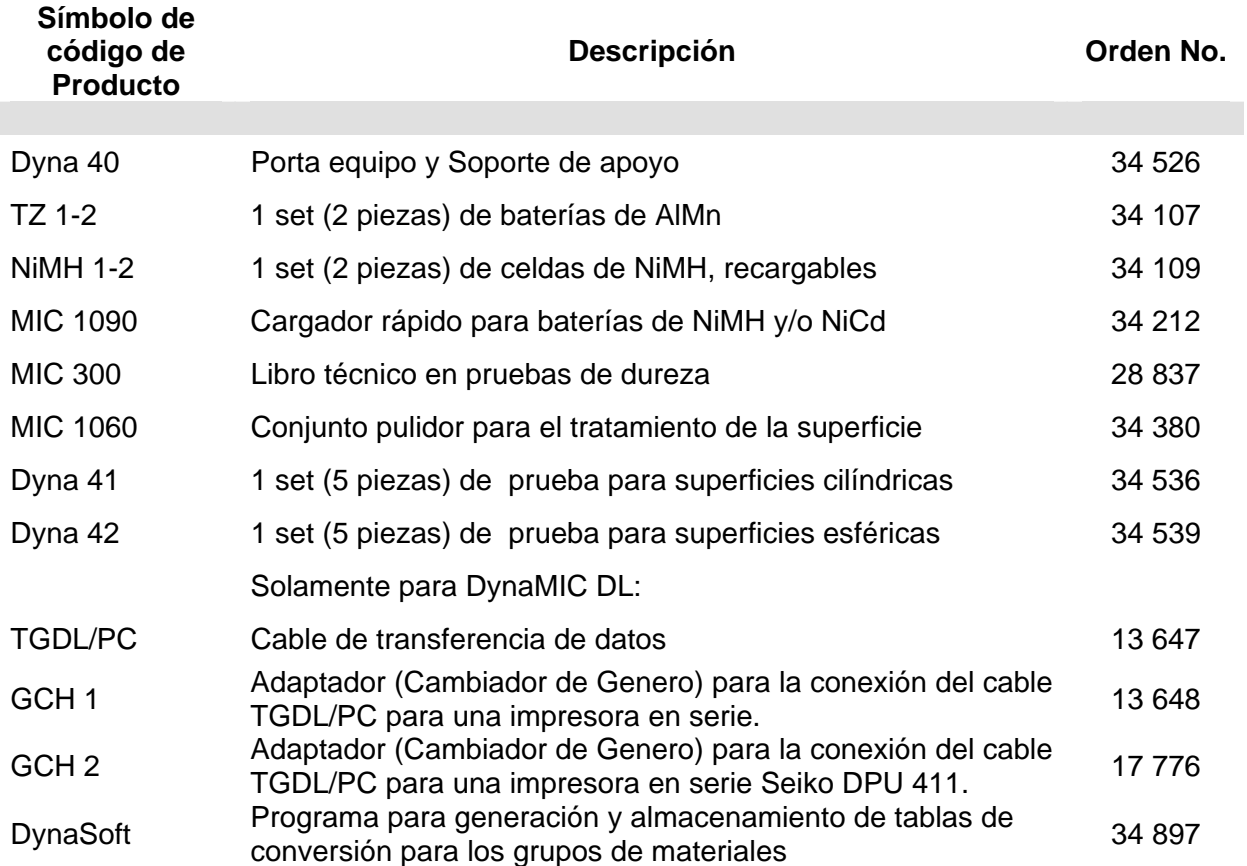

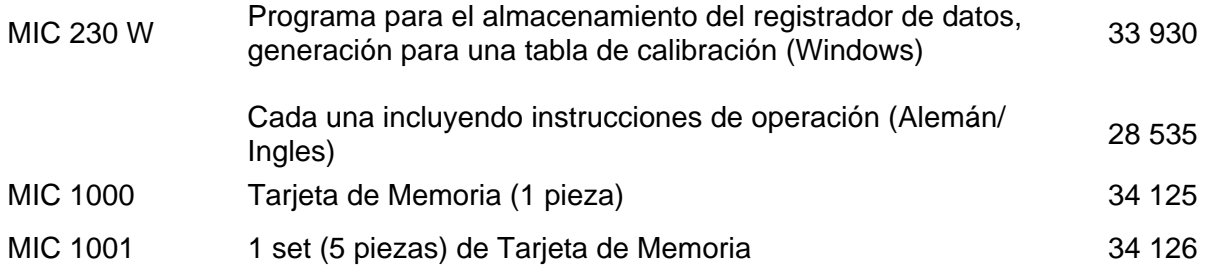

# **2.3 Piezas de Repuesto requeridas**

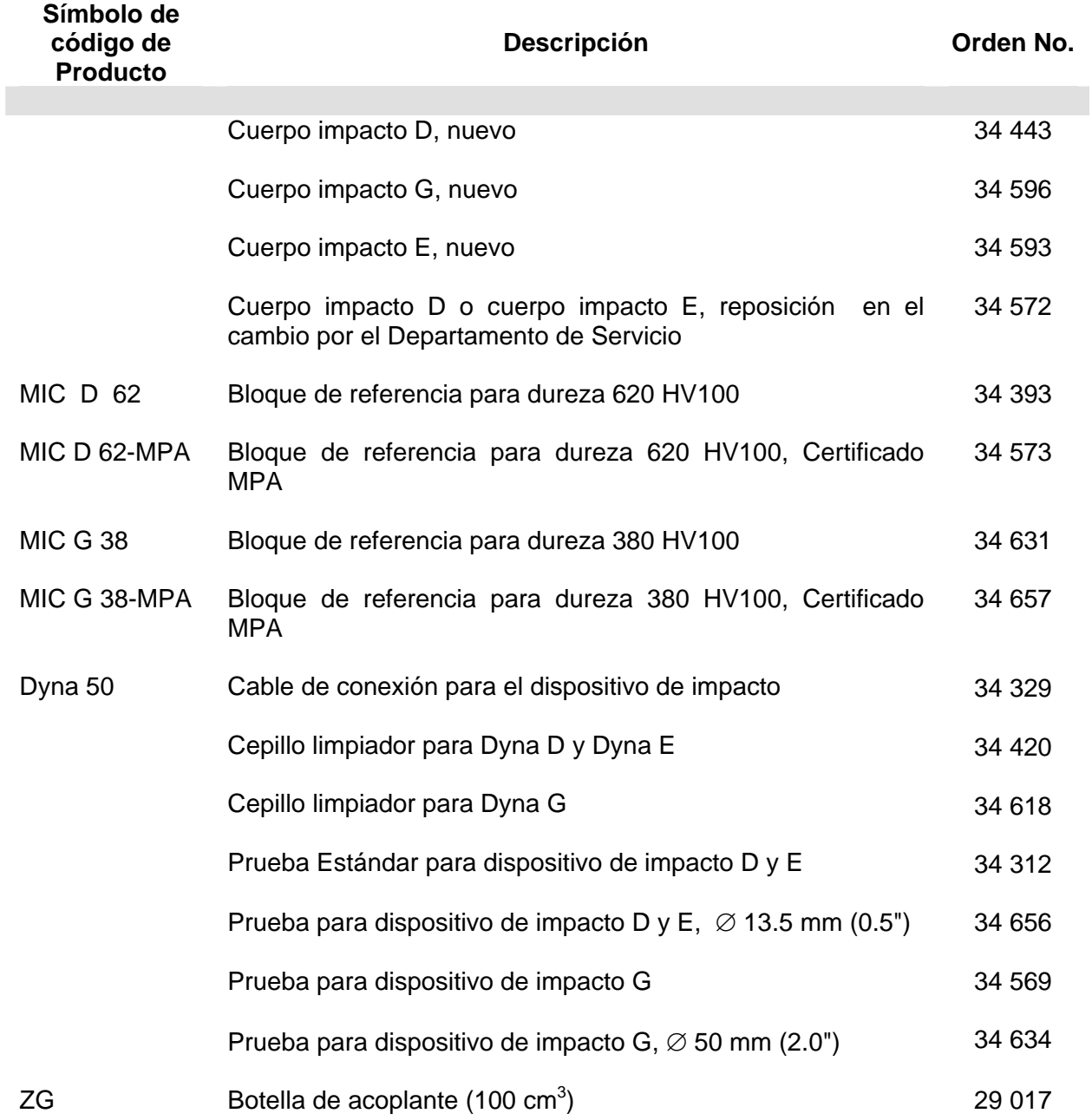

# **PREPARACION PARA LA OPERACIÓN 3**

Para preparar el DynaMIC para la operación, se debe realizar lo siguiente:

- o Verificar el suministro de batería.
- o Conectar el dispositivo de impacto.

### **3.1 Suministro de Batería**

El DynaMIC es operado con baterías o acumuladores. Para esto se necesitan dos baterías de 1.5V AA (Mignon):

- o No recargable (AlMn) o
- o Recargable (Niquel- Cadmio o Niquel- Metal- Híbrido)

Nosotros recomendamos el uso de baterías Niquel- Cadmio o Niquel- Metal- Híbrido porque el tiempo de operación es aumentado al 60 %.

### **El uso de baterías o acumuladores**

Usted puede insertar baterías (AlMn) o acumuladores (NiCD, NiMH) en el compartimiento de la batería.

- ⎯ Afloje los tornillos en el compartimiento de la batería (por ejemplo con una moneda).
- ⎯ Abrir el compartimiento de la batería.
- ⎯ Insertar las baterías, observando la polaridad correcta (Este es marcado en el compartimiento de la batería).
- ⎯ Atornille la cubierta posterior en el compartimiento de la batería.

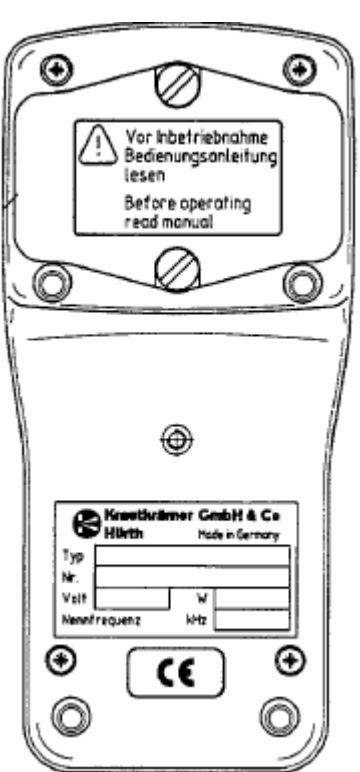

**NOTA:** Si usted no va a usar el instrumento para un más largo periodo de tiempo, remueva las baterías desde el compartimiento.

Cuando el voltaje de la batería es demasiado bajo, el símbolo siguiente aparecerá en la pantalla del DynaMIC tan pronto como conecte el instrumento:

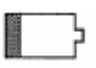

Si este símbolo aparece, usted debe inmediatamente cambiar las Baterías. El DynaMIC es automáticamente desconectado si las baterías son demasiadas bajas para garantizar una operación de medición confiable.

Cuando las mediciones están hechas en localizaciones remotas, una serie de repuesto de baterías siempre debería estar disponible.

Para más información relacionada con las baterías y los acumuladores, por favor lea el Capitulo 8.1.

**NOTA:** Las baterías usadas o defectuosas son desecho especial y deben ser desechadas como provistos por la ley.

# **3.2 Conectando el Dispositivo de Impacto**

Para preparar el DynaMIC para la operación, usted tiene que conectar el dispositivo de impacto adecuado.

Los siguientes dispositivos de impacto están actualmente disponibles:

- o **Dyna D.** Dispositivo de impacto estándar para la mayoría de los materiales.
- o **Dyna G.** Dispositivo de impacto para prueba de objetos sólidos, ejemplo fundiciones, falsificaciones.
- o **Dyna E.** Dispositivo de impacto para rangos de dureza por encima de 650 HV.

E<br>G 

**Fergus Telling** 

**Atención:** El dispositivo de impacto Dyna G puede ser solamente usado por encima de un máximo valor de dureza en el material de 650 HB, de lo contrario el cuerpo de impacto pudiera ser destruido.

Una prueba de acoplamiento mayor (diámetro 50 mm) está disponible para el dispositivo de impacto Dyna G para una medición estable más grande, y piezas de trabajo planas.

Si usted está midiendo objetos de prueba con las superficies curvas, puede usar diferentes formas de acoplamiento -para radios desde 10 hasta 30 mm cada uno- para mejorar la colocación de los dispositivos de impacto Dyna D y Dyna E:

- o **Dyna 41** Para superficies cilíndricas y cilíndricas hueca.
- o **Dyna 42** Para superficies esféricas y esféricas hueca.

**Atención:** Cuando se usan acoplamientos con los diámetros R 10-15 y R 14,5-30, note que para cargar el dispositivo de impacto: No tensione el dispositivo de impacto presionando el tubo de carga ¨ en el aire ¨ solamente presionándolo contra su dedo por ejemplo colocando el dispositivo de impacto en la superficie del objeto de prueba.

Asegúrese de presionar el dispositivo de impacto en otro punto al intentar la medición (superficie de dureza).

El DynaMIC es desconectado.

⎯ Conecte el cable en el dispositivo de impacto observando los marcadores rojos.

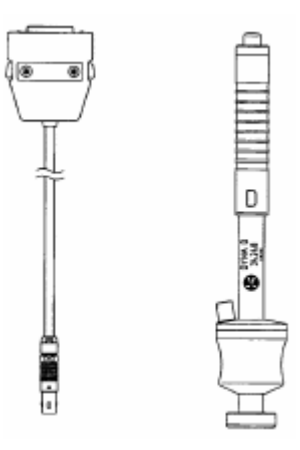

- ⎯ Atornille el compartimiento adecuado si es necesario , por ejemplo al medir las superficies curvas
- ⎯ Conecte el enchufe en el dispositivo de impacto al conector del DynaMIC.

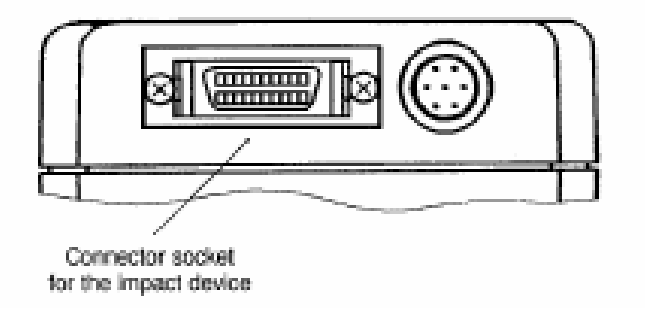

⎯ Encendiendo el instrumento.

El DynaMIC está ahora listo para la operación.

**NOTA:** Siempre desconecte el DynaMIC cuando el dispositivo de impacto es reemplazado o conectado

Usted encontrará todas las funciones de las teclas (ejemplo conectando o desconectando) en el Capitulo 4.2

# TEMAS FUNDAMENTALES DE OPERACIÓN 4

Es absolutamente necesario que usted lea el siguiente Capitulo antes de trabajar con el DynaMIC. Este contiene información sobre:

- o Pantalla.
- o Teclado pequeño.
- o El concepto operacional los cuales necesitará una y otra vez.
- o Usando el dispositivo de impacto.

#### **4.1 Pantalla**

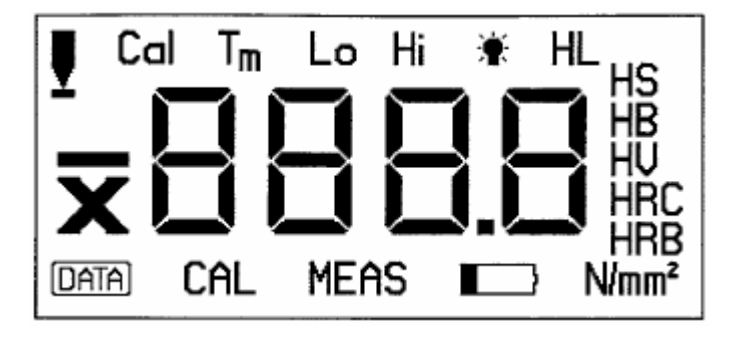

La pantalla consiste en los siguientes campos:

### **El** valor medido mostrado

El valor de dureza medido es mostrado en grandes dígitos. Este campo también muestra los alores ajustados, los códigos de error y el texto. v

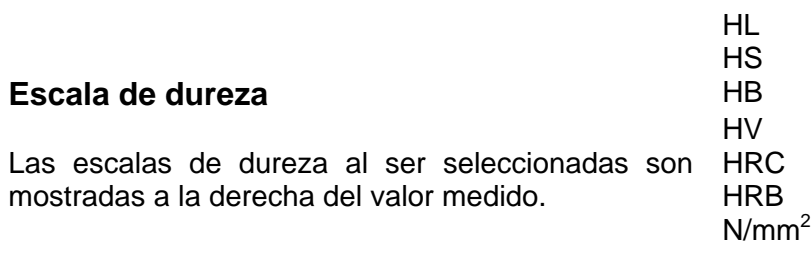

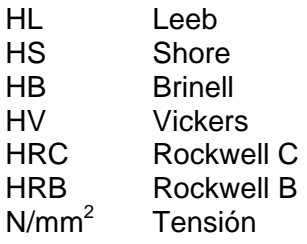

Departamento Técnico – Llog, s.a. de c.v. Página 26

# **Estado mostrado**

El estado actual del DynaMIC es mostrado en el campo debajo del valor medido:

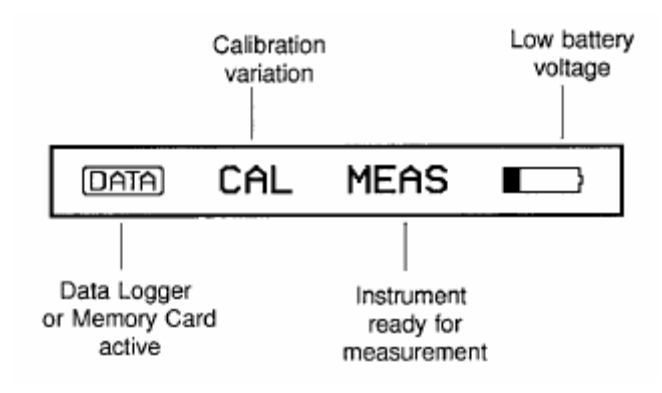

# **Pantalla de ajustes**

Los ajustes actualmente activos del DynaMIC son mostrados en el campo de arriba del valor medido.

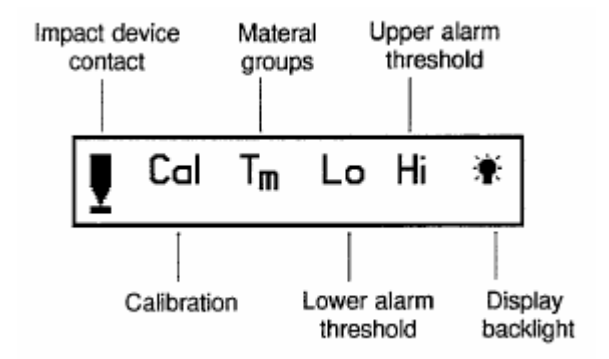

**En la izquierd al lado a del valor de medición:**

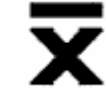

Lectura promedio

**NOTA:** Usted encontrará una visión general de todos los símbolos de la pantalla en el plegado fuera de la página.

# **4.2 Teclado**

La siguiente tabla proporciona información general de la operación del teclado del DynaMIC, sin embargo, se debe leer la descripción de los pasos de operación individual en el Capitulo 5.

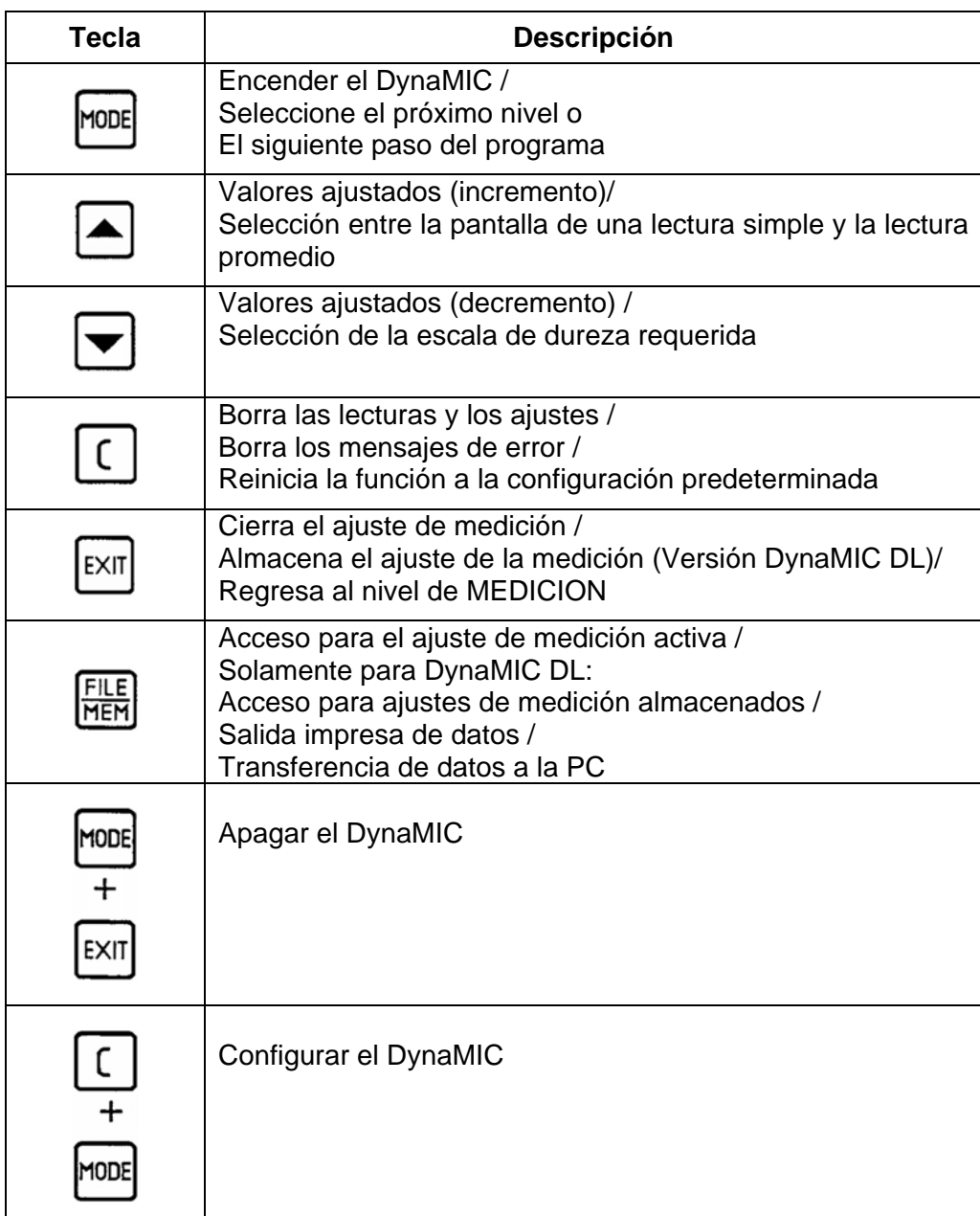

#### **4.3 Concepto operacional**

siempre le ofrecerán ayuda rápida de orientación si usted tiene cualquier problema **NOTA:** Usted encontrará una visión general de los niveles de control del operador que operativo.

### **Nivel de medición**

Después de encenderse, el DynaMIC automáticamente se posiciona en el nivel de medida: el instrumento está listo para llevar a cabo las mediciones.

Este estado es indicado por ¨MEAS¨ en la pantalla. El valor medido es inmediatamente mostrado después que la medida ha se ha realizado.

# **Teclas y en el ni vel de medición**

E n este nivel, usted alternativamente puede cambiar de decisión entre la indicación del valor solo medido y la media aritmética actual ( $\overline{\mathbf{x}}$  antes de la lectura) con  $\triangle$ .

para seleccionar la escala de dureza requerida (mostrado a la derecha de la lectura).

### **Cambiando entre Niveles**

Con **red** usted puede cambiar desde la medida para el nivel de conjunto. Un regreso directo para el nivel de medida puede ser hecho desde cualquier función.

- o Presionando<sup>[EXIT]</sup>
- o Simplemente llevando a cabo una medición

# **Configuración de Medición**

Un número de subniveles son usados por los parámetros de ajuste del instrumento:

- o Calibración
- Valor de calibración o
- o Grupos de material
- o Umbral inferior de la alarma (Lo)
- Umbral superior de la alarma (Hi) o
- o Luz trasera en pantalla

Usted puede seleccionar funciones individuales uno por uno con mull.

# **Teclas l≜ y ق**ال en ajuste de nivel

En estas funciones usted será capaz de cambiar los ajustes con **A** 

# **Variación de las configuraciones**

Usted tiene las siguientes posibilidades de ajuste con funciones teniendo un rango amplio (ejemplo: el valor de calibración).

### **Variación por 1 paso**

 $\overline{\phantom{a}}$  Brevemente presione  $\overline{\phantom{a}}$  ó  $\overline{\phantom{a}}$ . El ajuste aumenta o disminuye por 1

### **Ajuste acelerado o desacelerado**

- $\Box$  Mantener  $\Box$  ó  $\Box$  presionado. El ajuste es acelerado.
- Si, durante el ajuste acelerado, la tecla es presionada, i.e. presionando  $\Box$ ; la tecla  $\Box$ es usada o viceversa, el ajuste es disminuido.
- Tan pronto como usted suelte la tecla, el ajuste estará acelerado otra vez. ⎯

### **l ajuste sobre un rango amplio E**

Si se cuenta con amplio rango, se puede también cambiar la configuración en pasos más amplios por igual.

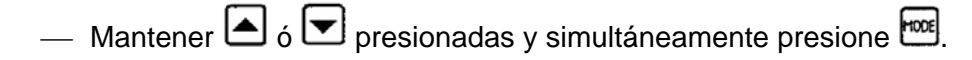

### **iniciando funciones de configuración Re**

En el nivel de ajuste usted puede reanudar todas las funciones a sus configuraciones predeterminadas después de que usted lo haya cambiado.

— Seleccione la función y presione LU.

**NOTA:** Las funciones del umbral Hi y Lo de las alarmas no son reanudadas para su ajuste predeterminado pero cambian completamente.

### **Función de bloqueo**

Para aumentar la confiabilidad operacional del DynaMIC, usted puede desconectar ciertas funciones o inhabilitar su variabilidad si usted usualmente no lo requiere para sus mediciones.

### **Desconectando**

- o Todas las escalas de dureza exceptuando la requerida.
- o Función de almacenamiento de datos (Versión DynaMIC DL).
- o Tarjeta de Memoria (Versión DynaMIC DL).

### **Inhabilitar variación de**

- o C alibración.
- o Grupos de material.
- o Umbral Superior (Hi) e Inferior (Lo) de la alarma.

Por favor diríjase al Capitulo 6 Configuración para la operación de esta función bloqueada.

### **4.4 Manejo del Dispositivo de Impacto**

Asegúrese que usted use el dispositivo de impacto adecuado y la prueba apropiada para su aplicación (por favor también diríjase al Capitulo 3.2).

**Atención:** El dispositivo de impacto Dyna G puede ser solamente usado para un valor máximo de dureza del material de prueba de 650 HB. De lo contrario, el dispositivo de impacto puede ser destruido.

- ← Encender el DynaMIC con ...
- ⎯ Cargue el dispositivo de impacto empujando el tubo de carga hasta el final directo hasta el límite y moverlo lentamente de regreso a la posición de inicio otra vez.
- Coloque el dispositivo de impacto verticalmente sobre la superficie de prueba y prénselo ⎯ ligeramente contra la superficie con una mano.
- ⎯ Presione el botón de liberación encima del dispositivo de impacto con el dedo índice de su otra mano

Tan pronto como el cuerpo de impacto toca la superficie de prueba, el símbolo de contacto aparece en la pantalla:

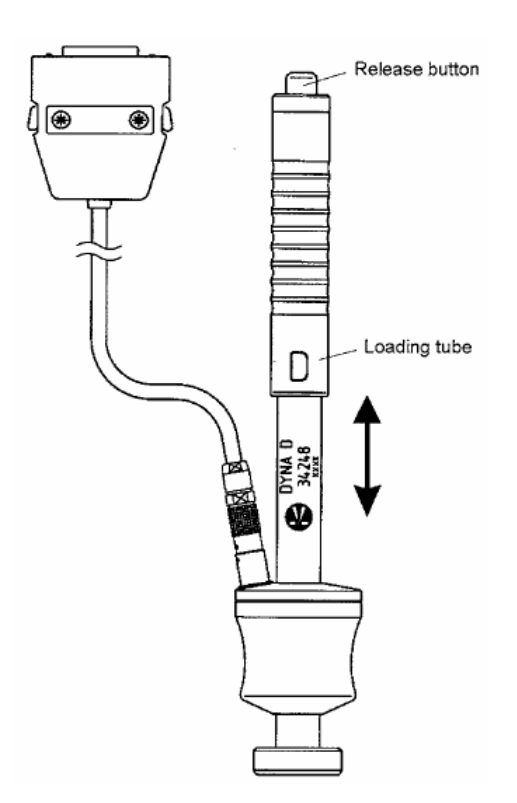

Una señal acústica señala que la medida ha sido efectuada.

El dispositivo de impacto puede ser despegado. Por favor no cargue el dispositivo de impacto en la posición de prueba actual pero si en otro punto (ejemplo: la mesa u otra posición en la prueba objeta). Habiendo hecho esto, coloque el dispositivo de impacto en la posición de medida para una medición más.

**Atención:** No coloque el cuerpo de impacto dos veces en la misma posición de prueba, de lo contrario errores de medición pueden ocurrir debido a la dureza de la superficie. La distancia entre las posiciones de prueba debería ser de al menos de 3 mm.

# **Dyna 41 y Dyna 42**

El Dyna 41 y Dyna 42 facilitan mejor la colocación de los dispositivos de impacto Dyna 41 y Dyna 42 en superficies curvas. La prueba tiene una geometría especial debido a la independencia de dirección del DynaMIC. Cuando se usan superficies cilíndricas R 10-15 y R 14.5-30 al igual que superficies esféricas R 10-15 y R 14.5-30 por favor note lo siguiente:

No tensione el dispositivo de impacto presionando el tubo de carga ¨ en el aire ¨ solamente presionado contra su dedo por ejemplo colocando el dispositivo de impacto en la superficie del objeto de prueba.

Esto tiene aplicación sólo para los diámetros citados anteriormente.

Departamento Técnico – Llog, s.a. de c.v. Página 32

# OPERACIÓN 5

# **5.1 Medición de Dureza**

El siguiente Capitulo le dice cómo hacer mediciones de dureza con el DynaMIC y le informa acerca de los ajustes que usted puede llevar a cabo.

Si usted desea llevar a cabo mediciones en aceros de baja aleación o sin aleación, entonces no necesita ajustar el instrumento porque el DynaMIC es ajustado para este grupo de material como configuración predeterminado.

No obstante, usted debería seleccionar el grupo de material correspondiente en cada caso o llevar a cabo una calibración del instrumento si usted desea medir aceros de aleación alta tales como metales no ferrosos. En lo que a este respecta, favor de referirse a "Midiendo otros materiale s".

Los procesos de medida real y de ajuste (escala de dureza, el umbral de alarma) son los mismos en ambos casos.

# **ncendiendo el instrumento y leyendo el número de versión del programa E**

**Look** Usted puede encender el DynaMIC con

El DynaMIC automáticamente lleva a cabo un auto chequeo del sistema. Lo siguiente es entonces mostrado por aproximadamente 2 segundos:

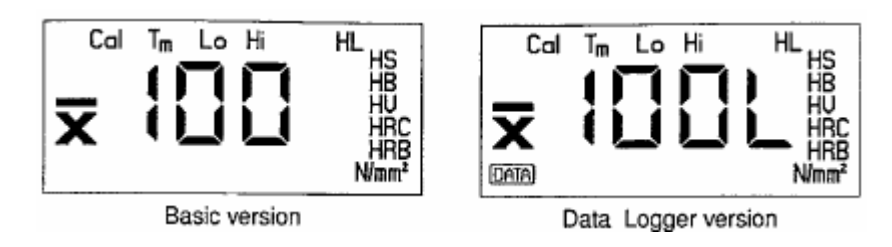

En la mitad de la pantalla usted puede ver el código de versión del programa de su instrumento. Los tres últimos dígitos del numero de versión son mostrados, ejemplo: 01.01.00 (los prim eros dígitos son los identificadores del hardware que usted no necesita para identificar su instrumento).

L indica la versión del registrador de datos como la versión activa del instrumento. alto de la pantalla. Adicionalmente, usted ve las escalas de dureza en la derecha y los símbolos de pantalla en lo

. Localización de fallas **NOTA:** Si existe un error en el sistema, este será indicado por un código de error en la pantalla. Usted encontrará la falla de los códigos de error en el Capitulo 9.2 Si el dispositivo de impacto es conectado, el DynaMIC subsecuentemente mostrará por aproximadamente 1.5 segundos el número total de medidas llevada a cabo usando este dispositivo de impacto, por ejemplo:

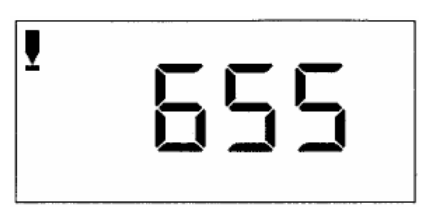

Esta pantalla siempre le da una visión general del estado del dispositivo de impacto correspondiente. Usted puede leer más acerca de éste en el Capitulo 8. Mantenimiento y Reparaciones.

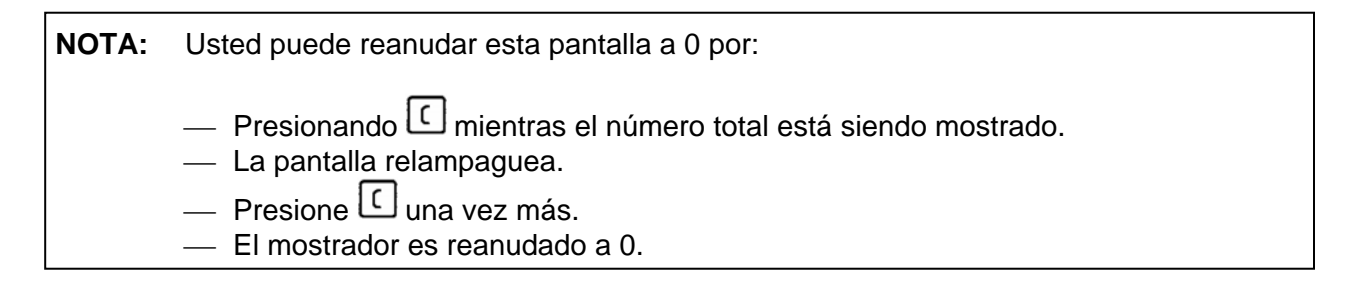

Después, el instrumento dará un pequeño tono de señal indicando que está listo para la medición:

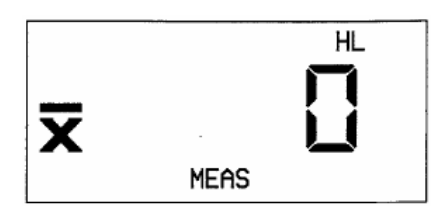

Este estado del instrumento es indicado por MEAS en la pantalla.

Si no está el dispositivo de impacto conectado, el símbolo de contacto en la izquierda de la pantalla relampagueará:

**NOTA:** Si la versión del registrador de datos está siendo usada y el registrador de datos es activado o la tarjeta de Memoria es insertada, aparecerá por el siguiente símbolo de estado en la pantalla: [DATA]

> Los ajustes de todos los valores de función son los mismos como antes de que el instrumento estuviese apagado.

**NOTA:** Si la tarjeta de parámetro es insertada cuando encienda el DynaMIC, todos los ajustes del instrumento automáticamente serán cargados desde el instrumento. Por favor refiérase a la pág. 30.

### **Apagando el instrumento**

Usted puede apagar el DynaMIC usando la combinación de la tecla.

— Simultáneamente presione l<sup>tooel</sup> y <sup>[exit</sup>].

Los valores de ajuste de la función son salvados.

### **Desconectando el instrumento automáticamente**

El DynaMIC automáticamente se desconectará después de 3 minutos de poca operación, i.e, ninguna de las mediciones o ajustes han sido llevados a cabo.

Esto ahorra energía y aumenta la vida útil evitando un consumo de corriente innecesario.

### **lu de fondo en la pantalla Ajustando la z**

Usted puede ajustar la luz de fondo en la pantalla.

Presione **HOOE** hasta que la indicación siguiente sea mostrada.

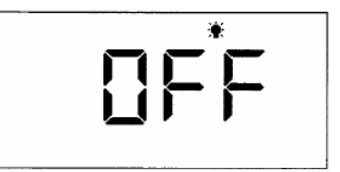

 $-$  Usted puede conectar la luz de fondo de la pantalla usando  $\bigcirc$  6  $\bigcirc$ .

**The Presione <b>FOOE**  $\acute{\text{o}}$   $\boxed{\text{km}}$  si usted desea regresar al nivel de medición.

La luz de fondo de la pantalla es automáticamente desconectada después de cierto periodo de tiempo, si usted no ha llevado a cabo ninguna medición o ajustes. Usted puede determinar ese 6 periodo de tiempo. Por favor refiérase al Capitulo *Configuración.* 

**NOTA:** El tiempo de operación disminuye cuando la luz de fondo de la pantalla es usada!
# **Seleccionando el valor de medición en pantalla**

En sus medidas usted puede seleccionar entre la pantalla de solo lectura o la pantalla de la media aritmética actual calculada de lecturas continuas.

Usted puede cambiar la pantalla en cualquier momento, aún durante la medida.

- $-$  Seleccione el nivel de MEDICION.
- Use ⎯ para cambiar entre las dos alternativas.

Si usted selecciona la lectura promedio, usted verá  $\bar{\mathbf{x}}$  mostrado antes de la lectura.

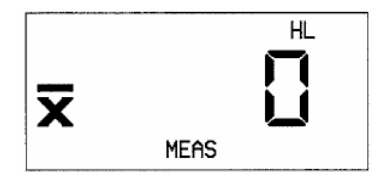

#### **Seleccionando la escala de dureza**

La escala predeterminada por la pantalla de los resultados de la medición es HL.

Además de esto, usted puede tener los valores medidos de dureza mostrados en las siguientes escalas de dureza:

- o **HS** Shore
- o **HB** Brinell
- **HV** Vickers o HV
- o **HRC**  Rockwell C
- **HRB**  Rockwell B<br>Tensión
- $\circ$  **N/mm<sup>2</sup>**

 $-$  Seleccione el nivel de medición.

La escala de dureza actualmente activa (e.g. HL) es mostrada detrás del valor medido.

Usted puede seleccionar la escala de dureza en la secuencia anterior.

 $\Box$  Presione  $\Box$ .

La escala de dureza seleccionada nuevamente es indicada en la pantalla.

Usted puede seleccionar otra escala de dureza también durante el proceso de medición. La lectura mostrada es entonces convertida; los umbrales determinados de alarma son también convertidos de acuerdo a la nueva escala de dureza.

- **NOTA:** Usted encontrará más información acerca de la conversión en el Capitulo 12.2 *Conversión de valores de dureza.*
- **NOTA:** Si la lectura mostrada está fuera del rango de la escala de dureza recientemente seleccionada, el mensaje OFL (desbordamiento) o UFL (subdesbordamiento) estará mostrado y la indicación de la escala de dureza re lampagueará.

 $\equiv$  Seleccione otra escala de dureza o presione  $\Box$  dos veces para borrar la lectura.

Después la escala de dureza se ha variado, los umbrales determinados son desactivados si el rango correspondiente se excede.

### **justando los umbrales de alarma A**

Esta función es útil para identificar valores medidos que excedan o que caen debajo de valores definidos del límite. Usted puede colocar el umbral de alarma superior e inferior para obtener una señal de alarma visual y acústica siempre y cuando estas tolerancias sean xcedidas. e

#### **mbral inferior de alarma U**

Presione **houd** hasta que la función LO (umbral inferior) aparezca en la pantalla.

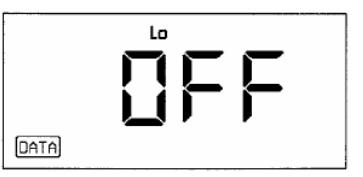

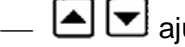

 $\Box$   $\Box$  ajusta el umbral de alarma.

Esto es mostrado en la misma escala de dureza como seleccionado en el nivel de medición, por ejemplo:

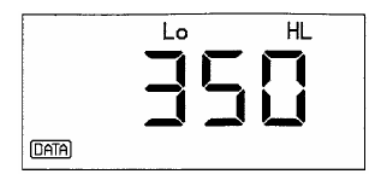

Si el valor medido cae debajo el umbral de alarma determinado durante el proceso de medición, una señal con tono es dado dos veces y uno relampagueante LO el símbolo aparecerá en la pantalla.

### **Umbral de alarma superior**

— Presionando l<sup>icce</sup>l una vez más usted va desde la función LO hasta la función HI (Umbral de alarma superior)

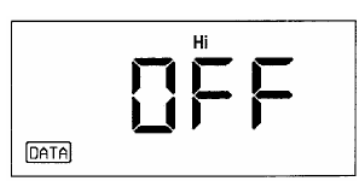

— Coloque el umbral de alarma superior con **△** ►, por ejemplo:

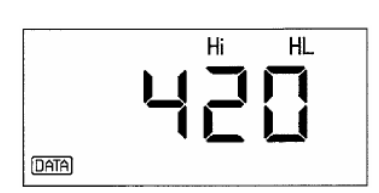

El ajuste está hecho en la misma escala de dureza como fue seleccionado en el nivel de medición.

Si el valor medido excede el umbral de alarma determinado durante el proceso de medida, un tono de señal es dado dos veces y uno relampagueante HI el símbolo aparecerá en la pantalla.

NOTA: Usted puede cambiar el umbral de alarma completamente de nuevo seleccionando la función correspondiente y presionando .

**NOTA:** Los umbrales de alarma determinados se convierten automáticamente en los valores nuevos correspondientes cuando la escala de dureza es cambiada. Los umbrales de alarma son desactivados si el rango se excede.

**Atención:** Es imperativo que los ajustes del umbral de alarma sean revisados o reajustados en los siguientes casos:

- $\circ$  Si el ajuste de grupo del material se ha variado.
- o Si el tipo de conversión (DynMIC, ASTM E 140, DIN 50 150) se ha variado.
- o Si el dispositivo de impacto se ha variado.

#### **bo la medición Llevando a ca**

Usted puede hacer mediciones en acero de baja aleación o sin aleación directamente con el ajuste predeterminado del instrumento – i.e sin seleccionar otro grupo del material.

Porque los grupos de material son predeterminados para aceros de baja aleación o sin aleación.

- Esté seguro que el dispositivo de impacto se conecte para el DynaMIC.
- $-$  Encender el instrumento.
- Cuando el instrumento se enciende al momento, usted puede llevar a cabo la medición de cualquier función sin tener que seleccionar el nivel de medida de antemano.
- Seleccione el valor medido requerido en la pantalla (solo lectura o lectura promedio) y la escala de dureza, y coloque el umbral de alarma si es necesario.
- Empuje el tubo de carga del dispositivo de impacto hasta el límite y coloque el dispositivo de impacto verticalmente encima del material de prueba.
- ⎯ Presione el botón de liberación.

La punta del cuerpo de impacto es impulsada en contra de la superficie del material y los rebotes desde allí. La señal de contacto en la pantalla muestra el momento del impacto.

Una señal acústica indica el fin de la medición.

El valor de dureza medido es mostrado.

En muchos casos usted llevará a cabo una serie de mediciones y no medidas simples.

una m edición.  $-$  La posición del dispositivo de impacto a otro punto en el material de prueba llevan a cabo

**Atención:** En esta conexión, por favor esté seguro de no colocar el cuerpo de impacto dos veces en la misma posición de prueba, de lo contrario errores de medición pueden ocurrir debido a la dureza de la superficie. La distancia entre las posiciones de prueba debería ser de al menos de 3 mm.

Además, no cargue el dispositivo de impacto en la posición de prueba real sino en otro punto (e.g. o en otra posición en el objeto de prueba).

Usando Usted alternativamente puede cambiar entre la lectura sencilla y la lectura promedio.

— Usted puede cerrar una medición presionando [EXIT].

Si usted está trabajando con la versión DL del DynaMIC y si el registrador de datos se activa, el conjunto de medición es ahora almacenada y el número del configuración de medición es mostrada (por favor refiérase al Capítulo 5.2 Almacenamiento de Datos).

Presione  $\boxed{\text{cm}}$  para regresar al nivel de medición o llevar a cabo una medición nueva.

# **Eliminando el último valor medido**

Usted puede borrar una solo lectura sin abandonar la medición colocada.

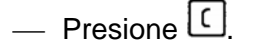

El último valor medido rela mpagueará. Este aparece en la pantalla aún si usted ha seleccionado el modo promedio determinado.

 $\Box$  Presione  $\Box$  nuevamente.

La lectura se borra. Al mismo tiempo el promedio es automáticamente recalculado. Este se muestra si usted ha seleccionado el promedio de modo determinado.

Usted puede repetir esta secuencia con cada última lectura hasta que todas las lecturas hayan sido borradas.

**NOTA:** Tan pronto como la pantalla relampaguee, usted todavía puede abortar el proceso

- Simplemente llevando a cabo una más medida o también ⎯
- Presionando <sup>[xir]</sup> para cerrar la medición ajustada.

#### **Vis e última lectura promedio ualización d la**

Usted puede también recordar el último promedio calculado después de la terminación de una medición ajustada.

Debido al hecho de que los últimos ajustes están siempre salvados en el instrumento, la lectura promedio está también salvada dentro del alcance del ajuste de calibración

— Presione L<sup>noce</sup>l.

La lectura promedio de la última medición aparece en la pantalla.

#### **Visualización de la medición ajustada y eliminando alguna lectura**

Usted puede examinar la medición activa determinada durante la medida. No obstante, esto solamente tiene aplicación si usted todavía no ha cerrado el ajuste con [xm].

**NOTA:** Con la versión DL del DynaMIC usted tiene acceso a los ajustes de medición ya almacenados. Por favor lea el Capitulo 5.2 *Almacenamiento de Datos.* 

La pantalla muestra solo lecturas así como también su número total, sus lecturas excediendo almacenados. Por favor lea el Capitulo 5.2 Almacenamiento de Datos.<br>La pantalla muestra solo lecturas así como también su número total, sus lecturas excediendo<br>el umbral, desviación estándar relativa absoluta y la lectura posibilidad para directamente seleccionar y borrar una sola lectura. La desviación estándar y romedio es entonces recalculada. p

# **El procedimiento básico**

Usted obtiene esta función vía <sup>[編</sup>; seleccione todos los pasos individuales uno por uno para describir debajo usando **1008**. Si usted desea abortar la función y a continuar su medida, presione  $\overline{\text{em}}$  o simplemente lleve a cabo otra medida.

La siguiente indicación de estado relampaguea en la pantalla con todos los pasos de esta función para indicar que ha interrumpido la medida y que puede continuar:

# MEAS

# **Verificando la lectura**

Presione **...** 

**NOTA:** Si el DynaMIC DL se usa y el almacenamiento de datos se activa, el número actual de archivo se muestra en este punto. Presione la tecla **FOOE** 

El número previo de lecturas aparece en la pantalla:

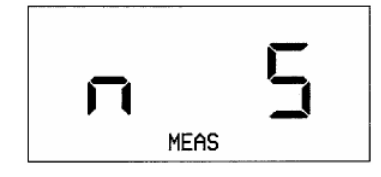

**Ejemplo:** 5 lecturas previas.

Presione<sup>[HODE]</sup>

La desviación estándar absoluta actual aparece en la pantalla:

$$
\begin{array}{c}\n\begin{array}{c}\n\text{if } \\
\text{if } \\
\text{if } \\
\text{if } \\
\text{if } \\
\text{if } \\
\text{if } \\
\text{if } \\
\text{if } \\
\text{if } \\
\text{if } \\
\text{if } \\
\text{if } \\
\text{if } \\
\text{if } \\
\text{if } \\
\text{if } \\
\text{if } \\
\text{if } \\
\text{if } \\
\text{if } \\
\text{if } \\
\text{if } \\
\text{if } \\
\text{if } \\
\text{if } \\
\text{if } \\
\text{if } \\
\text{if } \\
\text{if } \\
\text{if } \\
\text{if } \\
\text{if } \\
\text{if } \\
\text{if } \\
\text{if } \\
\text{if } \\
\text{if } \\
\text{if } \\
\text{if } \\
\text{if } \\
\text{if } \\
\text{if } \\
\text{if } \\
\text{if } \\
\text{if } \\
\text{if } \\
\text{if } \\
\text{if } \\
\text{if } \\
\text{if } \\
\text{if } \\
\text{if } \\
\text{if } \\
\text{if } \\
\text{if } \\
\text{if } \\
\text{if } \\
\text{if } \\
\text{if } \\
\text{if } \\
\text{if } \\
\text{if } \\
\text{if } \\
\text{if } \\
\text{if } \\
\text{if } \\
\text{if } \\
\text{if } \\
\text{if } \\
\text{if } \\
\text{if } \\
\text{if } \\
\text{if } \\
\text{if } \\
\text{if } \\
\text{if } \\
\text{if } \\
\text{if } \\
\text{if } \\
\text{if } \\
\text{if } \\
\text{if } \\
\text{if } \\
\text{if } \\
\text{if } \\
\text{if } \\
\text{if } \\
\text{if } \\
\text{if } \\
\text{if } \\
\text{if } \\
\text{if } \\
\text{if } \\
\text{if } \\
\text{if } \\
\text{if } \\
\text{if } \\
\text{if } \\
\text{if } \\
\text{if } \\
\text{if } \\
\text{if } \\
\text{if } \\
\text{if } \\
\text{if } \\
\text{if } \\
\text{if } \\
\text{if } \\
\text{if } \\
\text{if } \\
\text{if } \\
\text{if } \\
\text{if } \\
\text{if } \\
\text{if } \\
\text{if } \\
\text{if } \\
\text{if } \\
\text{if } \\
\text{if } \\
\text{if } \\
\text{if } \\
\text{if } \\
$$

Usted puede examinar la desviación estándar relativa (en por ciento) presionando  $\Box$  o  $\Box$ :

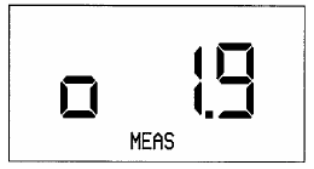

Usando  $\Box$  o  $\Box$ , usted puede alternar el interruptor de un estado a otro entre ambas pantallas:

Más información de la desviación estándar usted la encontrará en el Capítulo 12.4.

— Presione <u>koone</u>

La primera lectura de la medida activa determinada aparece en la pantalla:

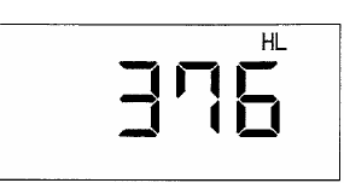

Usted ahora puede examinar lecturas individuales en la secuencia de medida:

— Usted puede navegar a través de la medición ajustada con المسلم Usted puede navegar a través de la medición capaz de re cordar las lecturas consecutivamente hasta la última de ella.

El final de la medición ajustada se indica por un tono.

— Usted puede navegar hacia atrás con اے.

Si usted tiene el umbral de alarma determinado para su medida, su violación por la lectura recordada será indicada por un relampagueó del símbolo LO o HI.

#### **Eliminando lecturas**

Usted puede borrar alguna lectura mostrada. El promedio entonces será recalculado.

 $\overline{\mathcal{L}}$  Cuando la pantalla muestra la lectura que usted desea borrar, presione  $\overline{\mathcal{L}}$ 

La lectura mostrada relampaguea.

 $\sim$  Si usted presiona  $\Box$  otra vez, la lectura se borra.

Este se muestra en la pantalla como sigue:

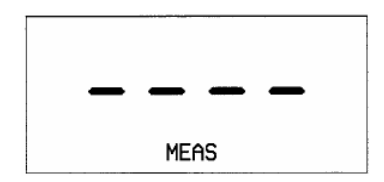

Después de esto, la lectura siguiente de la medición ajustada es mostrada.

### **ancelando la eliminación C**

Usted puede recuperar la lectura borrada.

— Navegue a través de la medición ajustada con **□□** hasta que la indicación para la lectura borrada reaparezca en la pantalla:

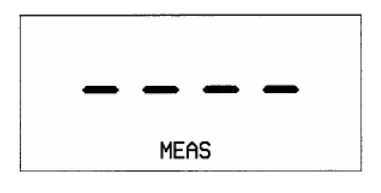

 $-$  Presione  $\Box$ 

La lectura borrada aparece en la pantalla y relampaguea.

 $-$  Presione كا una vez más.

La lectura es ahora rescatada.

#### **Selección directa de una lectura desde la medición ajustada**

— Si usted presiona <sup>roeg</sup> nuevamente, el índice (posición en la medición ajustada) de la ultima lectura seleccionada será mostrada:

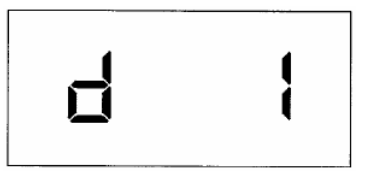

- **Use**  $\Box$  para seleccionar el índice de la lectura que usted desea que sea mostrado.
- **Luego presione FOOE**

La lectura seleccionada aparece.

 $\equiv$  Presione  $\frac{F}{R}$  nuevamente.

El índice de la lectura que fue la última seleccionada reaparece.

# **Mostrando la lectura promedio**

— Si usted presiona <sup>nom</sup> nuevamente, la lectura promedio actual de la medición ajustada aparecerá.

Si usted desea examinar la medida ajustada una vez más:

**Presione** 

Usted regresará al primer paso dentro de la función (número de lecturas previstas).

Si usted desea salir de la función:

**EXII** o simplemente continué con su medición.

#### **Midiendo otro material**

Si usted desea llevar a ca bo mediciones en acero de alta aleación o de otros materiales, e.g. metales no ferrosos, entonces usted debería ajustar el DynaMIC para el material requerido.

Para hacer esto, seleccione el grupo material adecuado de los 9 disposiciones en el DynaMIC (por favor refiérase a la visión general opuesta). Para mediciones de precisión, usted debería entonces llevar a cabo una calibración para el ajuste correcto.

calibración los cuales usted necesitará para más medidas en ese material específico. Para la calibración usted necesitará una pieza de prueba hecha del mismo material teniendo una dureza conocida. En el curso del proceso de calibración, usted determina el valor de

El valor de calibración es un valor adicional que hace un cambio subsecuente del ajuste de alibración más fácil. Como el valor de calibración no tiene relación física, este no tiene c designación tampoco.

Debido al hecho de que usted pueda entrar directamente a este valor de calibración, solamente necesita para llevar a cabo la calibración una vez para un cierto material.

### **Seleccionando un grupo de material**

Los siguientes 9 grupos de materiales están disponibles (dependen desde el dispositivo de impacto usado, refiérase también a la página 12-5):

#### Para el grupo de material 1 usted puede también hacer la conversión de acuerdo a DIN 50 150 o ASTM E 140. NOTA:

Por favor diríjase al Capítulo 6, página 42. Para más información en conversiones, por favor lea el Capítulo 12.2 *Conversión de valores de dureza.* 

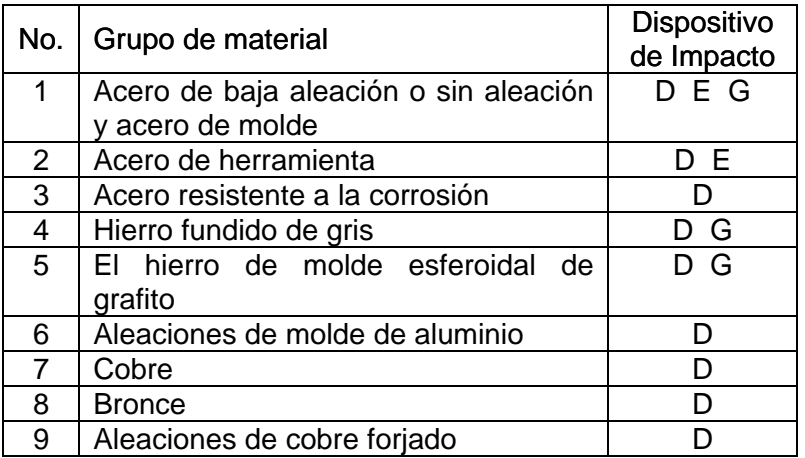

**NOTA:** Con números 10-14 usted será capaz de ubicar sus propios grupos de materiales. Refiérase al Capítulo 12.5.

Primero usted tiene que seleccionar el grupo de material adecuado de los disponibles:

Fresione la tecla para ir al nivel determinado y a obtener los grupos del material de la función de ahí (indicado por Tm):

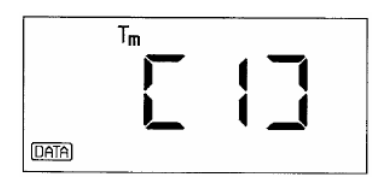

- $\Box$  Seleccione el número requerido con  $\Box$   $\Box$
- **EXPEDENTE PRESIONE EXPEDENTE DE PRESIONE EXPEDENCE**
- ⎯ Llevar a cabo una medición ajustada de aproximadamente 5 mediciones sencillas en su material de prueba (correspondiendo a la medida descrita anteriormente en acero de baja aleación).
- Presione ⎯ para ir al nivel determinado y luego seleccionar la calibración de la función ( indicado por Cal)

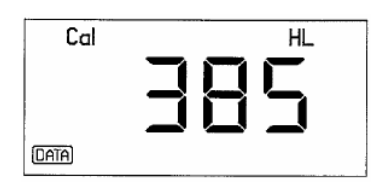

# **NOTA:** Con la versión DL del DynaMIC (si el registrador de datos se activa) la medida ajustada es almacenada al principio después de presionar **troxel.** Después de eso la pantalla citada anteriormente aparece.

El promedio actual de sus mediciones serán mostradas.

Sin embargo, este valor no es propio del valor conocido, el valor estándar real del material porque usted todavía no ha calibrado el instrumento.

Usted debe ahora hacer buena pareja del valor mostrado a los valores de dureza conocidos de su material de prueba.

— Con  $\Box$  usted puede aumentar o disminuir el valor mostrado (por favor refiérase al Capítulo 4, página 17, Ajuste acelerado).

Cuando el valor correcto está ajustado, el instrumento es calibrado por el material para ser medido.

El valor de calibración es automáticamente calculado de acuerdo al valor de dureza determinado.

— Presione FOOE

El valor de calibración es mostrado:

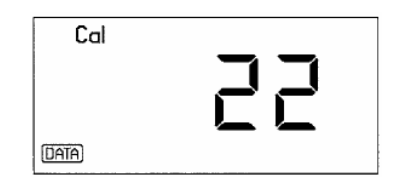

⎯ Note abajo este valor de calibración.

Si usted tiene que llevar a cabo una calibración nueva para este material, usted puede entrar el valor directamente sin tener que llevar a cabo mediciones nuevas.

**Atención:** El valor de calibración solamente aplica para grupo de material seleccionado.

**NOTA:** La tarjeta de memoria hace la recalibración con la versión DL del DynaMIC considerablemente más fácil. Todos los parámetros de calibración y ajuste pueden ser almacenados en una Tarjeta de Memoria y han podido cargar en cualquier posterior tiempo insertando esta tarjeta (por favor refiérase a la página 37).

La variación de calibración es indicada por el símbolo de estado CAL en el modo de medición:

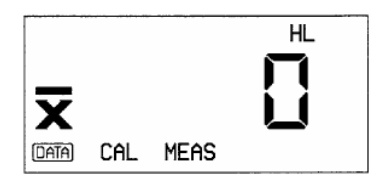

La calibración se salva cuando el instrumento es apagado.

Después de que usted haya ajustado el DynaMIC para el material a ser medido, usted puede llevar a cabo la medición como se describió anteriormente.

# **eanudando la calibración R**

Si usted desea reanudar los parámetros de calibración para la medición de acero de baja aleación después de haber calibrado para otro material, proceda como sigue:

- Presione ⎯ hasta que el valor de calibración se muestre.
- $\equiv$  Presione  $\boxed{\mathbb{C}}$  para reanudar el valor de calibración a 0.
- **EXECTS** Presione **MODE** una vez más y seleccione el grupo de material 1 en la función Tm.
- Fresione  $\frac{[x]}{[x]}$  si usted desea reanudar para el nivel de medición, o simplemente llevar a cabo una medición.

El instrumento es ahora calibrado para una medición estándar; el símbolo de estado CAL ya no es mostrado.

Si usted desea entrar a los parámetros de calibración para un material cuyo valor de calibración es conocido para usted, proceda como sigue:

- **EXECTS** Presione **HODE** hasta que el valor de calibración se muestre.
- $\equiv$  Entre el valor de calibración conocido con  $\blacksquare$ .
- ⎯ Seleccione el grupo de material correspondiente, e.g. [2]. Note que los grupos de material no están completamente disponibles para todos los dispositivos de impacto (refiérase a la pagina 29).

La variación de calibración es mostrada correspondientemente en el nivel de medida por CAL.

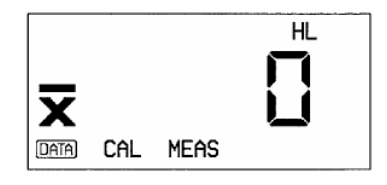

# **5.2 Almacenamiento de Datos (Solamente para DynaMIC DL)**

El DynaMIC DL tiene un registrador de datos el cual permite almacenar directamente valores medidos y mostrarlo en el instrumento.

El dato almacenado de la medición ajustada puede ser:

- o Visto en la pantalla.
- o Eliminado
- o Impreso por una impresora.
- o Transferido a la PC con un programa especial.

Aparte de esto, las Tarjetas de Memoria le ofrecen a usted Memoria, usado como una tarjeta de parámetro, también le da la posibilidad adicional para: capacidades de almacenamiento ilimitadas ya que puede usar tantas Tarjetas de Memoria como usted requiera. A distinción del registrador interno de datos, la tarjeta de

tener que llevar a cabo recalibración para las pruebas repeti tivas. o Cargar los ajustes del instrumento en el DynaMIC sin

descritas en el Capítulo 7 *Documentación.* **NOTA:** Las posibilidades de imprimir los datos almacenados y transferirlos luego a la PC están

# **onectando el registrador de datos C**

En el ajuste predeterminado del DynaMIC DL el registrador de datos se desconecta. Para almacenar datos en el registrador de datos usted debe primero activarlo.

— Presione <u></u>.

Verá la siguiente en la pantalla:

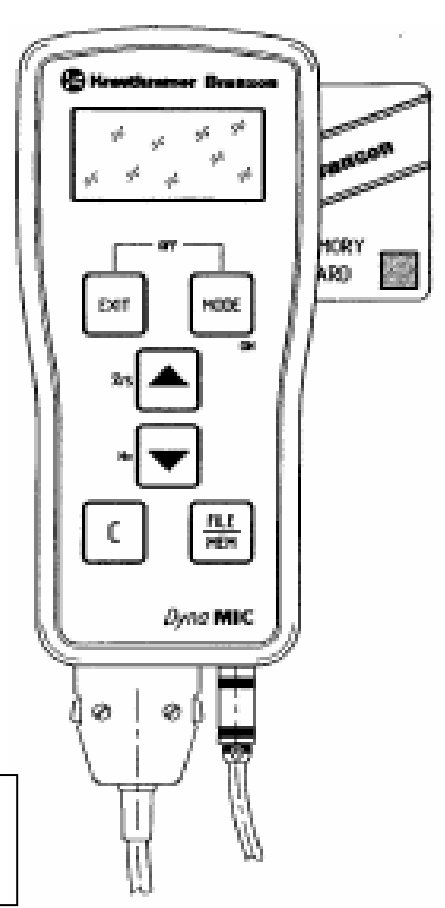

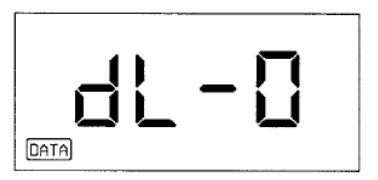

 $\Gamma$  Con  $\Box$  ó  $\Box$  usted puede cambiar el ajuste.

$$
\frac{1}{\ln n} = \frac{1}{n}
$$

**EXII** para volver al nivel de medición, o simplemente lleve a cabo una medición

El registrador de datos es ahora activado. Ese ajuste es salvado aún después de que el instrumento haya sido desconectado. Usted puede reconocer que el registrador de datos es activado por la indicación de estado DATA en el modo de medida:

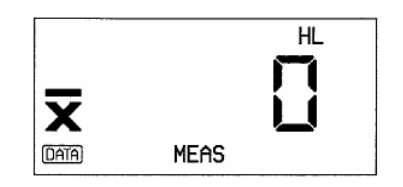

Si usted no desea almacenar toda la medición ajustada pero le gustaría llevar a cabo mediciones de prueba, entonces desconecte el registrador de datos nuevamente:

 $-$  Presione  $\left[\begin{matrix} \frac{\pi}{2} \\ \frac{\pi}{2} \end{matrix}\right]$   $\circ$   $\circ$   $\circ$   $\circ$   $\circ$   $\circ$   $\circ$  de nuevo.

**NOTA:** El DynaMIC no necesita ser activado cuando trabaja con la tarjeta de memoria. Simplemente inserte la tarjeta de Memoria.

Ambas posibilidades de almacenamiento (el registrador de datos y la tarjeta de memoria) pueden también ser inhabilitadas si usted no las requiere. Para más información, por favor diríjase al Capítulo 6 Configuración, pagina 44.

# **lmacenando una medición en el registrador de datos o en la tarjeta de memoria A**

Con el DynaMIC DL usted puede llevar a cabo varias mediciones dentro de una medición ajustada y almacenarlas.

⎯ Asegúrese que el registrador de datos se active.

Si usted desea trabajar con la tarjeta de memoria:

— Inserte la tarjeta de memoria en la ranura hasta que cierre correctamente.

El DynaMIC DL automáticamente almacena los datos en la tarjeta de memoria. El instrumento solamente accede al registrador interno de datos si no detecta alguna Tarjeta de Memoria.

10 (levanta el programa de versión 01.01.05). Los datos son sobrescritos sin alguna advertencia. Por favor también refiérase a la pagina 39 de este Capitulo. **Atención:** Nunca use la tarjeta de memoria escrita por el DynaMIC cuando trabaja con el MIC

- Lleve a cabo sus mediciones.

— En el final de la medición ajustada presione [<u>₩</u>].

L a medición ajustada, incluida en el instrumento, se almacena en un archivo. El número de la m edición ajustada aparecerá en la pantalla, por ejemplo:

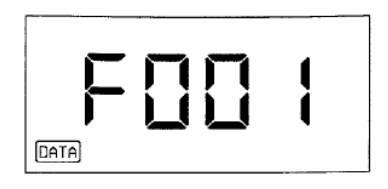

El DynaMIC DL siempre almacena los datos para la siguiente localización libre de memoria.

Us ted puede almacenar 255 mediciones en una medición ajustada. El registrador de datos una capacidad de 590 mediciones (con un número promedio de 10 lecturas por medición tiene capacidad de almacenamiento por arriba de 1350 mediciones y la tarjeta de memoria ajustada).

**NOTA:** Antes que los datos sean almacenados, el DynaMIC DL automáticamente inspecciona la capacidad de la memoria. Un mensaje de error aparecerá si existe insuficiente capacidad en la memoria. Por favor diríjase al Capítulo 9.2 *Localización de fallas.* 

**Atención:** No remueva la tarjeta de Memoria mientras usted tiene acceso a los datos. La tarjeta pudiera ser dañada por eso.

#### **Visualización de la medición ajustada y eliminando las lecturas sencillas**

Usted puede tener datos almacenados de una medición ajustada mostrada. Los datos siguientes son mostrados:

- o La lectura promedio.
- o El número de las lecturas sencillas
- Lecturas sencillas. o
- o La desviación estándar, absoluta y relativa.
- o El rango, absoluto y relativo.
- o El valor de calibración.
- o Grupo de material.
- o El umbral de alarma inferior (LO).
- El umbral de alarma superior (HI). o
- o El dispositivo de impacto.

Usted tiene la posibilidad de borrar las lecturas sencillas desde la medición ajustada, el promedio, la desviación estándar, y el rango son luego recalculados.

# **l procedimiento básico E**

Usted tiene acceso a los conjuntos de medición almacenados por EED. Usted puede c onsecutivamente seleccionar individualmente datos de la medición ajustada almacenada con .

El símbolo de estado DATA relampaguea durante los datos examinados.

Usted puede regresar para el nivel de medición en cualquier tiempo simplemente para hacer otra medición.

# **Seleccionando una medida ajustada**

**Fresione** FILE

El número de la tarjeta aparecerá en la pantalla si la tarjeta de Memoria se activa (e.g. C001); dL – 1 es mostrado si el registrador de datos se activa.

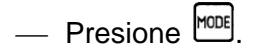

El número de la medición ajustada que fue la última almacenada aparecerá.

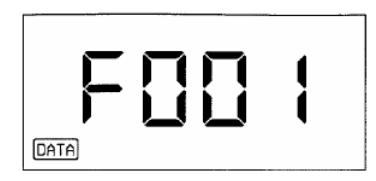

 $\Box$  Con  $\Box$  seleccione la medición ajustada que a usted le gustaría ver.

#### **Mostrando la lectura promedio**

**EXECUTE:** Presione MODE nuevamente.

El promedio, calculado en la base de todas las mediciones hechas en la medición ajustada, se muestra en la escala de dureza los cuales fueron seleccionados al almacenar:

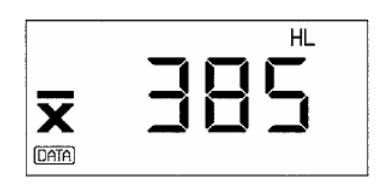

- $\Box$  La escala de dureza puede ser cambiada con  $\Box$ . La nueva escala de dureza es almacenada.
- $\overline{\mathcal{C}}$  usted puede reanudar la escala de dureza de regreso al ajuste original.

#### **Examinado solo las lecturas**

**EXECUTE:** Presione MODE nuevamente.

La indicación para el número de mediciones almacenadas en la medición ajustada aparece en la pantalla:

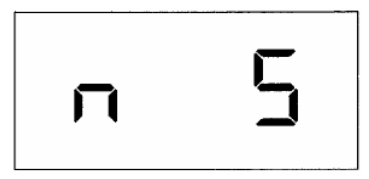

Ejemplo: 5 lecturas dentro de una medición ajustada.

— Presione FODE nuevamente.

La primera lectura de la medición ajustada almacenada se muestra en la misma escala de dureza como la lectura promedio:

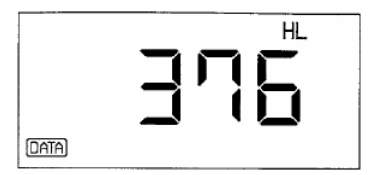

 $\overline{a}$  Con  $\overline{a}$  ó  $\overline{b}$  usted puede mirar todas las lecturas de la medición ajustada:

 Muestra la lectura siguiente en la secuencia almacenada. Tan pronto como usted alcance la lectura de la medición ajustada, un tono se escuchará.

Con  $\Box$  usted puede seleccionar las lecturas en la dirección opuesta hasta que usted regrese al primer valor medido.

Si los umbrales de alarma fueron determinados durante la medición, se muestran con la le ctura correspondiente (Lo o Hi encima de la pantalla).

# **Eliminando las lecturas sencillas**

Usted puede borrar una lectura mostrada. El promedio es luego recalculado.

 $-$  Presione  $\boxed{C}$ .

La lectura mostrada relampaguea.

 $\Box$  Presione  $\Box$  nuevamente.

La lectura se borra.

Esto es indicado por la siguiente pantalla:

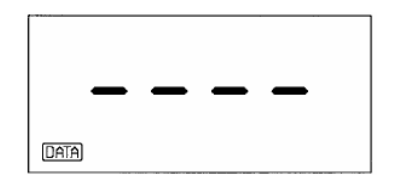

D espués de esto, la lectura próxima de la medición ajustada se muestra.

### **Cancelando la eliminación**

Usted puede rescatar la lectura borrada.

— Navegue a través de la medición ajustada con **□** □ hasta que la indicación de la lectura borrada aparezca en la pantalla nuevamente:

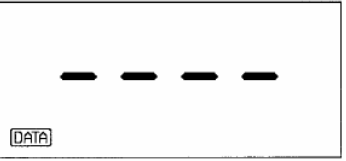

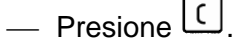

La lectura aparece en la pantalla y relampaguea.

 $\Box$  Presione  $\Box$  nuevamente.

# **r re La lectura es aho a scatada.**

Selección directa de una lectura desde la medición ajustada

**EXECUTE:** Presione **MODE** nuevamente.

El índice (posición en la medición ajustada) de la lectura que estaba seleccionada aparece.

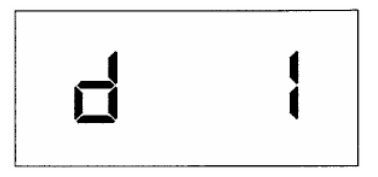

- Con  $\blacksquare$  Seleccione el índice de la lectura que usted tiene el deseo de mostrar.
- $-$  Presione  $\overline{$  MODE

La lectura seleccionada aparece.

- Presione mode una vez más.
- El índice de la lectura seleccionada de último aparecerá nuevamente.

# **Mostrando la desviación estándar**

⎯ Presione nuevamente.

La desviación estándar absoluta se muestra:

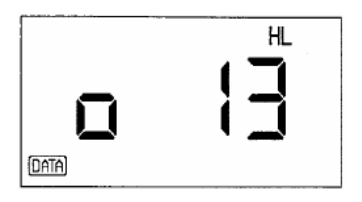

Si usted presiona  $\bigcirc$  ó  $\bigcirc$ , la desviación estándar relativa es mostrada en por ciento:

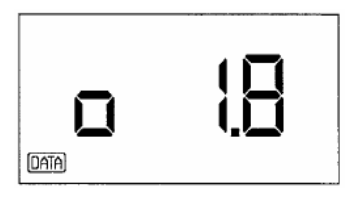

— Usando  $\bigcirc$  ó  $\bigcirc$  usted puede cambiar entre ambas pantallas.

# **Mostrando el rango**

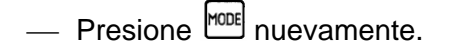

El rango absoluto se muestra.

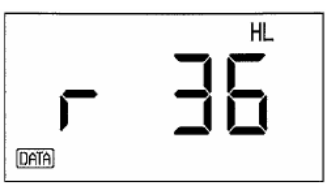

Si usted presiona  $\Box$  ó  $\Box$ , el rango relativo es mostrada en por ciento:

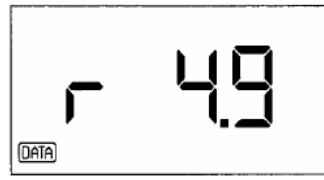

Usando  $\Box$  ó  $\Box$ , usted puede cambiar entre ambas pantallas.

La información sobre la desviación estándar y el rango puede ser encontrada en el Capítulo 1 2.4.

# **Examinando los ajustes del instrumento**

En los pasos siguientes de esta función, los ajustes del instrumento aplicable para la medición son mostrados.

- Presione MODE

El valor de calibración se muestra e.g. para el invariado, La calibración predeterminada para acero sin impurezas y de aleación bajo.

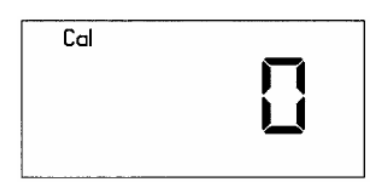

- Presione MODE

El grupo de material determinado se muestra:

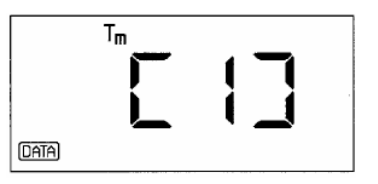

**Exercise** Presione Mode

El umbral de alarma inferior se muestra, e.g.

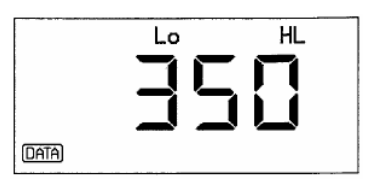

**Exercise** Presione **MODE** 

El umbral de alarma superior se muestra, e.g.

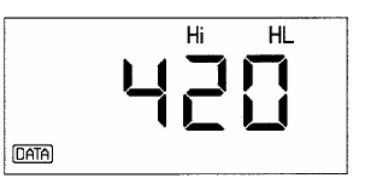

— Presione <u>لا</u>لت".

El dispositivo de impacto usado para la medición se muestra:

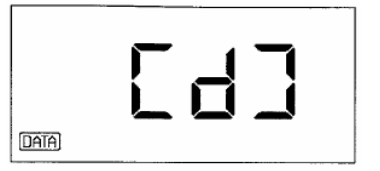

o Dispositivo de impacto Dyna D

 $\sim$  Si usted ahora presiona  $\frac{[1,0000]}{[1,0000]}$ , el archivo siguiente es mostrado y usted puede mirar el dato correspondiente:

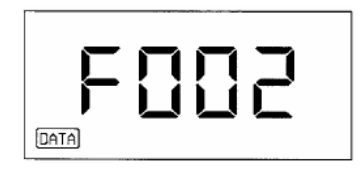

 $\sim$  Si usted desea regresar para el nivel de medición, presione  $\frac{[x]}{[x]}$  ó simplemente lleve a cabo otra.

#### **a ste de medición almacenado Eliminando un ju**

- Cierre su medición ajustada si lo requiere.
- $-$  Presione  $\frac{FILE}{NEN}$  y luego  $FODE$ .
- **Seleccione con <br>
→ Seleccione con <br>
→ Seleccione con <br>
→ el número de la medición ajustada que usted desea borrar, e.g:**

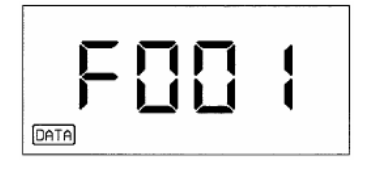

 $-$  Presione  $\boxed{C}$ .

La pantalla relampaguea.

 $\Box$  Presione  $\Box$  nuevamente.

Todos los datos de la medición ajustada seleccionada son borrados.

**NOTA:** borrado presionando la tecla **MODE**. **OTA:** Tan pronto como la pantalla relampaguea, usted puede aún abortar el proceso

#### **Eliminando la memoria completa**

⎯ Si es necesario, cierre su medición ajustada.

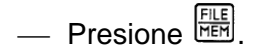

.

Con un registrador de datos en la siguiente pantalla aparece:

$$
\left| \bigcup_{\text{min}} \right| = \left| \bigcup_{\text{min}} \left| \bigcap_{\text{min}} \right|
$$

Con una Tarjeta de Memoria insertada, e.g. en la siguiente pantalla aparece:

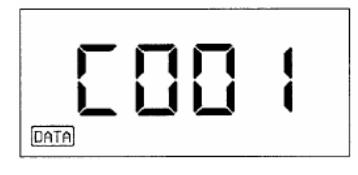

 $\Box$  Presione  $\Box$  y subsecuentemente la Tecla  $\Box$  hasta que lo siguiente aparezca en la pantalla.

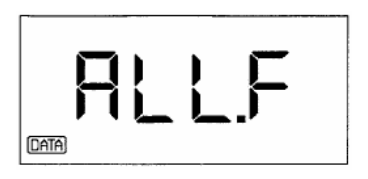

 $\Box$  Presione  $\Box$ 

La pantalla relampaguea.

 $\equiv$  Presione  $\Box$  nuevamente.

**Atención:** Todos los datos almacenados son borrados.

**NOTA:** Tan pronto como la pantalla relampaguea, usted puede aún abortar el proceso borrado presionando la tecla **MODE** 

#### **Cambiando el número de la tarjeta de Memoria**

La tarjeta de Memoria tiene un número de identificación el cual también aparece en el reporte impreso. (Por favor diríjase al Capítulo 7.1, página 47).

.

Usted puede cambiar ese número para identificar tarjetas de Memoria diferentes. Para hacer esto, la tarjeta de Memoria debe estar vacía. Usted debe primero borrar algún dato lmacenado en la tarjeta para pueden cambiar el número. a

⎯ Inserte la tarjeta Memoria vacía en la ranura de la tarjeta.

 $-$  Presione  $\frac{FUE}{HEN}$ 

El número de la tarjeta último almacenado aparecerá en la pantalla, e.g:

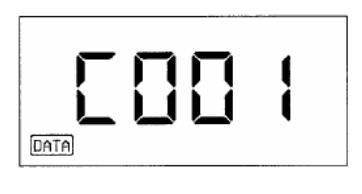

**— Cambie el número de la tarjeta Memoria usando <br>
• Cambie el número de la tarjeta Memoria usando** 

La tarjeta se marca con el nuevo número cuando usted regresa para el modo de medida.

# **Us una Tarjeta de Parámetro ando la tarjeta de Memoria como**

instrumento. Usted puede usar la tarjeta de Memoria para instrumento de calibración. Para hacer esto, usted requiere una Tarjeta de Memoria vacía donde usted almacenará un cierto ajuste del

Cuando almacene, usted identifica esa tarjeta como una tarjeta de parámetro. Cuando usted inserte esa tarjeta de parámetro en el DynaMIC, los ajustes del instrumento serán automáticamente cargados en el instrumento.

Usted puede cambiar la tarjeta de parámetro en la tarjeta de Memoria nuevamente eliminando los ajustes del instrumento almacenados.

#### **Almacenando parámetros**

- Hacer sus ajustes de instrumento, e.g. calibración para otro material, selección de umbral ⎯ y grupo de material.
- Inserte la tarjeta Memoria vacía en el DynaMIC.
- **EREE**. Usted aún debe estar en el nivel determinado durante eso.

La siguiente indicación relampaguea en la pantalla:

$$
\overline{\mathsf{P}}\mathsf{H}\mathsf{r}\mathsf{H}
$$

 $-$  Presione FILE

La tarjeta de Memoria es ahora identificada como una tarjeta de parámetro. Sus ajustes activos son almacenados.

— Note abajo la información necesaria sobre sus ajustes almacenados.

# **Cargando parámetros**

Los ajustes almacenados en la tarjeta de parámetro pueden ser cargados atrás en el DynaMIC en cualquier tiempo.

- ⎯ Cierre su medición ajustada activa si usted quiere salvar ese dato.
- Simplemente inserte la tarjeta de parámetro en el DynaMIC. ⎯

La siguiente pantalla aparece:

$$
\boxed{\mathsf{PR} \cdot \mathsf{R}}
$$

El instrumento carga los ajustes almacenados.

**Atención:** En el momento que la tarjeta de parámetro es insertada, la medida actual se termina y los ajustes del instrumento actualmente activos son sobrescritos. El instrumento no advierte para cualquier confirmación haga seguro lo que quiera decir.

Usted debería por lo tanto siempre cerrar su medición ajustada actual antes de insertar la tarjeta de parámetro si usted quiere salvar los datos.

#### **Eliminando parámetros**

parámetro como una Tarjeta de Memoria para almacenar sus conjuntos de medida. Usted puede después borrar los ajustes almacenados y nuevamente usar la tarjeta de

- ⎯ Cierre su actual medición ajustada si usted quiere salvar el dato correspondiente.
- ⎯ Inserte la tarjeta de parámetro en el DynaMIC.

Sus ajustes de instrumento son sobrescritos por los ajustes almacenados en la tarjeta.

— Presione <u>FEM</u>.

La siguiente pantalla aparece:

$$
\boxed{\mathsf{PR} \cdot \mathsf{R}}
$$

 $-$  Presione  $\boxed{C}$ 

La pantalla relampaguea.

 $\Box$  Presione  $\Box$  una vez más.

Todos los parámetros almacenados son borrados. El DynaMIC regresa para el nivel de medición.

Esta tarjeta es ahora una tarjeta vacía de memoria nuevamente, i.e. usted puede usarla para almacenar ambos conjuntos de medición y ajustes de instrumento.

# **en MIC 10 y en el DynaMIC Uso Paralelo de la tarjeta de Memoria**

# **DynaMIC y MIC 10 hasta el programa de versión 01.01.05. El**

sobrescritos sin alguna advertencia. Por favor no haga el intercambio de la memoria o las Tarjetas de Parámetro en este caso. Use el campo de etiquetado previsto en la tarjeta para hacer una distinción entre los instrumentos. **Atención:** Si usted usa la tarjeta de Memoria que está escrito por el DynaMIC cuando trabaja con el MIC 10 el programa de versión 01.01.05. Los datos almacenados son

#### **El DynaMIC y MIC 10 como un programa de versión 01.01.06.**

Usted puede usar las Tarjetas de Memoria paralelamente para uno u otro en los dos instrumentos sin los datos estando perdido.

Si usted inserta una tarjeta escrita por el DynaMIC en el MIC 10 o, viceversa, en la tarjeta MIC 10 en el DynaMIC, un mensaje de error E 2.1 se muestra. La tarjeta no es reorganizada por el instrumento correspondiente y los datos no pueden ser almacenados.

Usted puede borrar el dato almacenado en la tarjeta si usted quiere escribir un nuevo dato en el.

 $-$  Presione la llave .

La pantalla relampaguea:

— Presione la llave  $\overline{\mathbb{C}}$  una vez más.

Los datos son limpiados. Usted puede escribir nuevos datos en la tarjeta.

# CONFIGURACIÓN **6**

El DynaMIC le ofrece varias posibilidades para la configuración del instrumento usando un modo especial. El DynaMIC posibilita a compilar el rango de función para el instrumento según sus requisitos individuales. Usted puede

- o Seleccione el idioma para el reporte impreso.
- o Seleccionar el formato para el reporte impreso.
- o Inhabilitar escalas de dureza individuales.
- Inhabilitar posibilidad de variación de calibración, o
- o Inhabilitar la posibilidad de variación para los grupos de materiales.
- o Inhabilitar la posibilidad para los umbrales de alarma determinados.
- o Ajuste del período del fondo de luz de la pantalla.
- o Inhabilitar la función del registrador de datos o la tarjeta de memoria.

#### **Procedimiento Básico**

- MODE  $-$  Seleccione el nivel de configuración presionando simultáneamente (پا کا y cuando el instrumento es apagado.
- $\sim$  Seleccione una por una las funciones diferentes en el nivel de configuración con  $\frac{|\text{mod}|}{|\text{mod}|}$ . .
- $\Box$  Lleve a cabo los ajustes de función con  $\Box \Box$ .
- ⎯ Usted puede reanudar cada función de regreso para el ajuste que fue el último almacenado presionando لـــا.

Usted puede salir del nivel de configuración desde cualquier función y regresar al nivel de medición presionando .

El instrumento es automáticamente desconectado después de 3 minutos si la tecla no se presiona.

Mientras usted está en el nivel de configuración, este relampaguea en la pantalla.

# Seleccionando el idioma para el reporte impreso (Solamente para el DynaMIC **DL)**

Usted puede seleccionar el idioma en el cual los datos almacenados son impresos.

Después que usted ha desconectado el modo de configuración, esa función será la primera en aparecer en la pantalla:

.

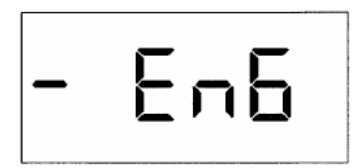

Usted tiene las siguientes opciones:

- o EnG English<br>o FrA French
- $\circ$  FrA
- o dEU German
- o ItAL Italian
- Spanish o ESP

 $\Box$  selecciona le idioma requerido, por ejemplo:

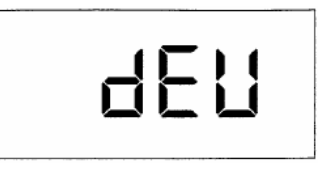

# **Seleccionando el formato del reporte (Solamente para el DynaMIC DL)**

Usted puede imprimir los datos almacenados en seis formas diferentes. Para mas detalles, por favor lea el Capitulo 7, *Documentación.* 

Presione ⎯ hasta que la siguiente pantalla aparezca:

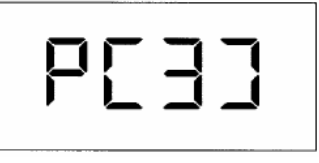

Usando  $\Box$  seleccione una de las formas de reporte (1 a 6).

#### **In habilitando las escalas de dureza**

U sted puede desconectar las escalas de dureza individuales.

⎯ Presione hasta que la escala aparezca, la cual usted tiene el deseo de desconectar, por ejemplo:

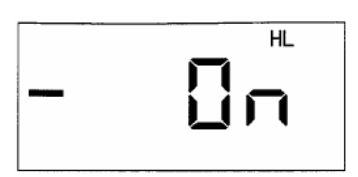

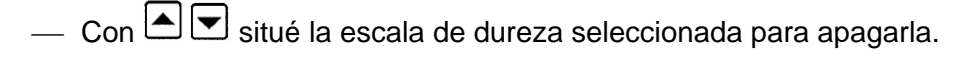

A demás de la que función inhibe, usted puede seleccionar la resolución cuando use las e scalas de dureza HS, HRC y HRB:

- o **OFF**
- o 0.1
- o 0.5
- o 1

**NOTA: OTA:** Una escala de dureza por supuesto siempre debe permanecer conectada, si usted desconecta todas las escalas de dureza del DynaMIC automáticamente conectará la escala HL nuevamente.

#### **S eleccionando el tipo de conversión**

E l DynaMIC ofrece las siguientes posibilidades de conversión para valores de dureza:

- o DynaMIC específico (ajuste básico).
- o DIN 50 150
- o ASTM E 140

m aterial (acero de aleación baja / liso). Por favor refiérase también a la visión general de los ra ngos de conversión en el Capitulo 12.2. Las conversiones aplican de acuerdo a DIN 50 150 y ASTM E 140 solamente para el grupo de

— Presione la llave **MODE** hasta que la siguiente pantalla aparezca:

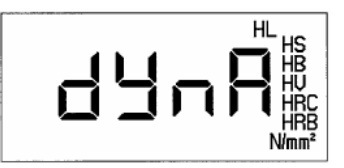

**Use**  $\blacksquare$  para seleccionar una de las otra posibilidades de conversión:

DIN 50 150:

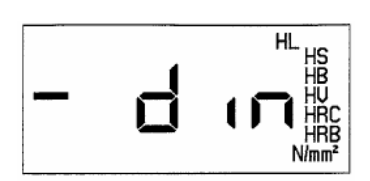

o ASTM E 140:

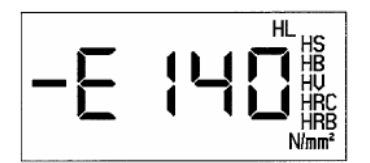

# **Inhabilitando variación de calibración**

Usted puede inhabilitar la posibilidad para variaciones de calibración. Eso es específicamente útil cuando quiera.

- o Usted solamente medir en un tipo de material.
- o Usted tiene la intención de llevar a cabo la calibración solamente usando la tarjeta de parámetro.
- ← Presione **Mone** hasta que la siguiente pantalla aparezca:

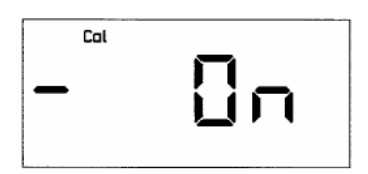

 $\Gamma$  Con  $\blacksquare$  Cambia la función completamente. ojo

La calibración ahora ya no puede ser variada.

# **Inhabilitando la variación de los grupos del material**

← Presione **MODE** hasta que la siguiente pantalla aparezca:

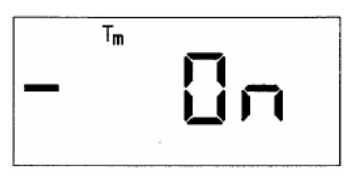

**— Usando ■** usted puede cambiar la función completamente.

El grupo de material ahora ya no puede ser variado.

# **habilitando los umbrales de alarma In**

Usted puede inhabilitar la posibilidad para colocar el umbral de alarma superior (Hi) e inferior (Lo).

e Presione **hasta que la pantalla requerida aparezca**, e.g. para el umbral de alarma inferior (Lo):

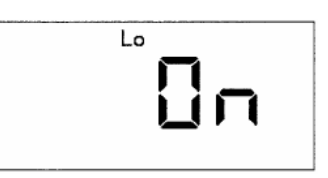

**— Usando ■** usted puede cambiar la función completamente.

El umbral de alarma inferior ahora ya no puede ser variado.

# **o l periodo de tiempo para la luz de fondo de la pantalla Ajustand e**

Usted puede seleccionar el periodo de tiempo para la cual la iluminación de fondo de la pantalla se desconecte si el instrumento no es usado. Un tiempo determinado desde 5 a 60 segundos es posible. Usted puede también colocar una iluminación de fondo permanente.

La iluminación de fondo de la pantalla se activa y desactiva en el nivel determinado (por favor refiérase al Capítulo 5.1, página 21).

**NOTA:** Operación con la iluminación de fondo reduce la vida útil de las baterías!

Presione ⎯ hasta que la siguiente pantalla aparezca:

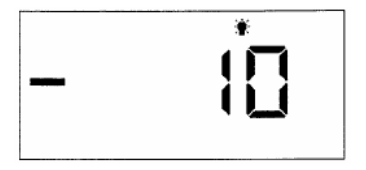

 $\Box$  Usando  $\Box$   $\Box$  coloque el tiempo requerido.

Usando  $\Box$  usted puede colocar la función para encender.

Este coloca la iluminación de fondo de la pantalla permanente, la cual significa que la iluminación de fondo ya no es automáticamente desconectada después de un cierto periodo de tiempo.

# Desconectando el registrador de datos (Solamente DynaMIC DL).

intención de almacenar medidas. Usted puede desconectar el registrador interno de datos del DynaMIC DL si usted no tiene la **EXECUTEE HODE** hasta que la siguiente pantalla aparezca:

$$
-dL-1
$$

**Usted puede desconectar el registrador de datos con**  $\Box \Box$ 

# **Desconectando la Tarjeta de Memoria (Solamente DynaMIC DL).**

Usted puede desconectar la posibilidad para usar la Tarjeta de Memoria si usted no lo necesita.

Presione **MODE** hasta que la siguiente pantalla aparezca:

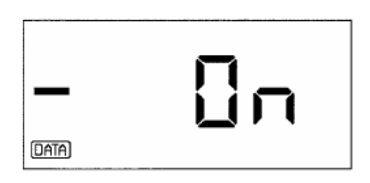

Usando USAND USANDO usted puede desconectar la opción de la Tarjeta de Memoria.

independientemente de cada uno, cual significa que usted también puede desconectar solamente una de dos opciones. Usted puede usar el registrador de datos y la Tarjeta de Memoria **NOTA:**

# DOCUMENTACIÓN 7

#### **7.1 Impresión de datos**

En conexión con una impresora con interfase serial, (ejemplo EPSON serie FX), el DynaMIC DL le ofrece la posibilidad de imprimir fuera del ajuste almacenado y los datos de medición incluyendo datos estadísticos.

Además usted puede imprimir todo el conjunto de medidas, el contenido completo del registrador de datos o la tarjeta de memoria o simplemente un conjunto de medidas. Usted puede seleccionar diferentes formatos de reporte, así como diversos lenguajes para las impresiones.

Usted requiere:

- o Una impresora con interfase serie RS 232.
- o Un cable de datos TGDL/PC y un cambiador del adaptador/ generador GCH1 para conectar el DynaMIC a la impresora.
- **NOTA:** Si usted desea imprimir un conjunto de medidas más larga (mayor de una página), se necesita una impresora con alimentación automática de papel o alimentador conducido en arrastre dentado porque la impresión pudiera interrumpirse con una simple alimentación de papel.

#### **Preparando la impresora**

— Conecte la impresora al DynaMIC a través de la interfase serie.

La transferencia de datos es hecha en el siguiente formato fijo de datos para lo cual usted también debe colocar su impresora conectada:

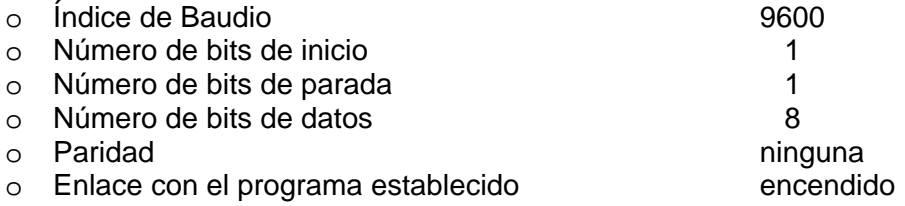

Para más información sobre como establecer la transferencia de parámetros, puede leer el manual de operaciones de su impresora.

#### **lmprimiendo todos los ajustes de medición**

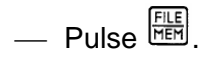

La pantalla para el activo registrador de datos (dL-1) o la tarjeta de memoria si es insertada aparece.

- Si el registrador de datos está apagado (dL-0), usted puede activarlo con □□.
- Pulse Metal y después use la tecla D hasta que "ALL.F" aparezca en la pantalla.

 $-$  Pulse  $\mathbb{H}$ 

El siguiente mensaje aparece en la pantalla:

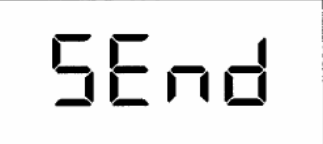

 $\equiv$  Pulse  $\frac{FIE}{MEN}$  otra vez.

Todos los datos son impresos desde el registrador de datos o desde la tarjeta de memoria.

El formato y lenguaje de la impresión depende de la programación hecha en el nivel de configuración del DynaMIC (puede ver las siguientes páginas).

#### **Imprimiendo un ajuste sencillo de medición**

 $-$  Pulse  $\frac{F(E)}{F(E)}$ 

La pantalla para el activo registrador de datos (dL-1) o la tarjeta de memoria si es insertada aparece.

— Si el registrador de datos está apagado (dL-0), usted puede activarlo con  $\blacksquare$  $\blacksquare$ .

 $-$  Pulse  $\frac{1}{2}$ 

El número del conjunto de mediciones que fue almacenado por última vez aparecerá.

 $\Box$  Con  $\Box \Box$  seleccione la medición ajustada que usted desea imprimir.

 $-$  Pulse  $\frac{FLE}{HEN}$ 

El siguiente mensaje se muestra:
**ELE** otra vez.

Los datos seleccionados serán impresos.

configuración del DynaMIC (puede ver las siguientes páginas). El formato y lenguaje de la impresión depende de la programación hecha en el nivel de

# **eleccionando el idioma del reporte S**

Usted puede seleccionar el lenguaje en el cual el reporte será impreso:

- o Ingles (predeterminado)
- Francés o
- Alemán o
- o Italiano
- Español o

La selección es hecha en el nivel de configuración. Proceda como se describe en el Capitulo 6 *onfiguración*, páginas 41. *C*

# **eleccionando el formato de reporte S**

Usted puede seleccionar unos de los cinco formatos preprogramados en los que el reporte puede ser impreso.

Los siguientes están diferenciados:

- o Impresión completa (datos ajustados, datos estadísticos, lecturas simples)
- o Impresión completa en formato DINA4 con encabezamiento de datos e información adicional.
- o Impresión pequeña (datos ajustados, datos estadísticos)
- o Una lista (con la impresión completa de la memoria: número del conjunto de mediciones con una lectura promedio)

Un conjunto de mediciones puede ser impreso completamente o en un pequeño formato, la memoria completa así como la lista con los conjuntos de mediciones en mayor o menor formato. En las siguientes páginas se detalla la impresión de los diferentes formatos.

La preprogramación se puede hacer en el nivel de configuración del DynaMIC, como se describe en el Capitulo 6 Configuración páginas 42.

Se pueden seleccionar las siguientes combinaciones con los números del 1 al 6:

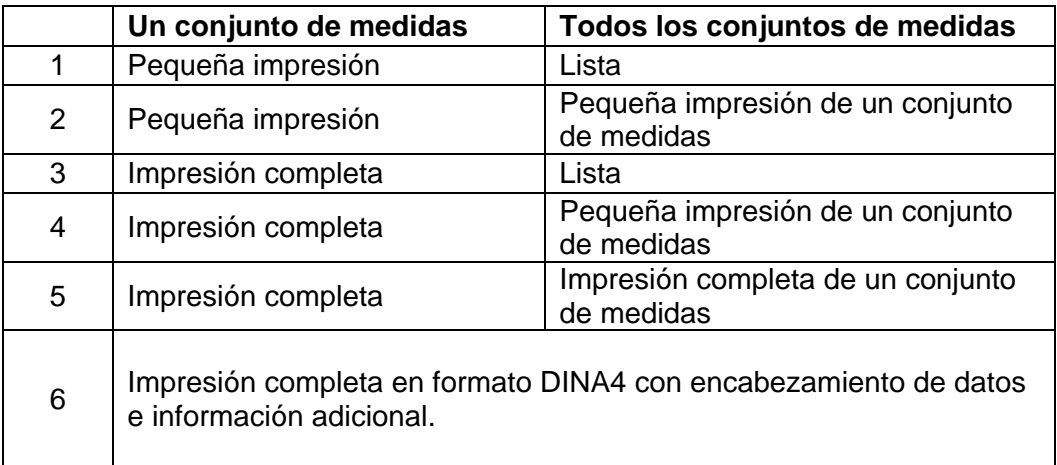

La combinación 3 es usada como predeterminada. La misma significa que usted recibirá una impresión completa cuando imprima un conjunto de medidas y una lista cuando imprima el ontenido completo de la memoria. Seleccione el correspondiente número si necesita otra c combinación.

# **presión completa de un ajuste de mediciones Im**

Una impresión completa contiene los siguientes datos:

- o Encabezamiento con la versión del programa del DynaMIC.
- o **Date:** Campo para la entrada de datos.
- o **Instrument SN:** Número de serie del DynaMIC.
- o **Data Source (Fuente de datos):** Registrador de datos (DL-1) o tarjeta de memoria (número de Tarjeta de Memoria).
- o **File #:** Número de conjuntos de mediciones almacenados.
- **Datos de ajuste:**  o

**Cal Value Material** (grupo de materiales) **Lo Alarm** (umbral bajo de alarma) **Hi Alarm** (umbral superior de alarma)

- o **Probe Sn:** Número de serie del dispositivo de impacto usado.
- o **Probe Type:** Tipo de dispositivo de impacto usado.
- o **# of Readings:** Número de lecturas en el conjunto de mediciones.
- **Avg. Reading:** Significado aritmético de las medidas en el conjunto de mediciones. o
- **Min. Value:** Menor valor. o
- o **Max. Value:** Mayor valor.
- o **Range:** Rango entre el menor y el mayor valor (absoluto y relativo).

DynaMIC (01.01.00) Date:  $\frac{\cdots}{\cdots}$ Instrument SN 500 Data Source DL-1 File # F001 Cal Value 0 Material  $\overline{a}$ Lo Alarm OFF Hi Alarm OFF Probe SN 618 Probe Type  $\mathbb{D}$ # of Readings  $\overline{\phantom{a}3}$ Avg. Value 414 HV Min. Value 405 HV Max. Value 424 HV Range 19 HV 4.6 % Standard Dev. 10 HV  $2.3$ ℁ Readings  $1$ 412 HV  $\overline{a}$ 424 HV 3 405 HV \* deleted readings + or - out of tolerance

### o **Standard Dev.:**

Desviación estándar (absoluta y relativa)

### o **Measurements:**

Lista de todas las lecturas Las lecturas que caen por debajo del umbral bajo de alarma son marcadas con "-" y las que están por encima del umbral superior de la alarma son marcados con "+"

## **Deleted readings:**  o

son tomadas en cuenta en el cálculo estadístico. Las lecturas borradas del conjunto de mediciones son marcadas con "\*". Las mismas no

**NOTA:** Información sobre el cálculo de promedio, rangos y desviaciones estándares, puede ser encontrada en el Capitulo 12.4 *Información sobre la evaluación estadística.* 

# **Pequeña impresión del ajuste de medición**

Se extrae de la impresión completa:

DynaMIC (01.01.00) Date:  $\_\cdot\_\cdot$ Instrument SN 500 Data Source DL-1 File # F001 Cal Value  $\Omega$ Material 2 Probe SN<br>Probe Type 618  $\Box$ # of Readings  $\overline{\mathbf{3}}$ Avg. Value 414 HV 405 Min. Value HV Max. Value 424 HV 19 Range HV 4.6 ℁ Standard Dev. 10 HV  $2.3$ ℁

# **una lista Impresión de todos los ajustes de medición como**

Todo el conjunto de datos almacenados en el Registrador de datos o la Tarjeta de Memoria, son impresos con la siguiente información:

- o Encabezado con la versión del programa del DynaMIC.
- o Fuente de datos
- o Número de conjunto de medidas
- o Número de lecturas
- Promedio o

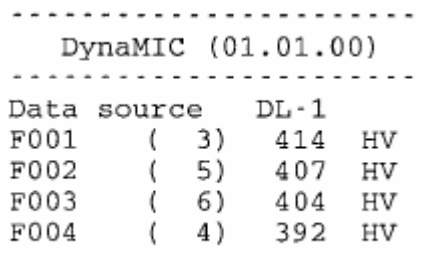

### **Impresión en formato DIN A4**

La impresión en formato DIN A4, (refiérase a la siguiente pagina) contiene toda la información de la impresión completa (pagina 47). Adicionalmente tiene un encabezado y pie de datos que pueden ser llenados por el operador para obtener una información más completa.

## **Encabezado de datos:**

- o Objeto de prueba.
- o Número de orden/dibujo número.
- o Ordenamiento de parte.
- Material. o
- Condición de tratamiento. o
- o **Comentarios.**

### **iPie** de datos:

- Marcando posibilidades de ver si: o
	- ( ) la dureza determinada se encontró
	- ( ) la dureza determinada excedida
	- ( ) la dureza determinada no alcanzada
- Persona que prueba (firma) o
- Fecha o

Hardness testing Treatment condition: Test object: Order No./Drawing No. Remarks: Party ordering: Material: DynaMIC (01.02.04) Instrument SN 500 Readings 536 HV Data source  $DL-1$ 1  $File$ 605 HV F001  $\overline{\mathbf{2}}$  $\overline{\mathbf{3}}$ 620 HV 4 627 HV Cal Value o Material -1 deleted readings OFF Lo Alarm + or - out of tolerance Hi Alarm OFF Probe SN 618 Probe type D # of Readings 4 Avg. Value 597  $HV$ Min. Value 536 нv Max. Value **HV** 627 Range 91 HV 15.2 % Standard Dev.  $^{42}_{7.0}$  H HV ( ) Set hardness is met ( ) Set hardness exceeded ( ) Set hardness not reached Person testing: \_\_ \_ Date: \_\_

**7.2 Transferencia de datos con la aplicación del programa UltraDOC** 

Usando el programa de aplicación UltraDOC de KrautKramer, usted tiene la posibilidad de transferir la mediciones almacenada a una computadora, editarlos y luego los procesa ahí. Además usted puede controlar de forma remota del DynaMIC con este programa.

usu ario uniforme de gráficos así como también un editor de texto interno para los lenguajes diversos de diálogo, todos los archivos pueden ser adicionalmente tratados con El programa ofrece la opción de varios dialogo de lenguajes que tienen una interfaz de procesamiento de texto disponible o programa DTP.

Se puede encontrar más información sobre el uso de este programa en el manual de uso.

Para la transferencia de datos con UltraDOC se necesita:

- o Una computadora compatible con IBM con EGA o VGA tarjeta de gráficos y en ultima instancia una interfase de serie.
- o Sistema operativo DOS, versión 3.3 o mayor o un sistema operativo WINDOWS, versión 3.0 o mayor.
- o Un cable de datos TGDL/PC y un cambiador del adaptador/generador GCH1 para conectar el DynaMIC a la computadora.

# MANTENIMIENTO Y SERVICIO 8

## 8.1 Mantenimiento

# **antenimiento del instrumento M**

Limpie el instrumento y los accesorios con un tejido seco.

**Atención:** Nunca use agua para limpiar el DynaMIC. El no cuenta con ninguna protección contra la humedad. Nunca use solventes. Las partes plásticas pueden quebrarse u otro tipo de daño.

## **Mantenimiento de las baterías**

La vida y capacidad de las baterías depende de un correcto uso. Para ello observe los siguientes recomendaciones:

Las baterías deben ser cargadas en los siguientes casos:

- o Antes de usarlas por primera vez.
- o Después de un tiempo de almacenamiento de 3 meses o mayor.
- o Después de frecuentes descargas parciales.

### **Cargando las baterías**

Para cargar las NiMH o INCD baterías use el cargador rápido de baterías MIC 10090 (refiérase al Capitulo 2.3 *Accesorios recomendados*). Con este cargador, el tiempo de carga es de 1-2.5 horas.

**Atención:** Use solo las baterías recomendadas por nosotros. Cualquier manipulación incorrecta en el cargador o las baterías puede causar peligro de explosión.

**NOTA:** Puede utilizar un cargador de batería comercial disponible. Asegúrese de usar el cargador adecuado para el tipo de batería que esté usando.

### **Manejo o utilización de las baterías AIMn**

Debido a que un uso incorrecto de las baterías puede causar daños en el instrumento, debe observar lo siguiente:

- ⎯ Solo use baterías herméticas.
- ⎯ Cambie las baterías del instrumento si no piensa usarlas por un largo periodo de tiempo.

**Atención:** Nunca trate de cargar las baterías AIMn (peligro de explosión)!

NOTA: Baterías descargadas o defectuosas son clasificadas como desecho especial y debe ser eliminado en conformidad con el reglamento de suministros. Si es posible siempre use baterías recargables por el bienestar del medio ambiente.

#### **8.2 Servicio**

l

# **DynaMIC**

Básicamente, el instrumento no requiere de reparaciones.

**Atención:** Cualquier trabajo de reparación, solo puede ser realizado por personal autorizado de Krautkramer.

# **Dispositivo de impacto**

El dispositivo de impacto debe ser limpiado después de aproximadamente 1000 medicion es. El número de mediciones es indicado instrumento (refiérase al Capitulo 5, página 20 y 21). continuamente por el

- Desenrosque el anillo del soporte y quite el cuerpo de impacto del tubo guía.
- ⎯ Limpie el anillo del soporte, el cuerpo de impacto y la punta del colocador con un tejid o seco.
- ⎯ Limpie el tubo guía con una brocha (orden no 34 420)

de impacto. Atención: Nunca use lubricantes para limpiar el cuerpo

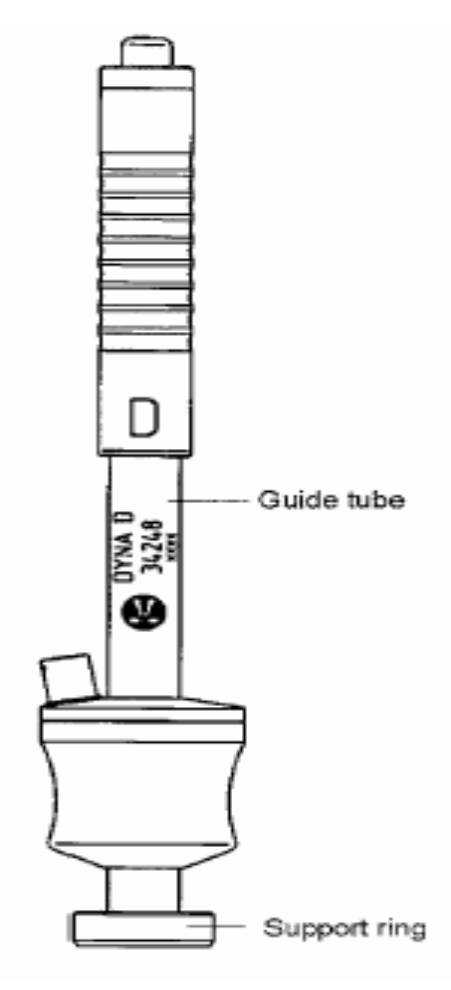

# FUNCION DE VERIFICACION Y LOCALIZACION DE FALLAS 9

# **9.1** Verificando la función

Antes de usar el instrumento por primera vez, y de vez en cuando después (después de cada 1000 impactos desde el último), controle el funcionamiento del dispositivo de impacto y el robador de dureza, mediante la lectura del valor de dureza HL, en las correspondientes p referencias de dureza.

- Para ello tome 3 o 5 mediciones del bloque de referencias de dureza. Con respecto a esto ⎯ compruebe que la distancia entre las posiciones de las mediciones sea al menos de 6mm.
- Lea el promedio y compare con el valor nominal en el bloque de referencias de dureza. ⎯

Las desviaciones menores del valor nominal equivaliendo a  $\pm$  5 HL puede ser compensados por la función de calibración (Cal función).

Si ocurren desviaciones mayores, entonces la terminal esférica de carburo de tungsteno tiene que ser reemplazada.

## **9.2** Localización de fallas

Después de que el DynaMIC ha sido encendido, está funcionando un sistema automático de control.

Además el DynaMIC, tiene una función que se auto monitorea y está activa mientras está funcionando.

Cuando ocurren errores de operación o sistema, los mismos son indicados por el correspondiente código de error en la pantalla.

**NOTA:** Si no tiene éxito con los procedimientos descritos usted puede inicializar el instrumento, reanudar con los parámetros de fábrica.

- $-$  Apague el instrumento.
- Mantenga ambos  $\Box$  y  $\Box$  presionando al mismo tiempo mientras enciende el instrumento otras vez con de encendido.

**Atención:** Todos los cambios o ajustes serán borrados. Los datos almacenados serán salvados.

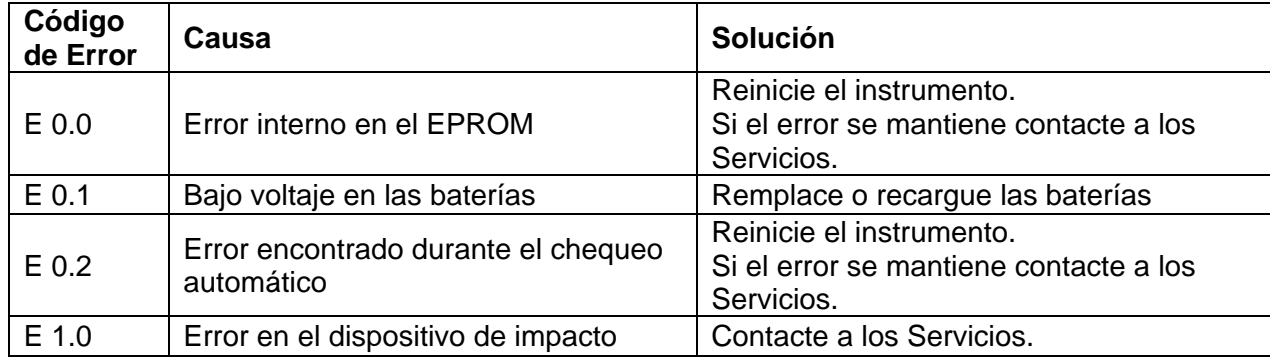

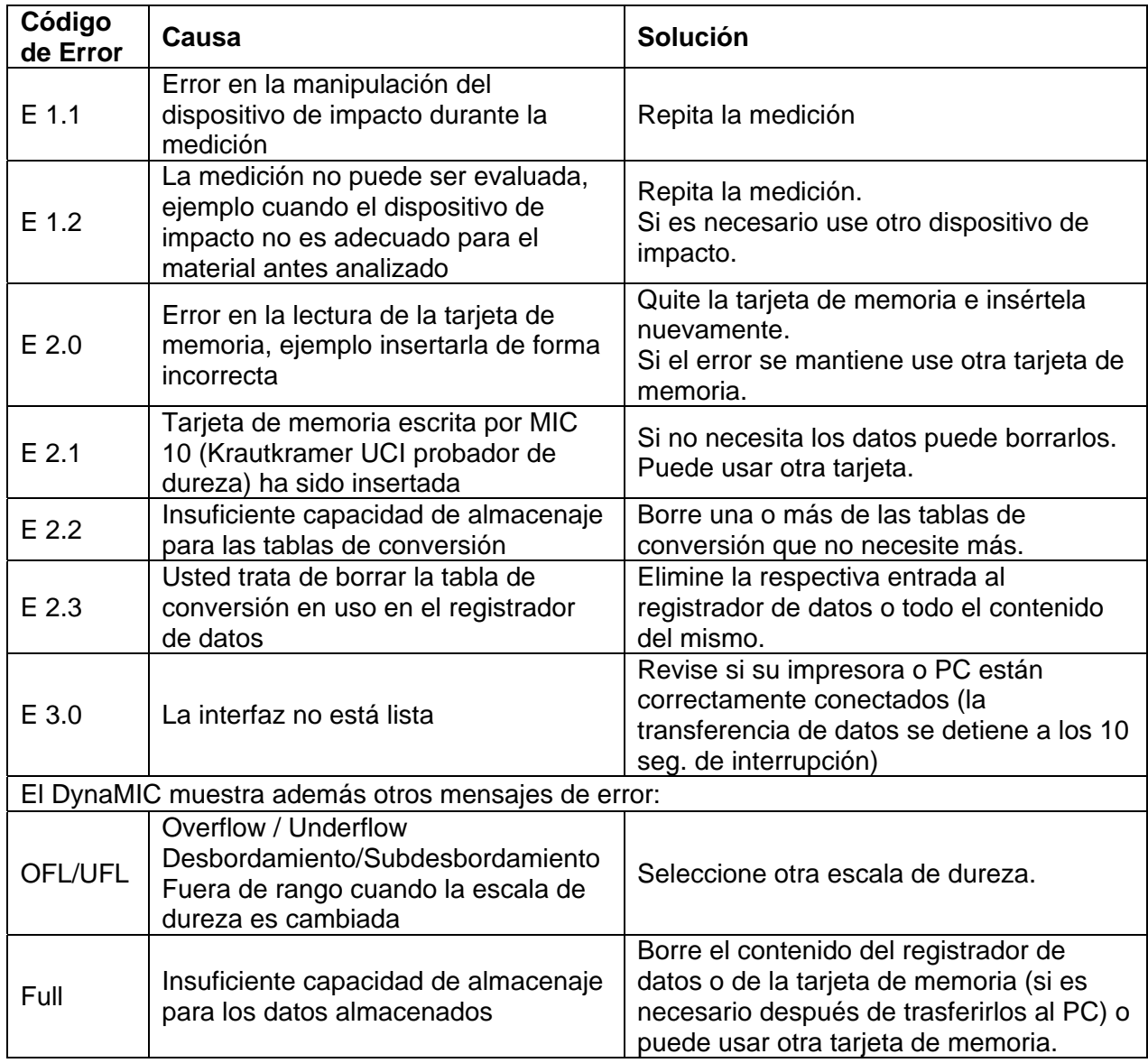

# de la contradición de la contradición de la contradición de la contradición de la contradición de la contradición de la contradición de la contradición de la contradición de la contradición de la contradición de la contrad

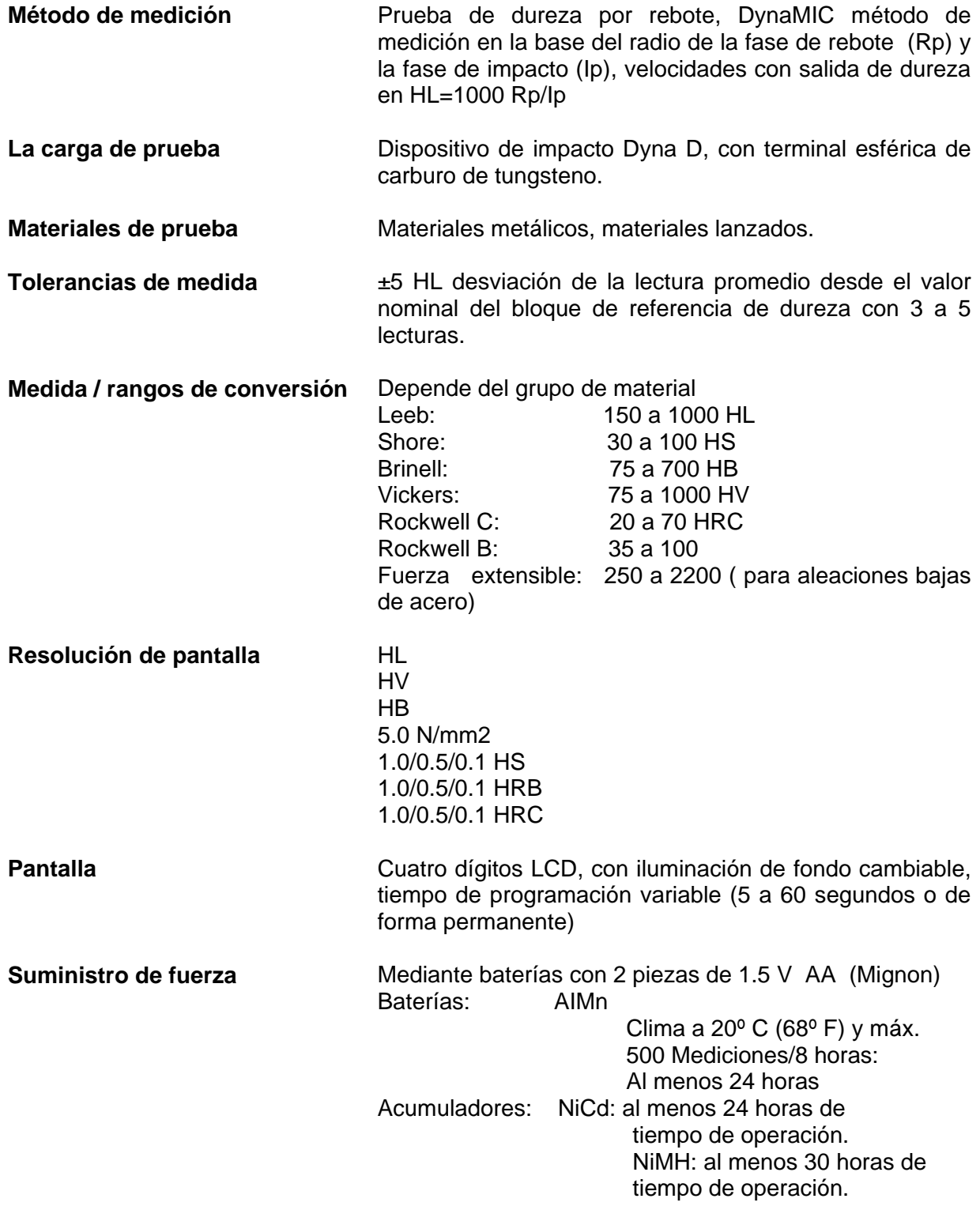

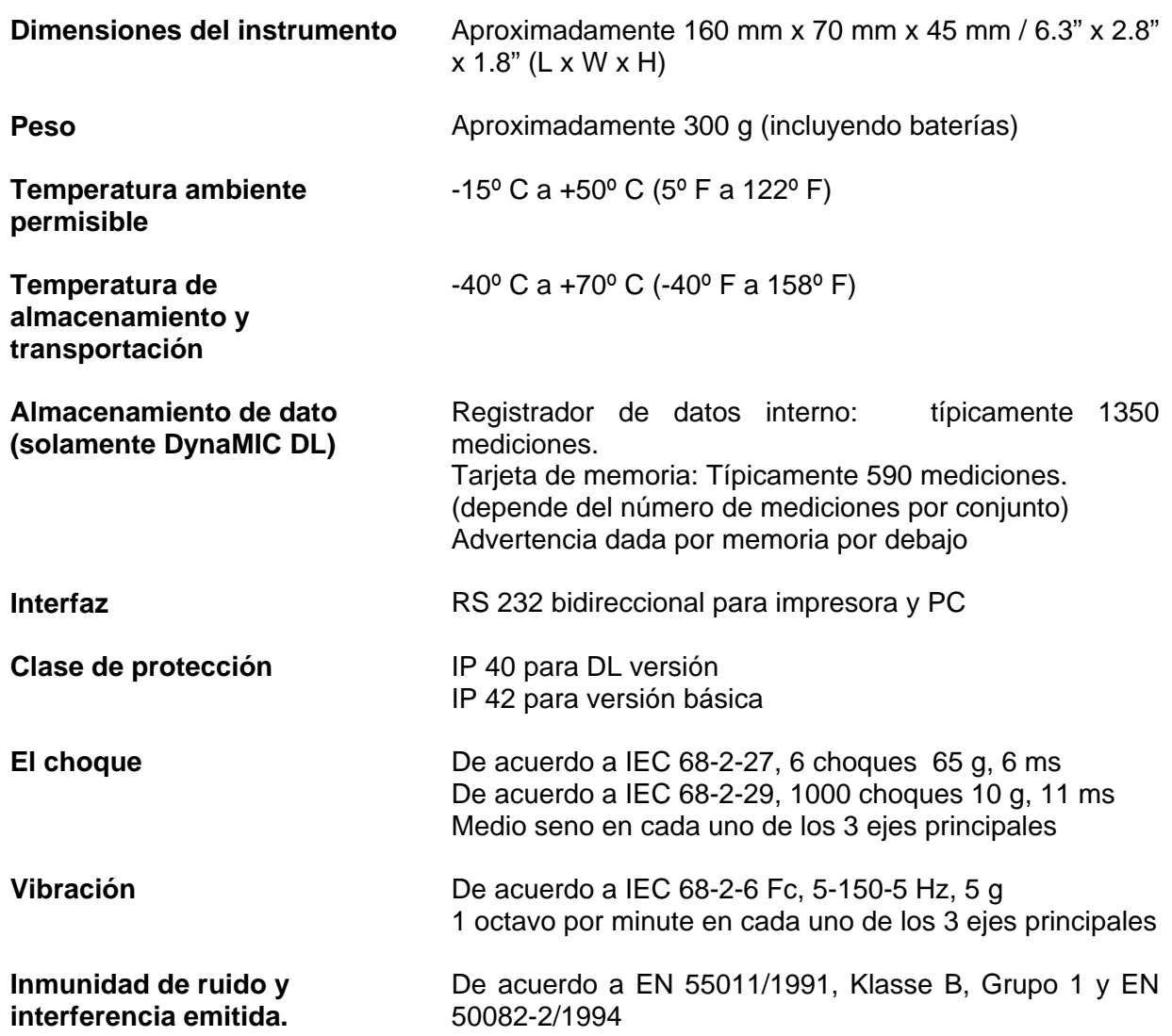

# **INTE IFERICOS (**International departmente Dynamic Departmente Dynamic Department

# **11.1 Interfaz RS 232**

El DynaMIc, tiene una interfase bidireccional RS232 (Lemo 0), que le permite transferir datos desde el instrumento y los pe riféricos, ejemplo la impresora o la PC.

Un completo control remoto del DynaMIC DL desde un PC es posible a través del RS 232.

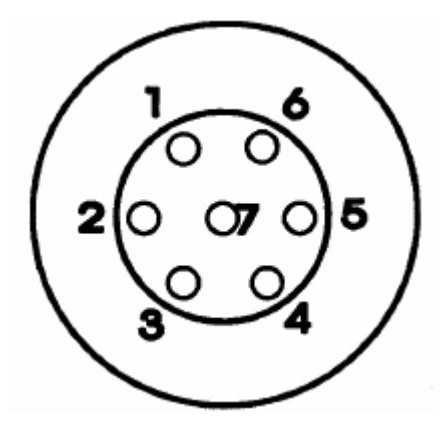

Esquema de los pines

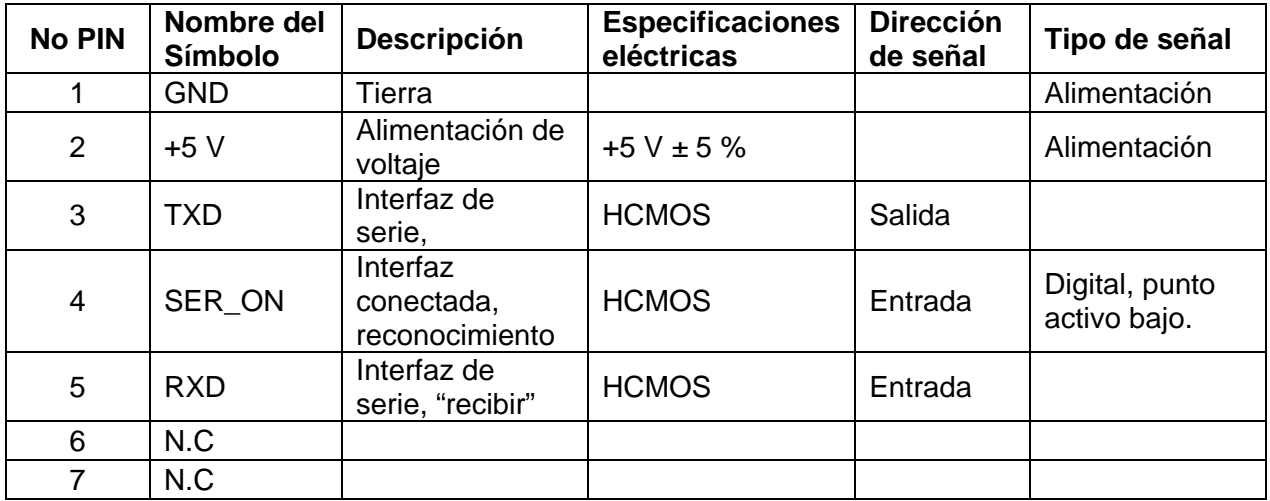

# **Formato de datos**

La transferencia física de datos a través de la interfase RS232 del DynaMIC es hecha con el siguiente formato fijo de dato s.

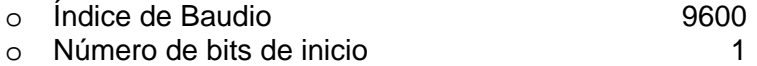

o Número de bits de parada 1

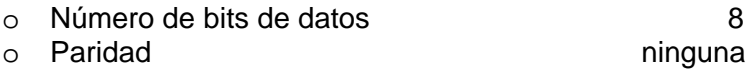

o Enlace con el programa establecido encendido

Asegúrese que los parámetros de transferencia de los equipos conectados correspondan con los preestablecidos.

**NOTA:** Mientras los datos son transferidos el interruptor automático del instrumento es desactivado.

# **11.2 Transferencia de datos a la impresora**

Con el DynaMIC DL usted tiene la posibilidad de imprimir fuera del ajuste y los datos de medida incluyendo datos esta dísticos.

Para ello usted requerirá:

- o Una impresora con interfa z de serie RS 232.
- o Un cable de datos TGDL/PC y un cambiador adaptador/generador GCH1 para conectar el instrumento a la impres ora.

Usted puede elegir entre varias opciones. Por favor lea el Capitulo 7.1 *Impresión de Datos*, para más detalles.

# **11.3 Comunicación de Datos con la computadora**

Cuando conecte el DynaMIC DL a la PC, usted puede:

- o Controlar de forma remota el instrumento desde la PC.
- Transferir los conjuntos de medida almacenadas a la PC, editarlas y luego procesarlos ahí o (usando el software de aplicación UltraDOC, refiérase al Capitulo 7.2 *Transferencia de datos con la aplicación el programa UltraDOC)*

Usted necesita:

- o Una PC con interfase estándar RS232, ejemplo una IBM compatible PC.
- o Un cable de datos TGDL/PC para conectar el instrumento al PC.
- o La aplicación del software UltraDOC es necesaria.

# **La operación remota del DynaMIC DL**

La transferencia de datos desde la PC es hecha por códigos de control remoto. Estos códigos representan instrucciones que describen las funciones individuales del DynaMIC DL. Los códigos son introducidos a través de varias sintaxis por el teclado de la PC conectada.

**NOTA:** El control remoto además puede ser hecho usando el software UltraDOC.

# Información general acerca de los comandos de control remoto

Todos los comandos de control remoto son iniciados con <ESC> e inician con un código de función que consiste en dos letras. Los comandos son terminados con <CR>.

Estos son los dos tipos de comandos de control remoto.

o Exploración (lectura), del valor o estado de la función del DynaMIC DL con la estructura de comandos:

<ESC><CODE><CR>

o Entrada (setting) de un nuevo valor o estado para la función con la estructura de comandos:

<ESC><CODE><PARAMETER><CR>

Los códigos de función y parámetros pueden ser separados por un espacio o un signo de igualdad, de todas maneras eso no es absolutamente necesario. El espacio puede ser usado de cualquier manera sin los parámetros, ejemplo entre el valor numérico y la unidad, entre el signo y el valor numérico o po r la estructura del valor numérico.

Ejemplo:

<ESC>CA= -2000<CR>(Ajustando el valor de calibración) <ESC>HI= 580 HV<CR>(Ajustando el limite superior)

Todos los comandos, incluyendo <ESC> y <CR> no deben contener más de 16 caracteres. Cuando el DynaMIC DL oper a en el modo de eco, él reportará todos los caracteres dentro de la secuencia de comando anterior. Los valores de regreso son terminados por <CR> y <LF>. El carácter del comando iniciador es devuelto como "\*" y el carácter del comando final <CR> como un espacio.

Con el modo de eco desactiv ado, los caracteres recibidos no se devuelven otra vez.

Con un comando erróneo, el retorno del DynaMIC DL es:

"?"<CR><LF>

# Secuencia de tiempo de la interfaz (ejemplo recordar el valor activo de cálculo)

Modo de eco encendido:

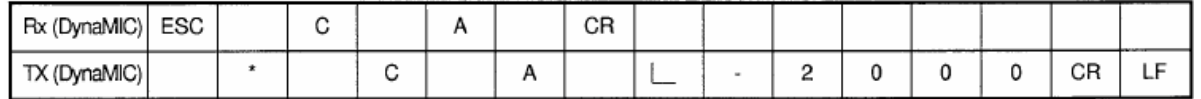

Modo de eco apagado:

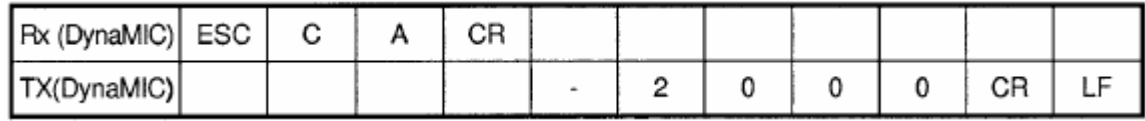

Lista de código de la operación remota

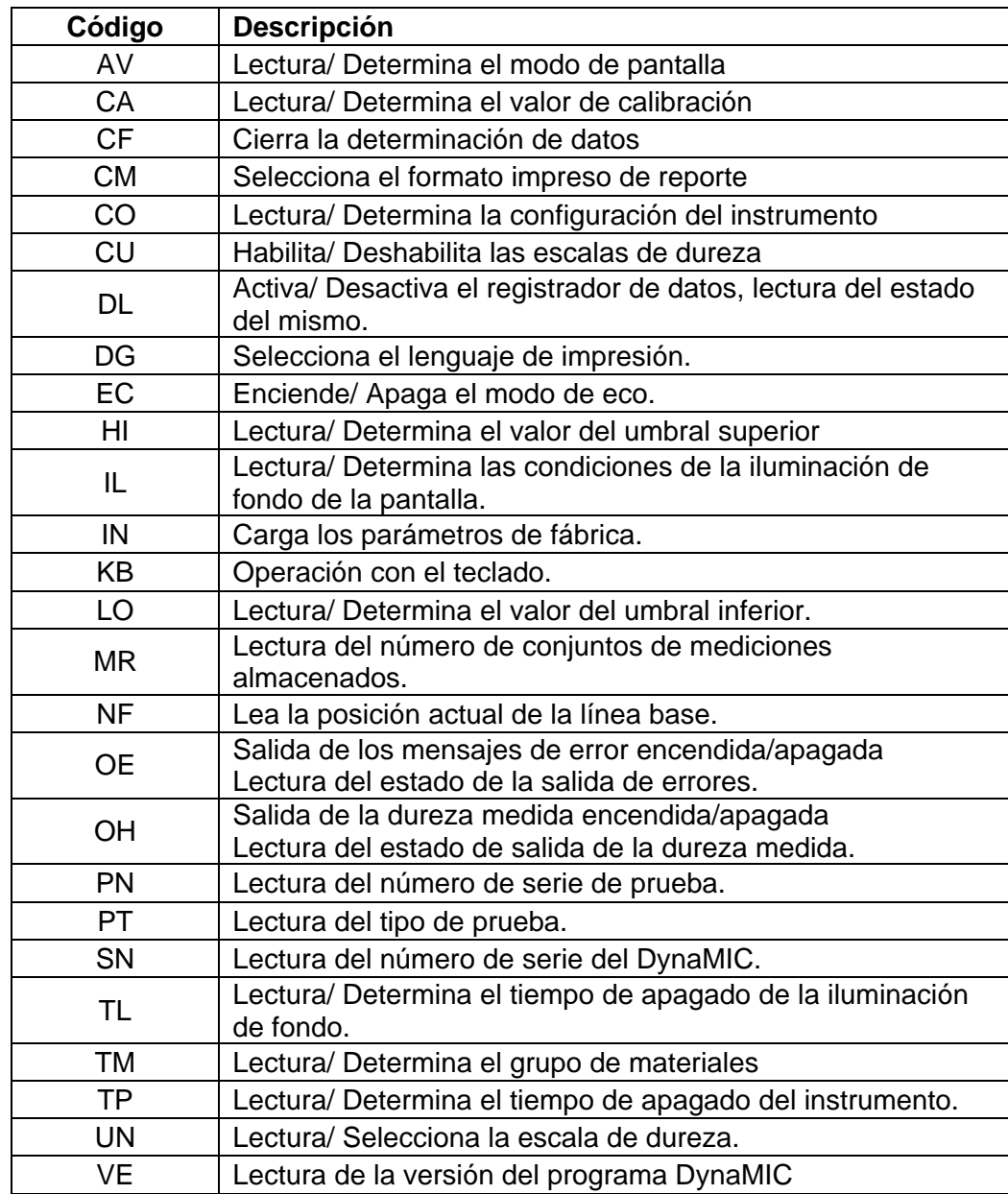

# **Descripción de las funciones individuales**

A continuación usted podrá encontrar una detallada descripción de cada una de las funciones de control remoto, ordenadas de forma alfabética.

# **Explicación de los caracteres usados**

n,m Números decimales.

<xxx> ASCII control de caracteres

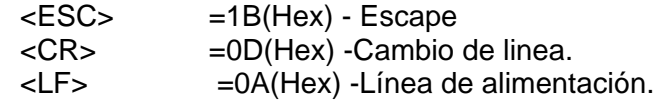

[...] El contenido de los corchetes puede ser entrado, no obstante eso no es absolutamente necesario.

 $(a/b)$  a o b

# **a AV- Lectura/ Determin el modo de pantalla**

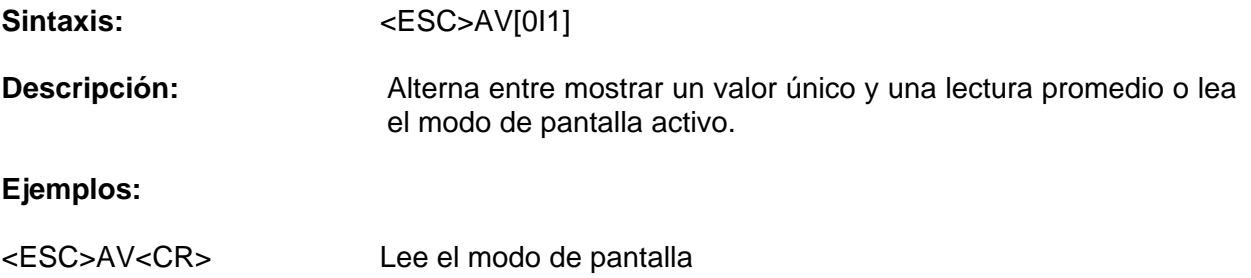

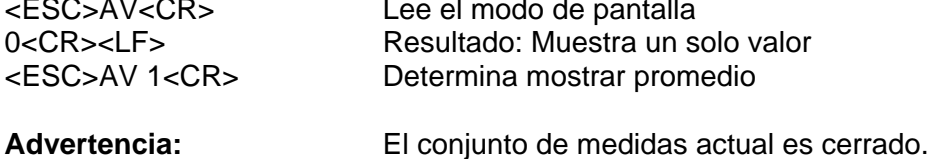

# **ra eter ina e CA- Lectu / D m l valor de calibración**

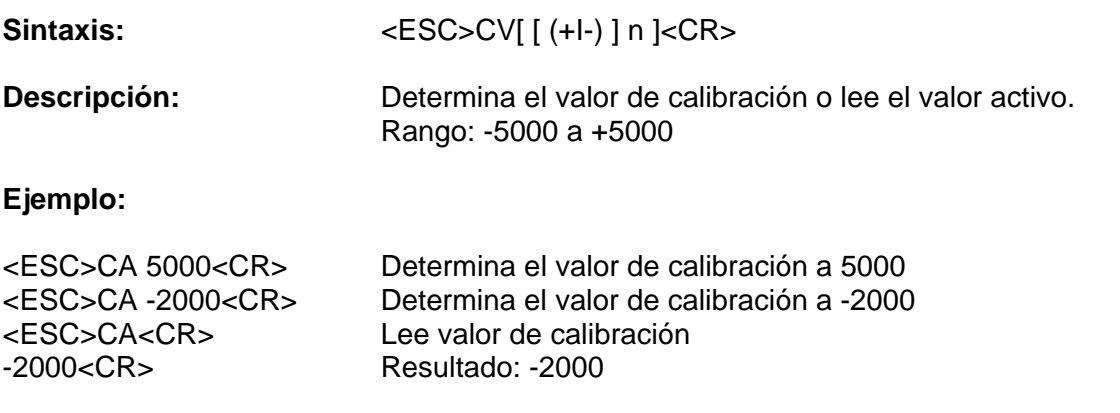

Atención: Cuando usted cambie el valor de calibración, el conjunto de mediciones actualmente activo estará terminado de antemano.

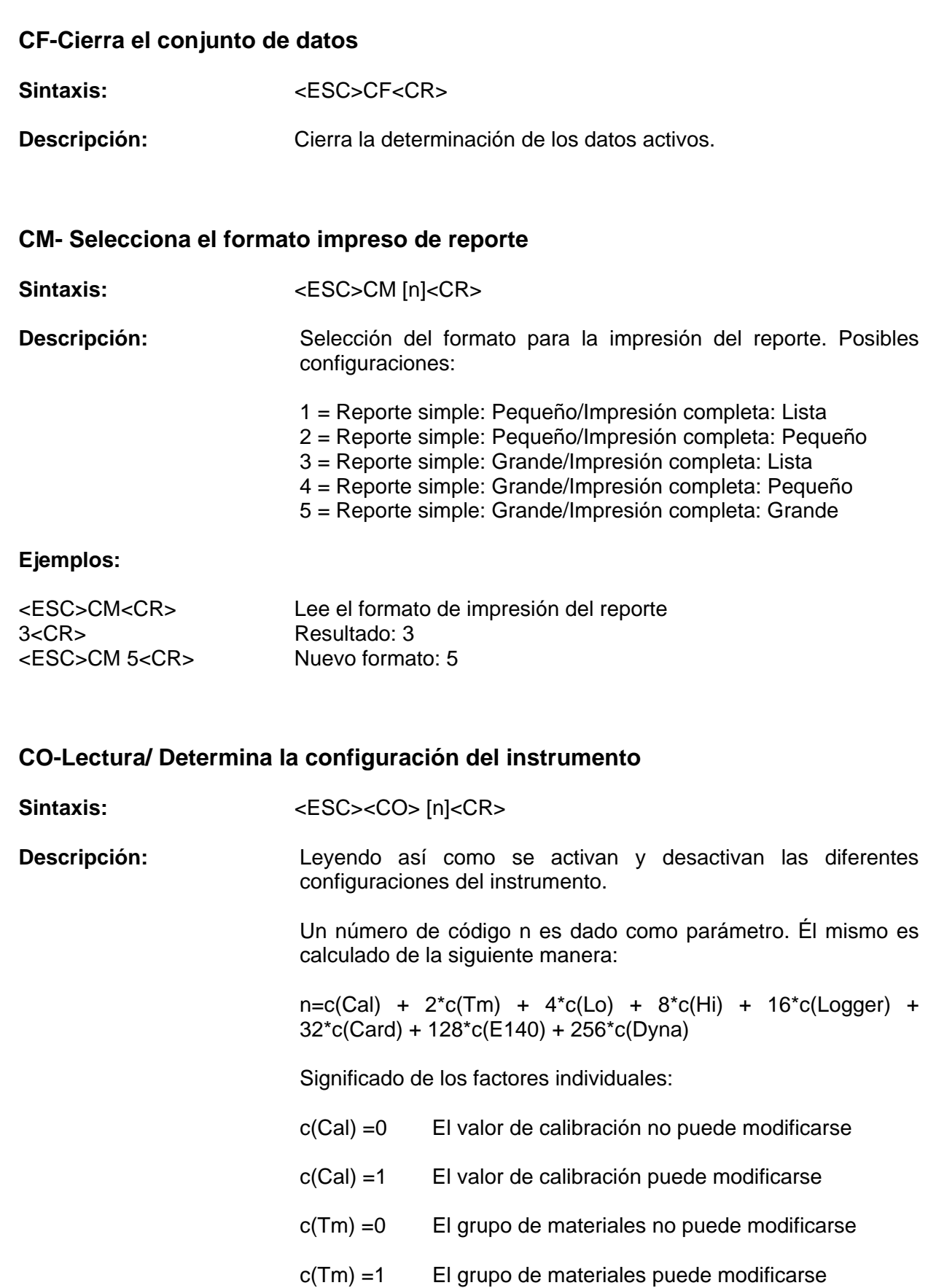

- c(Lo) =0 La alarma de umbral bajo no puede modificarse
- $c(Lo) = 1$ La alarma de umbral bajo puede modificarse
- $c(Hi) = 0$ La alarma umbral superior no puede modificarse
- c(Hi) =1 La alarma de umbral superior puede modificarse
- c(Logger) =0 La función del registrador de datos desactivada
- c(Logger) = 1 La función del registrador de datos activada
- c(Card) =0 La función de la tarjeta de memoria desactivada
- La función de la tarjeta de memoria activada  $c(Card) = 1$
- c(E140) =0 Conversión de acuerdo a DIN 50 150
- c(E140) =1 Conversión de acuerdo ASTM E 140 ( si Dyna=0)
- c(Dyna) =0 Conversión de acuerdo a DIN/ASTM
- c(Dyna) =1 Conversión estándar del DynaMIC

Por ejemplo, para hacer el valor de calibración y desactivar las funciones del registrador de datos y la tarjeta de memoria, el código es:

n= 1+2\*0+4\*0+8\*0+16\*0+32\*0=1

El comando de control remoto CO sin ningún parámetro resulta en la configuración actual del instrumento con la codificación descrita anteriormente.

### **Ejemplos:**

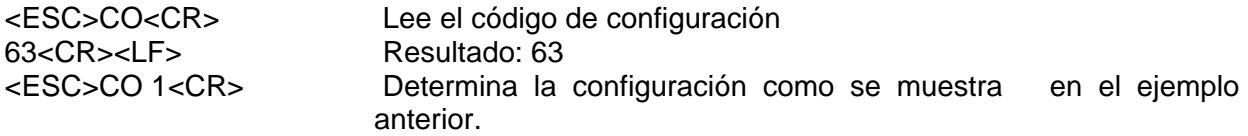

### **U-Habilita/ Deshabilita l C as escalas de dureza**

#### <ESC>CO [n]<CR> **Sintaxis:**

**Descripción: Activa y desactiva las escalas de dureza, con escalas rock-well,** definición de la resolución de pantalla.

Un número de código n es dado como parámetro. Él mismo es calculado de la siguiente manera:

n= c(N/mm2) + 4\*c(HB) + 16\*c(HV) + 64\*c(HRC) + 256\*c(HRB) +  $1024$ <sup>\*</sup>c(HS) + 4096<sup>\*</sup>c(HL)

Significado de los factores individuales:

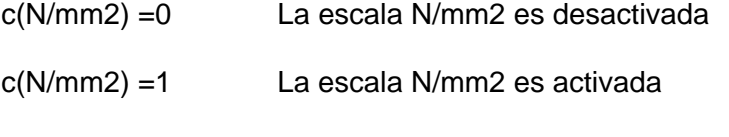

- c(HB) =0 La escala HB es desactivada
- c(HB) =1 La escala HB es activada
- c(HRC) =0 La escala HRC es desactivada
- c(HRC) =1 La escala HRC: resolución 1 HRC
- c(HRC) =2 La escala HRC: resolución 0.5 HRC
- c(HRC) =3 La escala HRC: resolución 0.1 HRC
- c(HRB) =0 La escala HRB es desactivada
- c(HRB) =1 La escala HRB: resolución 1 HRB
- c(HRB) =2 La escala HRB: resolución 0.5 HRB
- La escala HRB: resolución 0.1 HRB  $c(HRB) = 3$
- La escala HS es desactivada  $c(HS) = 0$
- c(HS) =1 La escala HS: resolución 1 HS
- c(HS) =2 La escala HS: resolución 0.5 HS
- La escala HS: resolución 0.1 HS  $c(HS) = 3$
- c(HL) =0 La escala Leeb es desactivada
- La escala Leeb es activada  $c(HL) = 1$

Por ejemplo si solamente HV y HRC deben ser activadas con resolución de 0.1 HRC, entonces:

n = 0+4\*0+16\*1+64\*3+256\*0=208

El comando de control remoto CU sin ningún parámetro resulta en el número de código actualmente activo.

### **Ejemplos:**

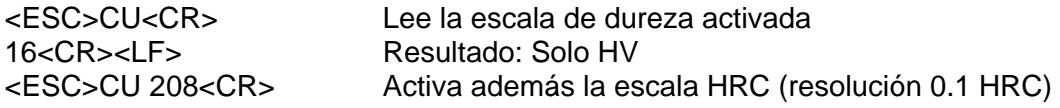

# **el estado del mismo DL - Activa/ Desactiva el registrador de datos, lectura d**

- **intaxis:** <ESC>DL [ (0I1) ]<CR> Sintaxis:
- Activa o desactiva el registrador de datos, o lee el estado del mismo. Solo los valores 0 y 1 están disponibles para las configuraciones, la lectura del estado puede resultar en 2(tarjeta Descripción: de memoria).

## **Ejemplos:**

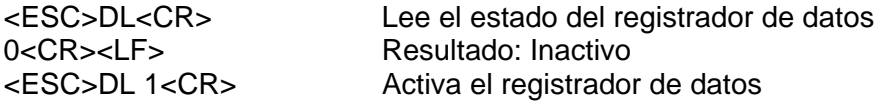

# **DG** - Selecciona el idioma del reporte de impresión.

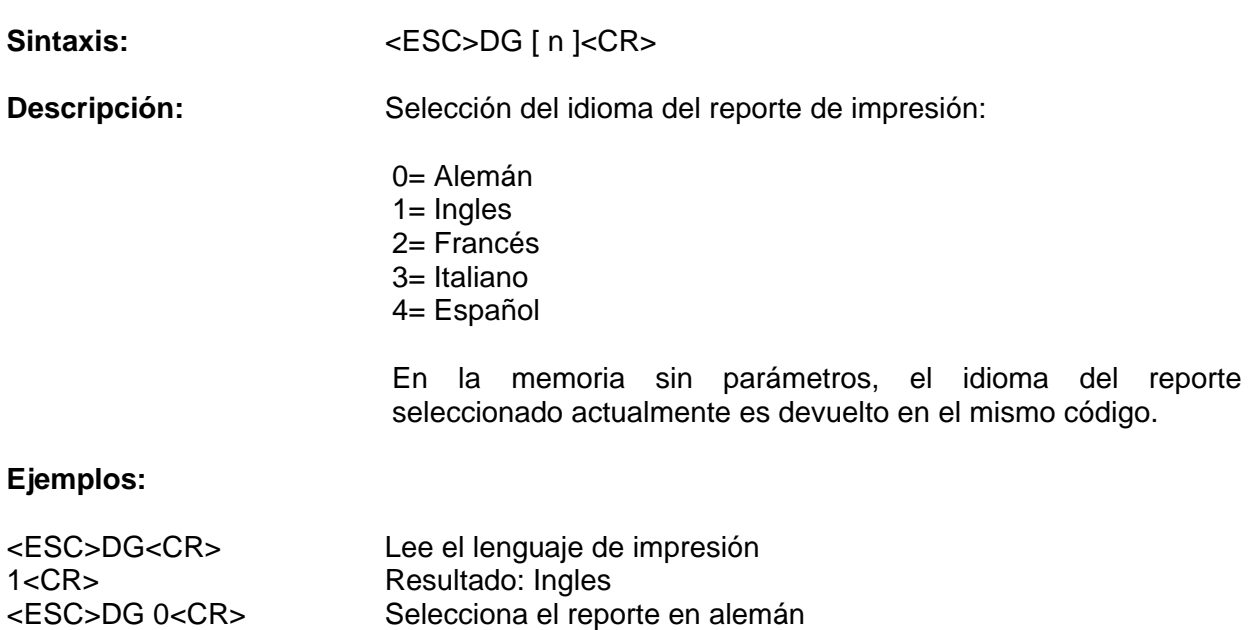

# **EC-Enciende/ Apaga el modo de eco.**

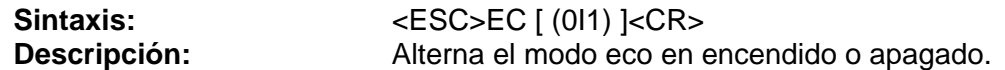

**Ejemplos:** 

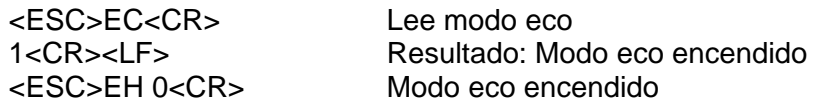

# **a/ determina el valor del umbral superior HI- Lectur**

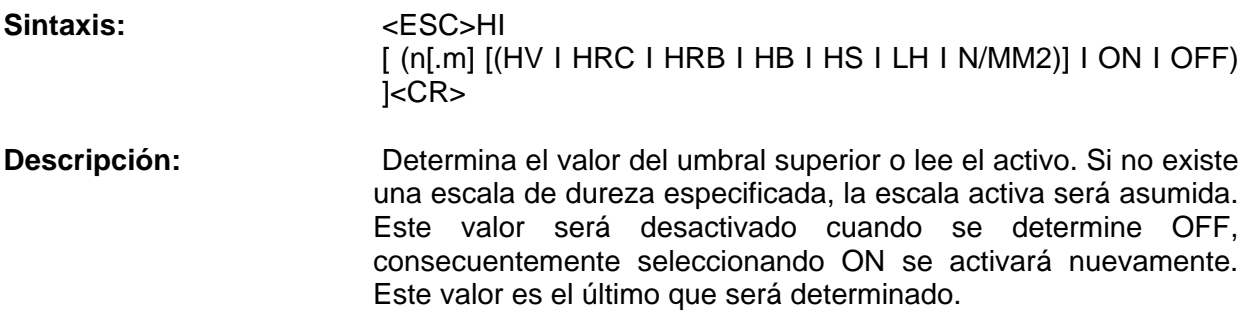

### Ejemplos:

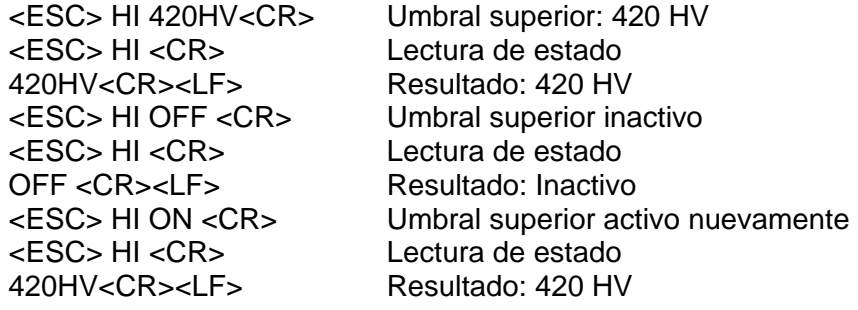

estará terminado de antemano. **Atención:** Cuando se determina el umbral superior, el conjunto de medida actualmente activo

# IL-Lectura/ Determina las condiciones de la iluminación de fondo de la pantalla

**Sintaxis:**  $\leftarrow$  ESC>IL [ (0I1) ]<CR>

Lee o determina el estado de la luces de fondo (vea además código TL). Descripción:

### Ejemplo:

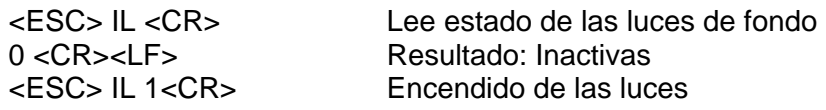

# **-Inicialización. IN**

Sintaxis: <ESC>IN<CR>

Los parámetros de fábrica son cargados. Descripción:

A continuación usted podrá hallar una vista de los parámetros de fábrica de todas las funciones incluyendo los códigos.

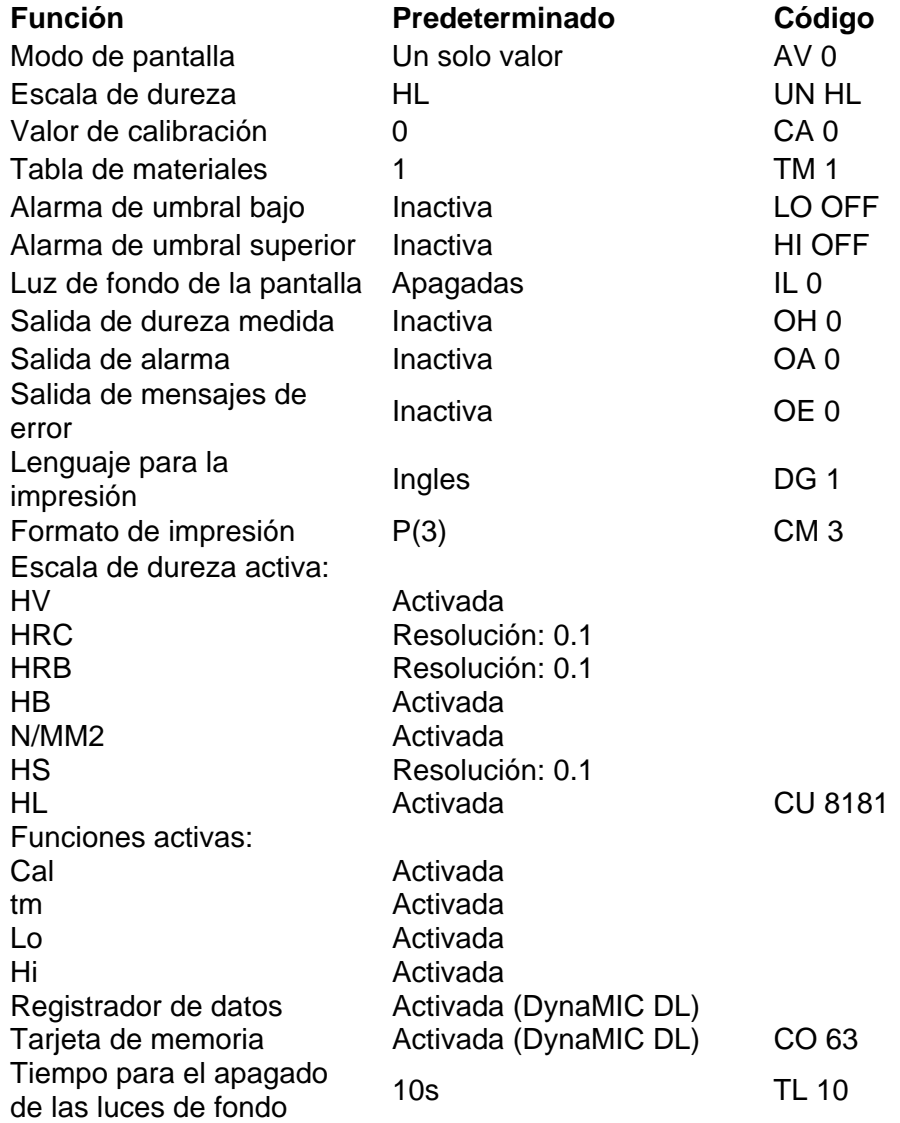

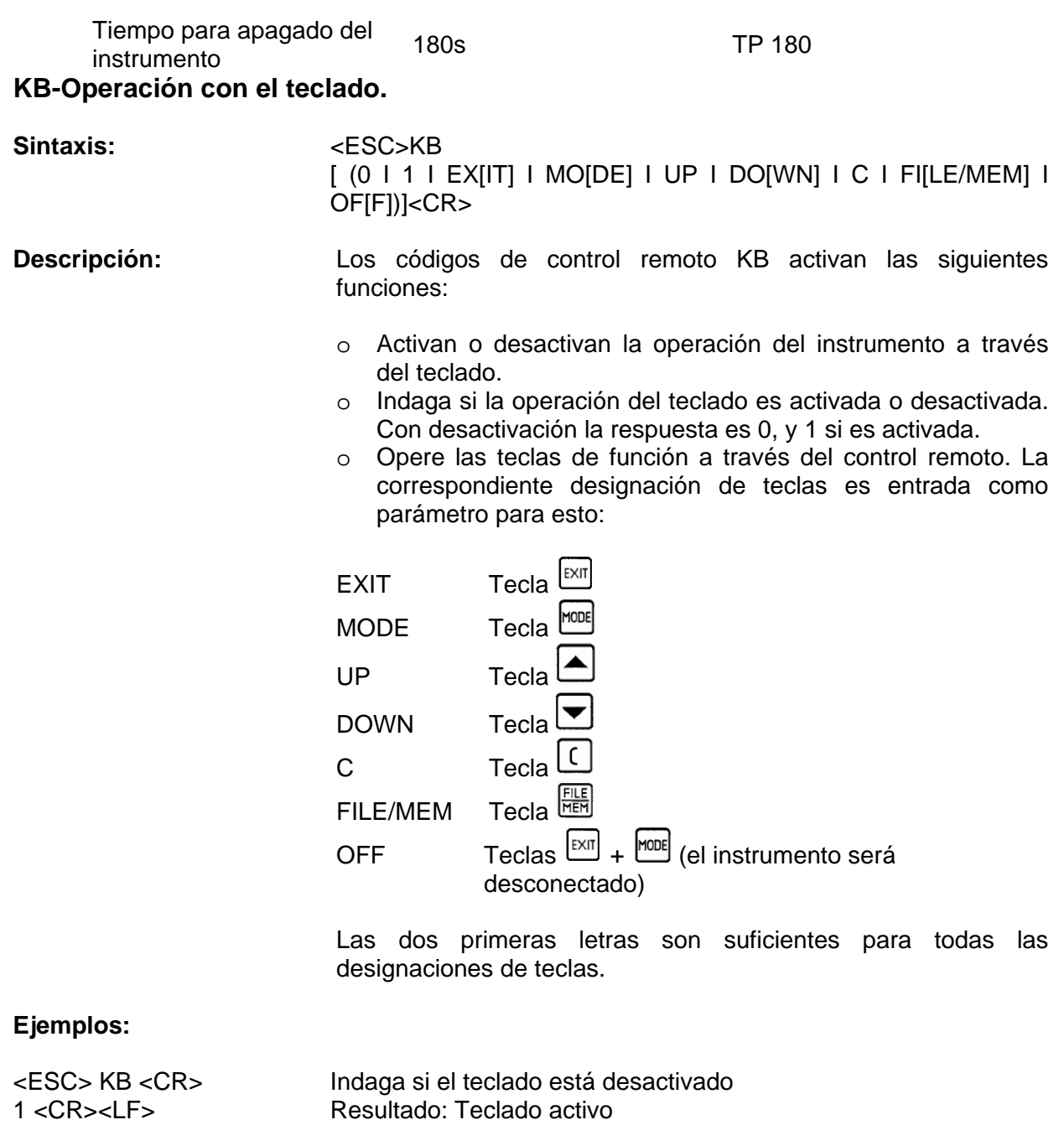

**NOTA:** Después que el instrumento ha sido apagado, la operación con el teclado esta siempre activa.

Opera la tecla MODE

# **O-Lectura/ Determina el valor del umbral bajo. L**

ESC> KB 0<CR> Teclado inactivo <

Sintaxis:

**intaxis:** <ESC>LO

<ESC> KB MODE

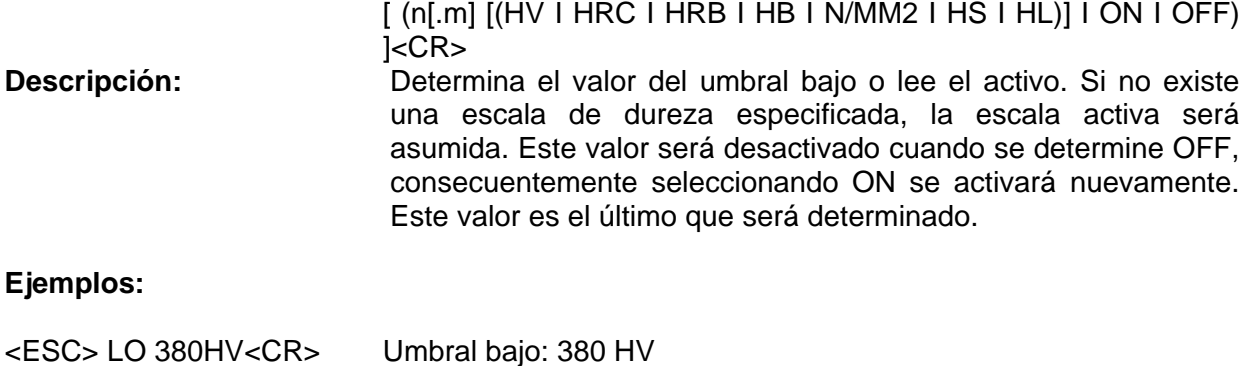

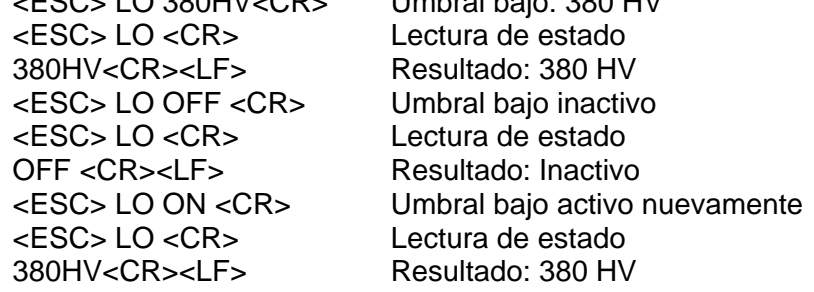

**Atención:** Cuando se determina el umbral bajo, el conjunto de mediciones actualmente activo estará terminado de antemano.

# **R-Acceso al registrador de datos M**

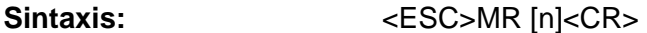

**escripción:** Si un conjunto de mediciones válido es dado como parámetro, el DynaMIC DL emitirá el contenido del mismo en el formato de reporte impreso. Sin ningún parámetro el número del conjunto de mediciones almacenado será devuelto. Descripción:

### Ejemplos:

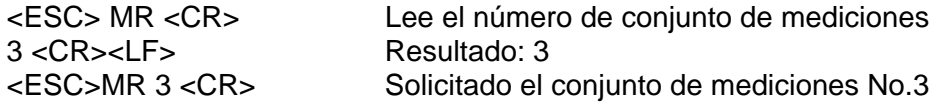

# **tual de la línea base NF- Lea la posición ac**

Leyendo la colocación de línea base instantáneamente válida. Sintaxis: <ESC>NF<CR> Descripción: **Ejemplo:** 

32784 <CR><LF> Resultado: 32784

<ESC> NF <CR> Lee la posición de la línea base

**NOTA:** Este control remoto no es usado para operaciones del instrumento, pero puede ser útil para propósitos de servicio.

# **OE-Salida de los mensajes de error**

**Sintaxis:** <ESC>OE [ (011) ]<CR>

de la interfase serie o mostrando el estado activo del mensaje. Cuando la función está activada, cada mensaje de error es **Descripción:** Alterna la activación de salida de los mensajes de error a través mostrado por la interfase serie, e.g.

Ejemplos:

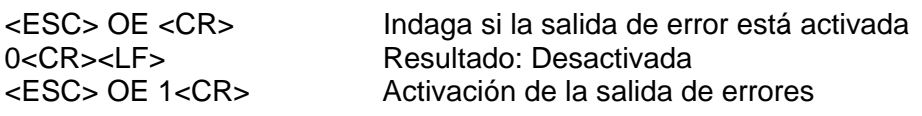

E 1.1<CR ><LF>

**NOTA:** El último cambio es salvado aun si el instrumento esta desconectado.

# **H-Salida de la medición de dureza O**

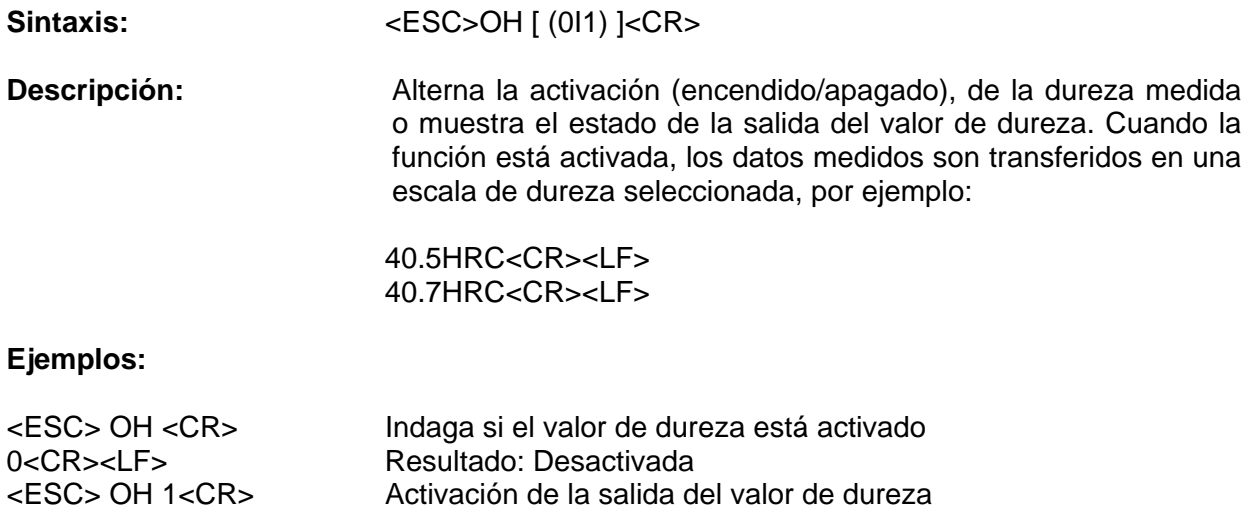

**NOTA:** El último cambio es salvado aun si el instrumento esta apagado.

# **PN-Lectura del número de serie de prueba**

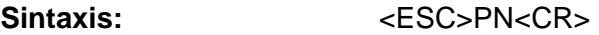

Lee el número de serie de prueba. Si no ha ninguna prueba Descripción: conectada, el resultado es 0.

**Ejemplo:** 

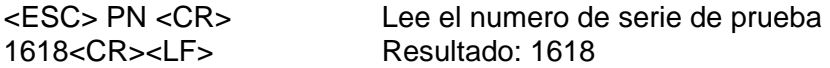

### **PT-Lectura del tipo de prueba**

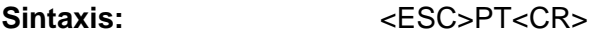

**Descripción:** Lee el tipo de prueba conectado. Si no ha ninguna prueba conectada, el resultado es 0.

## Ejemplo:

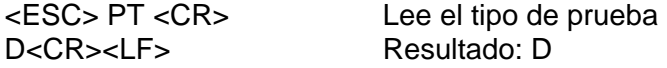

# **N-Lectura del número de serie del DynaMIC S**

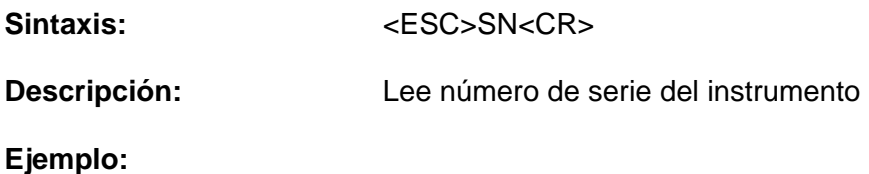

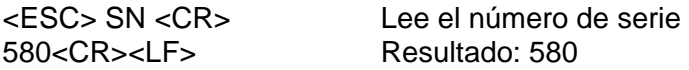

# **TL-Lectura/ Determina el tiempo de apagado de la iluminación de fondo**

**Sintaxis:** <ESC>TL [ (n I ON) ]<CR>

Descripción: **bescripción:** Leyendo o configurando el tiempo después del cual la iluminación de fondo es desactivada, si el instrumento no está siendo usado. El rango predeterminado está desde 5s hasta 60s.

### Ejemplo:

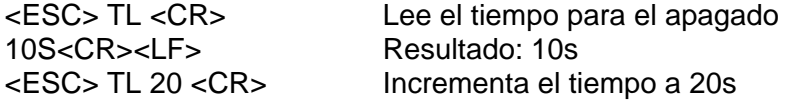

# **eriales TM-Lectura/ Determina el grupo de mat**

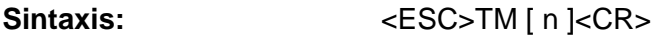

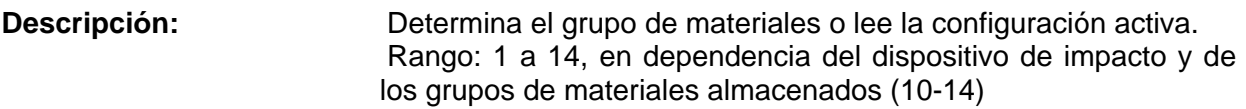

## **Ejemplos:**

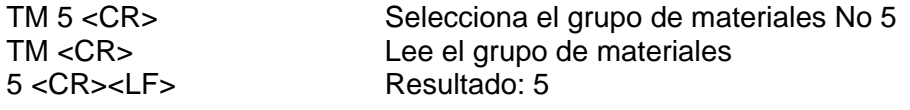

# **TP-Lectura/ Determina el tiempo de apagado del instrumento**

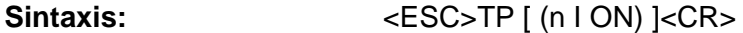

Descripción: **Leyendo o configurando el tiempo después** del cual el instrumento es apagado si no está siendo usado. El rango de variación es desde 60s hasta 300s. Si se da como parámetro ON, el instrumento estará permanentemente conectado.

## **Ejemplo:**

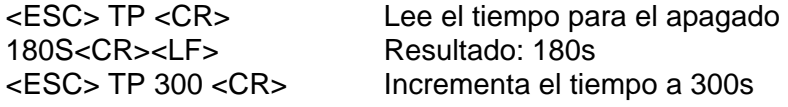

## **N-Lectura/ Selecciona la escala de dureza U**

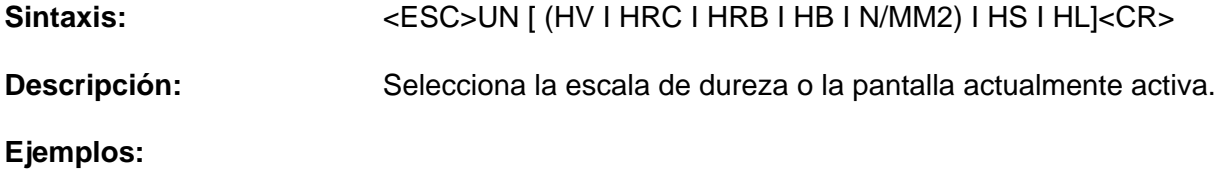

HRC<CR><LF> <ESC> UN HV <CR>

<ESC> UN <CR> Lee la escala activa Resultado: HRC Determina la escala HV

**Atención:** Cuando se cambia la escala de dureza, el conjunto de mediciones actualmente activo estará terminado de antemano.

# **ynaMIC VE-Lectura de la versión del programa D**

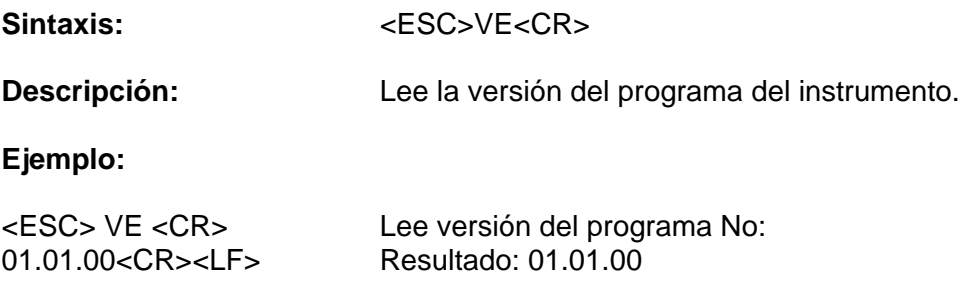

# METODO DE REBOTE PARA LAS PRUEBAS DE DUREZA 12

# **12.1 Información General**

La siguiente sección contiene información útil acerca del método de prueba de dureza del DynaMIC.

El equipo consiste en un cuerpo de impacto, un dispositivo de impacto y una unidad de pantalla. El cuerpo de impacto tiene una terminal esférica de carburo de tungsteno y un imán ermanente para la generación de un pulso de voltaje, el dispositivo de impacto tiene un p mecanismo de impulso para cargar e impulsar el cuerpo de impacto y una bobina de inducción para detectar el imán en el dispositivo de impacto. En el método de prueba de dureza rebotada, la variación de velocidad causada por el impacto del cuerpo de impacto contra la superficie del material es medida.

La energía de impacto es ajustada por el impulso para la medición. El cuerpo de impacto contenido en el tubo del dispositivo de impacto es impelido contra la superficie de prueba, a través del botón de liberación.

En el transcurso de esto, el imán del cuerpo de impacto induce en la bobina una señal de voltaje cuya altura es proporcional para la velocidad de fase de impacto (lp). El impacto causa una deformación plástica en el material y una identación esférica permanente es producida en la superficie. Esta deformación plástica conduce a una pérdida de energía en el cuerpo de impacto y de esa manera a una menor velocidad después de la fase actual de rebote (Rp).

El valor de dureza se calcula de la proporción de estas dos velocidades y salida como sigue:

$$
HL = 1000 \text{ Rp/lp}
$$

Por favor referirse al reporte VDI No 308 (1978).

es afecta da por la dirección de impacto. En oposición a esto, otro probador de dureza rebotada requiere de una predeterminación de la dirección de impacto en pasos arreglados La proporción de velocidad es determinada exactamente por el momento de impacto/rebote por medio de una señal especial en proceso. La proporción de velocidad por consiguiente no (influencia de la gravitación en la proporción de velocidad), lo cual constituye una considerable desventaja con frecuentes cambios de las posiciones de prueba.

DynaMIC no requiere de entrada de la dirección de impacto.

# **12.2 Conversión de valores de dureza**

Referente a la conversión de valores de dureza, note lo siguiente (refiérase a DIN 50 150 y ASTM E 140):

Los valores de dureza que pueden ser medidos por diferentes métodos, no puede ser convertido a cada quien en base a la relación generalmente aplicable.

Por una parte, la razón para esto puede ser encontrada en el hecho de que el comportamiento de penetración del material es determinado por el comportamiento de penetración bajo tensión (relaciones de tensión). Por otra parte, la forma y material del marcador, el tamaño de la marca y por consiguiente el área medida varía con el método de dureza probada usado.

dureza ambos para cada otro y en los valores extensibles de fuerza puede ser inexactas e inconfiables a merced del material, su preparación y final de la superficie Usted por consiguiente debería ser consciente del hecho que la conversión de los valores de

experimentalmente con el método de dureza usado (ejemplo el método de rebote en HL). Por consiguiente por favor indique el valor de dureza en la escala que fue determinada

Consecuentemente usted puede hacer las conversiones solo en los casos donde:

- o El método de prueba especificado no pueda ser utilizado, por ejemplo porque el equipo de prueba adecuado no esté habilitado.
- o No sea posible tomar los ejemplos requeridos para el método de prueba especificado.

# **Aspectos especiales de conversión con el DynaMIC**

La conversión de valores de dureza a otras escalas, las cuales puede seleccionar en el instrumento, es hecha en la configuración básica de acuerdo a las tablas de conversión del inst rumento, sin embargo usted además puede hacer una conversión de acuerdo al DIN 50 150 o ASTM E 140.

Todas las limitaciones de conversión, mencionadas en estas normas tendrán aplicación. Además observe que la conversión de acuerdo al DIN 50 150 y ASTM E 140 (escalas Rockwell) solo son aplicables a los materiales del grupo 1 (baja aleación/acero no aleado). Las conversiones del instrumento son usadas por otros grupos de materiales después de selecciones de DIN 50 150 o ASTM E 140.

Existen 9 grupos de materiales disponibles en el DynaMIC de los cuales usted primero debe elegir el más cercano a su material de prueba. Después de esto, usted debería llevar a cabo una calibración del instrumento para su material específico para asegurar medidas precisas (referirse a la pagina 28).

Con respecto a los grupos de materiales de acerados, tenga en cuenta que el valor de dureza en el rango de dureza bajo (hasta 500HL) es menos dependiente en material que esos en los rangos superiores.

Por favor verifique la calibración en el instrumento especialmente si usted trabaja con valores de dureza q ue exceden los 500HL.

En la siguiente página usted puede encontrar una prospección de las posibilidades de conversión existentes para cada uno de los grupos de materiales y dispositivos de impacto. Debido a una mayor dependencia material, los valores convertidos de dureza en los rangos superiores de dureza muestran considerablemente diferencias mayores.
### **Grupos de materiales**

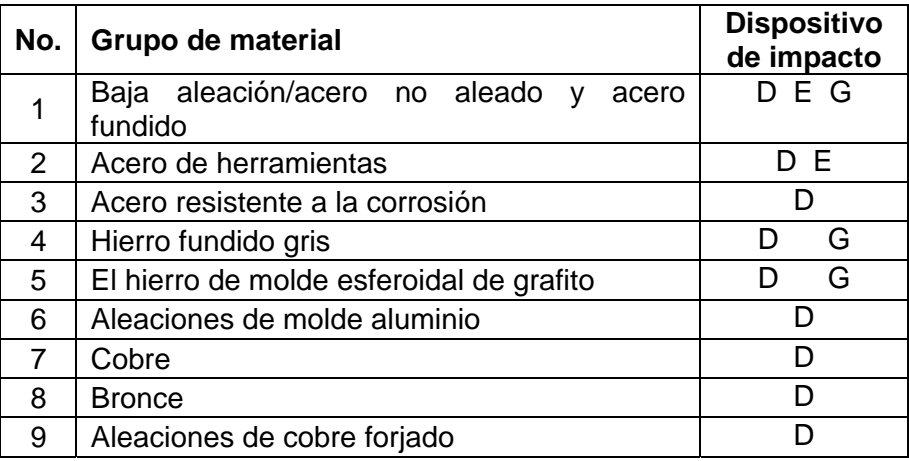

**NOTA:** Concerniente a la fijación de nuestras propias tablas de conversión para los grupos 10-14, referirse al Capitulo 12.5.

### **Posibilidades de conversión y rangos**

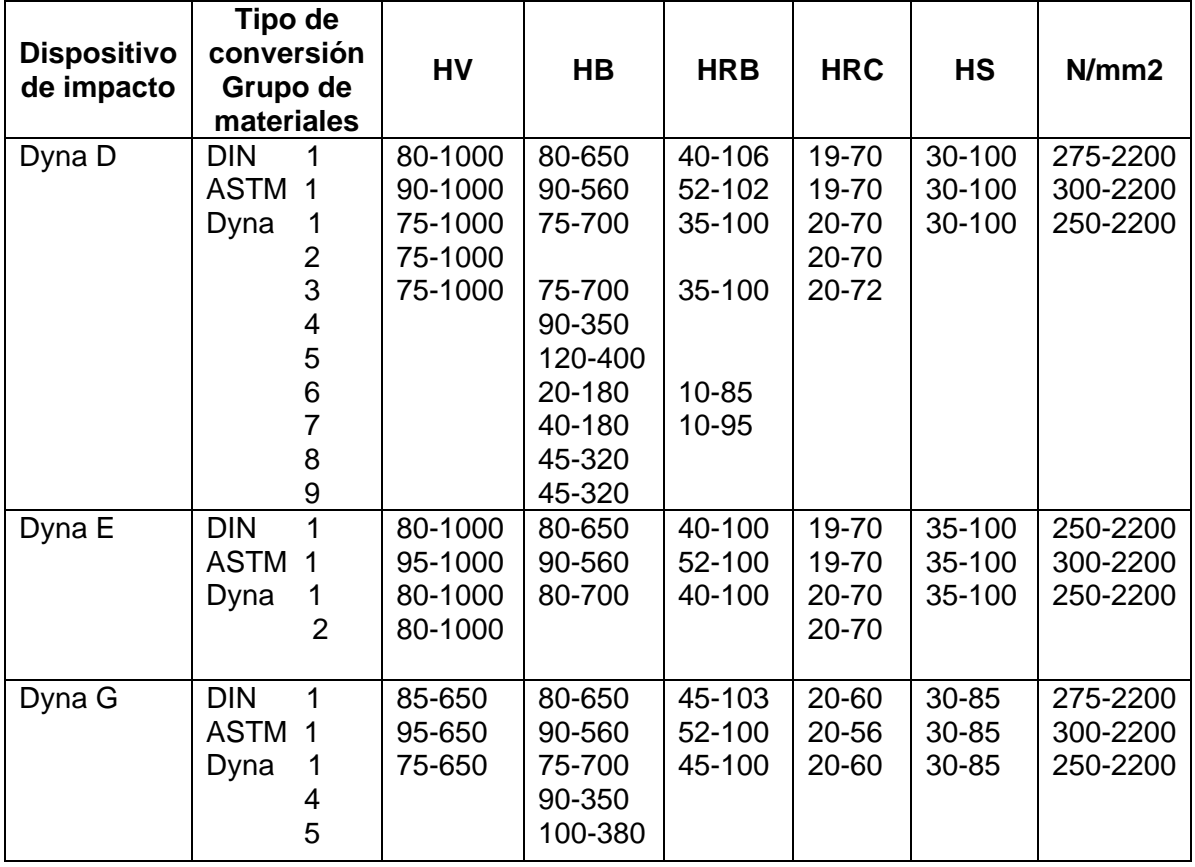

Rango de medidas para las escalas definidas HL: 150-1000

### **12.3 Preparación del material de prueba**

un breve comentario de la calidad y la preparación del material. Por lo tanto lea la siguiente información: Para lograr un resultado fidedigno y reproducible de medida, es importante que usted observe

### **erminación de la superficie T**

La superficie debe estar limpia y libre de aceite, grasa y polvo.

La superficie rugosa (pico para la altura del valle) del material no debe excederse de los 10 micrómetros.

Triture las superficies más ásperas, ejemplo con la maquina trituradora energizada MIC ⎯ 1060 (refiérase al Capitulo 2.3).

### **Superficies curvas**

Con superficies mostrando radios de curvatura de 30 mm (cóncavo o convexo), el correspondiente adjunto de prueba moldeado debe ser usado para asegurar un estable y seguro posicionamiento del dispositivo de impacto.

### **Midiendo pequeñas piezas de pruebas**

Con pequeños y menos pesados objetos de prueba, el efecto de impacto del dispositivo de impacto puede causar vibraciones, las cuales pueden producir resultados de las mediciones distorsionados.

Los objetos de prueba que pesen menos de 2 Kg deben en cualquier caso ser fijados al soporte usando acoplante para que no existan vibraciones.

Los objetos de prueba que pesen entre 2 Kg y 5 Kg deben ser acomodados en un soporte grande de metal (ejemplo una mesa) en el cual no puedan ser movidos o causa de vibración por el impacto. Si es necesario, use nuestro ZG acoplante (incluido en el paquete estándar) para acoplar los objetos de prueba.

### **Espesor Mínimo de pared**

pared. Las paredes pueden ser trituradas dentro de las oscilaciones (ejemplo en los tubos) cuando el dispositivo de impacto golpee en la superficie del mismo ejemplo, como las Dificultades similares ocurren con objetos de prueba que tienen pequeños espesores de membranas de golpeo. Esto normalmente causa valores inferiores de dureza.

Por lo tanto para el método de prueba de dureza se recomienda que los objetos sean probados hasta un espesor mínimo de 20 mm.

El probador de dureza UCI MIC 10 puede ser usado para mediciones por debajo de 20mm. Sin embargo, usted al menos debería cotejar el valor medido de dureza con un probador estacionario de dureza.

### **12.4 Notas en la evaluación estadística**

: reporte de salida El DynaMIC le ofrece la oportunidad de la salida de los siguientes datos estadísticos en el

- ⎯ Má ximo valor.
- ⎯ Mínimo valor.
- ⎯ Lectura promedio.
- $-$  Rango absoluto y relativo.
- ⎯ Desviación estándar absoluta y relativa.

El promedio, el rango y la desviación estándar son además indicadas en la pantalla.

Como esta información es impresa ha sido cubierto en el Capitulo 7.1. *Impresión de Datos*. El promedio puede ser mostrado de forma continua mientras se realizan las mediciones y además pueden ser recordado después de terminado el conjunto de mediciones.

Cada medida tiene una cierta cantidad de inexactitud. En vista a esto los errores de medición consisten en los siguientes errores individuales:

- o La inexactitud básica de medida del método aplicado de prueba.
- o El manejo de las sondas.
- o La preparación del material de prueba (superficie o tratamiento térmico).
- o La homogeneidad del material.
- o Influencias externas (acumulación de polvo, la humedad, temperatura).

La evaluación estadística le ayuda en sus valoraciones de mediciones y le da más confianza en la decisión de la calidad del material probado.

La información más decisiva se deriva de la desviación estándar, este es el mejor indicador de la calidad del conjunto de mediciones.

El promedio de un conjunto de mediciones es más preciso en la medida que usted hace más mediciones. Por otra parte mientras más mediciones usted hace, más pueden salir mal (mediciones erróneas).

indicador confiable para la evaluación del conjunto de mediciones el cual supera los 12 puntos medidos. Es por esto que la diferencia entre el mínimo y máximo valor no es aceptable como un

### **Calculando los datos estadísticos**

### **Promedio**

El promedio (AVG) es calculado con la siguiente expresión:

$$
AVG = \frac{(x_1 + x_2 + x_3 + \dots x_n)}{n}
$$

Donde x= mediciones n= número de mediciones

### **ango de tolerancia relativo R**

El rango de tolerancia relativo (RNG) es calculado como sigue:

$$
RNG[\%] = \frac{(MAX - MIN) \cdot 100}{AVG}
$$

### **Desviación estándar relativa**

La desviación estándar relativa (STD) se calcula de la siguiente forma:

$$
STD = \frac{S}{AVG} \cdot 100
$$

En el cual S= Desviación estándar (significa error en una sola medición)

S se calcula de la siguiente manera:

$$
S = \sqrt{\frac{(x_1 - AVG)^2 + (x_2 - AVG)^2 + \dots + (x_n - AVG)^2}{(n-1)}}
$$

### **12.5 reando propias tablas de conversión (Solamente DynaMIC DL). C**

Si usted trabaja con materiales para los cuales no son aplicables las tablas de conversión, usted tiene la posibilidad de crear sus propias con el uso del programa utilitario especial Krautkramer. La creación de las tablas debe hacerse bajo la condición de que es el onocimiento de cálculo de las curvas de compensación por la regresión no lineal. c

**NOTA**: Como servicio, nosotros además podemos crear sus tablas de conversión si usted envía sus tipos de materiales. Para hacer esto contacte nuestro laboratorio de aplicaciones.

El DynaMIC tiene 9 grupos de materiales permanentes. Usted puede definir adicionalmente 5 grupos más, cada uno teniendo hasta 7 tablas de conversión y almacenar en el DynaMIC de 10 a 14 grupos de materiales usando la tarjeta de memoria.

### **ondiciones C**

Usted necesita:

- o El DynaMIC DL con la SW versión 01.01.04
- o Un cable TGDL-PC
- Tarjeta de memoria o
- Una PC compatible con IBM con sistema operativo MS-DOS versión 3.3, con interfase o serie.
- o El programa utilitario DynaSoft Krautkramer.
- o Una maquina estática de prueba de dureza.

Antes de la creación de los valores de dureza para sus curvas de referencia, usted debe observar lo siguiente:

- o La superficie de su ejemplar debe estar cuidadosamente tratada.
- $\circ$  Seleccione los objetos de prueba con grandes dimensiones. Debe pesar al menos 2.5 Kg, dependiendo del dispositivo de impacto, para que el acoplamiento no sea necesario.
- Revise la pantalla del DynaMIC usando un plato de referencia de dureza. o
- o Solo asigne los valores HL a la dureza determinada estáticamente los que serán inmediatamente anexados.

### **peración O**

### **. Determinación del par de valores de dureza 1**

Determine en una serie de pruebas el par de valores de su material, consistente en el valor ⎯ de dureza Leeb (HL) y el correspondiente valor de dureza de la escala de dureza, en el cual usted le gustaría convertir (ejemplo HS o HRC).

Recomendamos el promedio de 10-15 mínimo anexando valores HL y al menos 3 valores estáticos como una base para un par de valor.

### Ejemplo:

- o 3 Mediciones Rockwell
- o 3 x 5 Mediciones DynaMIC
- = 1 par de valor

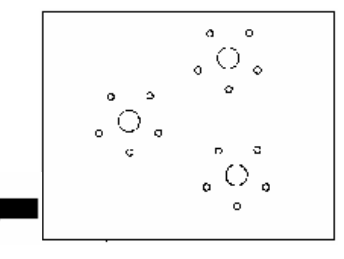

### **2. Calculo de la curva de compensación**

- Calcular la correspondiente curva de compensación por la regresión no lineal, ejemplo ⎯ usando una polinominal de segundo grado. Polinominales de tercer y cuarto grado también pueden determinarla.
- Determine el coeficiente de la curva de compensación. ⎯

Para esto usted requiere la siguiente regla de conversión. (Ejemplo para HRC):

HRC= C2xHLD<sup>2</sup>+C1\*HLD+CO

HLD es el valor de dureza Leeb determinado con el dispositivo de impacto D. La formula además tiene aplicación en otras escalas de dureza.

Por ejemplo usted ahora ha determinado los siguientes coeficientes: ⎯

 $CO = -52.98$ C1= 0.1777  $C2 = -4.4172E - 5$ 

### **3. Creación del archivo de definición (Archivo de la fuente)**

Usted debe introducir sus coeficientes en el archivo fuente. Este archivo, con el nombre example.scr, está en el disco, suministrado por Krautkramer.

Con el comando edit levante el editor desde MS-DOS y cargue el archivo example.scr. Primeramente la llamada desde MS-DOS indaga si usted trabaja desde Windows.

⎯ Remplace el dato de ejemplo con sus propios datos, ejemplo:

```
; Conversion table HL-D -> HRC
       for material group 10
     Table
          Material
                           10
٨
          Probe
                           D
          Scale
                           HRC
          Lower
                           630
          Upper
                           850
          Polynomial
             C0
                           -52,98C1
                             0,1777
             C2
                            -4,4172E-5EndPolynomial
     EndTable
     End
```
En esta tabla, consiste en una tabla de conversión de HL (dispositivo de impacto D) hacia HRC el cual es definido aquí como grupo de material 10. Los grupos de materiales 10-14 son seleccionables. El archivo de definición o grupo de materiales puede contener a 7 bloques de tablas.

La primera línea es un comentario. Cada texto después del punto y coma es tratado como un omentario. La descripción de la tabla actual está entre las palabras claves Tabla y Fin de la c tabla.

Las tres primeras filas, especifican el código del grupo de material (10), el dispositivo de impacto (D) y la escala de dureza (HRC) en la cual va a ser convertido. Después de esto es la determinación de los límites superiores e inferiores del rango valido en Leeb.

El coeficiente polinominal el cual usted ha determinado será introducido en el bloque entre las palabras claves Polinominal y Fin de la polinominal.

La palabra Fin, finaliza el proceso. El texto que sigue es ignorado.

- $-$  Salve el fichero con otro nombre después de ha introducido los datos, el tipo de dato \*.scr debe ser conservado, ejemplo M10.scr (para los materiales del grupo 10).
- Finaliza el editor. ⎯

### **. Creando y salvando los nuevos grupos de materiales 4**

Usted requiere el programa utilitario DynaSoft para traducir el archivo de definición y una tarjeta vacía de memoria para salvar los grupos de materiales nuevos.

— Inserte la tarjeta de memoria en la ranura de tarjeta del DynaMIC's.

La tarjeta de memoria debe estar vacía. Si hay datos almacenados en la tarjeta estos pueden ser sobrescritos después de consultar.

Levante el programa DynaSoft para la traslación de su fichero de definición con la ⎯ siguiente forma de entrada: >dynasoft<scrfile> /w Por consiguiente en nuestro ejemplo: >dynasoft M10.src> /w

El grupo de material es creado con esta entrada, el parámetro w significa que el fichero será reado directamente en la tarjeta de memoria. c

### **l programa DynaSoft E**

Existen parámetros adicionales disponibles para el control del programa DynaSoft. Los mismos son mostrados si usted acciona el DynaSoft sin parámetros:

Opciones:

```
Options:
      /T[=tabfile>] Write table to file, default:
                    source file name, type . TAB
      /I-<incr>
                    Specify table increment,
                    default 10 HL
      /W
                    Write to card
      /C={COM1|COM2} Specify serial port,
                    default COM1
```
Si usted acciona el programa con el nombre del fichero de definición pero sin ningún parámetro adicional, ejemplo:

>dynasoft M10

Entonces el DynaSoft solo comprobará el fichero M10.scr con exactitud pero no producirá una alida. s

Si el fichero de definición tiene otro tipo de fichero \*.scr, entonces debe ser entrado el nombre ompleto. Aun el manejo y paso de los datos son posibles, ejemplo: c

>dynasoft A:\scr\M10.mgr

El parámetro /T archiva la conversión de tablas calculadas en ficheros de textos. Por ejemplo, la entrada:

>dynasoft M10 /T

Escribe los datos dentro del fichero M10.TAB

adicionalmente: Si el fichero de salida trajera otro nombre, ejemplo MAT10.TBL, este debe especificarse

>dynasoft M10 /T=MAT10.TBL

El rango de paso de valor de dureza puede ser especificado con el parámetro /l. En la tabla de salida la conexión entre Leeb y la escala de dureza seleccionada dentro de los límites fijos de rango está resuelto en pasos de 10 HL como un estándar. Por ejemplo si usted requiere un rango de pasos de 5 HL, entonces debe entrar:

>dynasoft M10 /T /I=5

El parámetro más importante es /W, pues con él la tabla de conversión creada es escrita en la tarjeta de memoria en forma que sea legible para el DynaMIC.

>dynasoft M10 /W

Se ha asumido que el DynaMIC está conectado al puerto COM1. Si se conecta a la interfase OM2 de su computadora, entonces debe ser entrado de forma adicional con el parámetro /C: C

>dynasoft M10 /W /C=COM2

El parámetro /C, puede ser usado para reprogramar el fichero de salida. En lugar de entrar OM1 o COM2, debe entrar el nombre del archivo y si es necesario la identificación del C recorrido y el camino.

### **. Salvando y capacitando los nuevos grupos de materiales en el DynaMIC 5**

Usted ahora transfiere los grupos de materiales almacenados en la tarjeta de memoria dentro de la memoria permanente del DynaMIC.

Primeramente retire la tarjeta de memoria fuera del instrumento e insértela dentro del ⎯ lector de tarjetas del DynaMIC.

La indicación "Tabla" aparecerá brevemente en la pantalla del instrumento. El fichero es leído es ahora disponible en el instrumento. y

Como se describe en las páginas 5-15, seleccione el grupo del material de función y ⎯ después seleccione el grupo del material requerido, ejemplo TM 10.

La tabla de conversión creada esta ahora activa.

La tabla salvada en los grupos de materiales 10-14 pueden ser sobrescritos si es necesario.

### **liminando los grupos de materiales E**

Usted puede borrar los grupos de materiales creados los cuales hayan sido salvados.

— Seleccione el grupo de materiales que desea eliminar y presione la tecla <sup>ل</sup>ـــا

La pantalla destellará.

 $\equiv$  Presione la tecla  $\boxed{C}$  otra vez.

El grupo de materiales será borrado.

### **Eliminando la tarjeta de memoria**

Usted puede borrar los grupos de materiales salvados en su tarjeta de memoria y usar la misma nuevamente.

Inserte la tarjeta de memoria en el DynaMIC.

Presione la tecla **FILE** 

Lo siguiente es mostrado en la pantalla:

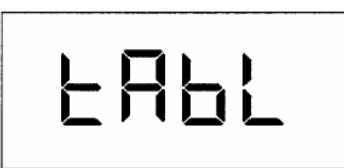

 $-$  Presione la tecla  $\boxed{\mathbb{C}}$ .

La pantalla destellará.

 $-$  Presione la tecla  $\boxed{C}$  otra vez.

Los contenidos de la tarjeta de memoria serán borrados.

# $APEN$  and the contract of the contract of the contract of the contract of the contract of the contract of the contract of the contract of the contract of the contract of the contract of the contract of the contract of the

#### **13.1 EC Certificado de conformidad considerando la Compatibilidad Electromagnética**

El DynaMIC se responsabiliza por los requisitos de protección EMC como se especifica en las líneas directivas del consejo 89/336/EEC y la ley gobernante de la compatibilidad electromagnética de 9.11.92 (EMVG)

### **13.2 Direcciones del Servicio**

El DynaMIC es hecho con componentes de gran calidad y es producido de acuerdo a los más modernos métodos. Un riguroso chequeo intermedio y un sistema de seguridad de calidad certificaron según la DIN ISO9001, una calidad optima de conformidad del instrumento.

Krautkramer-Branson Service, dando detalles y la descripción del error (si es posible, además el número del código de error). No obstante, si existiera cualquier mal funcionamiento, por favor informe a Krautkramer o

Conserve el empaque del instrumento para alguna posible reparación requerida.

Si usted tiene alguna pregunta referente a la aplicación, uso, operación o especificaciones de su DynaMIC, contacte a su agente local de Krautkramer, a través de las direcciones siguientes:

# CAMBIOS 2008 2012 2022 2023 2024 2022 2022 2023 2024 2022 2023 2024 2022 2023 2024

Los cambios existentes o las adiciones son descritos en este capítulo.

De lo contrario este capitulo permanece vacío.

## $\blacksquare$  INDITE 15

### **A**

Ajuste Acelerado Acumuladores Umbral de alarma habilitando In Impresión Configuración Programa de aplicación Significado aritmético ASTM E 140 Desconectar el instrumento automáticamente Promedio **Promedio** and the set of the set of the set of the set of the set of the set of the set of the set of the set of the set of the set of the set of the set of the set of the set of the set of the set of the set of Mostrando establecer e a constructo de la constructo de la constructo de la constructo de la constructo de la c Impresión irar a shekarar 1999 a shekarar 1999 a shekarar 1999 a shekarar 1999 a shekarar 1999 a shekarar 199 **Mirar** 

### **B**

Baterías Carga **Carga** Mantenimiento Voltaje de la batería Simbología de la pantalla en la contrarta de la pantalla de la pantalla de la contrarta del contrarta del contr **Bloqueo** Funciones Bloqueo de funciones

### **C**

Cal levando a cabo una calibración L Calibración habilitando In Restituyendo establece e a constructo e a constructo de la constructo de la constructo de la constructo de la Valor de calibración Impresión Condiciones Prueba de dureza con DynaMIC Conversión DIN 50 150 / ASTM E 140 Conversión de valores de dureza Posibilidades de conversión Visión general Tablas de conversión Creando sus propias tablas de conversión Tipos de conversión Configuración Superficies curvas

### **D**

Registrador de datos Simbología de la pantalla en la contrarta de la pantalla de la pantalla de la contrarta del contrarta del contr Conectando Almacenamiento de datos Transferencia de datos Eliminando Alguna lectura Ultimo valor medido Conjunto de mediciones Memoria Parámetros **Lecturas** DIN 50 150 Pantalla Visión general Iluminación de fondo de pantalla Seleccionando periodo de tiempo Configuración Dyna 41 / 42 Conjuntos Adjunto de prueba para Superficies curvas Dyna D Conectando el dispositivo de impacto Dyna E Conectando el dispositivo de impacto Dyna G Conectando el dispositivo de impacto Manipulación DynaSoft Creando sus tablas de conversión Desconectando

### **F**

Chequeo de funciones

### **G**

Conjunto pulidor

### **H**

Escala de dureza **Seleccionando** Hi Umbral de alarma superior

### **I**

Cuerpo de impacto en la contrada de la contrada de la contrada de la contrada de la contrada de la contrada de

Dispositivos de impacto Grupos de materiales en la contradicta de la contradicta de la contradicta de la contradicta de la contradicta **Conexión** en la contrada de la contrada de la contrada de la contrada de la contrada de la contrada de la contra Simbología de pantalla Manipulación Mantenimiento Dirección de impacto Inicialización Configuraciones del instrumento Vista

### **K**

Teclado pequeño Visión general

### **L**

Lo Umbral de alarma bajo Acero de baja aleación / sin aleación

### **M**

Material Manipulación Preparación Impresión **Superficies** Espesor de muro Peso Grupos de materiales Creando propias tablas de conversión Inhibidor Visión general Seleccionando **Materiales** Valor máximo Impresión Valor medido Borrado Mostrar valor medido Seleccionando **Mediciones** Llevando a cabo Materiales diferentes Acero de baja aleación / sin aleación Pequeñas piezas Nivel de mediciones Conjunto de mediciones Borrado

Mirando Memoria Eliminando Tarjeta de memoria Como parámetros de tarjeta Apagado Valor mínimo Impresión Protección de la humedad

### **N**

Baterías de níquel-cadmio Carga Níckel-metal-hydride cells Carga

### **O**

Niveles de operaciones

### **P**

Parámetro de tarjeta Parámetros Borrado Cargando Impresoras Transferencia de parámetros Imprimiendo Todos los conjuntos de mediciones Archivos solos Imprimiendo datos Impresión **Completa** Formato DIN A4

### **R**

Rango Pantalla Impresión **Lecturas** Eliminando Método de rebote Códigos remotos Operación remota Formato de reporte Pequeño Reporte de impresión DIN A4

Lista Seleccionando formato Seleccionando lenguaje Reconfigurando Funciones RS 232

### **S**

**Escalas** Auto chequeo Número de serie d el DynaMIC Impresión Número de serie del dispositivo de serie usado Impresión Direcciones de ser vicio Funciones de serv icio **Serviciando** Determinación de nivel Configuraciones de pantalla **Configuraciones** Umbrales de alarm a Pantalla Iluminación de fon do Sobre un rango grande Variación Lectura simple Mostrando Versión de programa del DynaMIC Impresión Desviación estándar **Mostrar** Impresión Evaluación estadística Despliegues de estado Visión general de estado Del instrumento Capacidad de Almacenamiento Medida almacenadas **Superficies** Curvas Terminación

### **T**

Prueba de adjunto Número total de medidas Cursos de entrenamiento **V** 

Número de versión del DynaMIC Mostrando Versiones del DynaMIC

**W** 

Espesores de pared Protección contra agua

# INSTRUCCIONES DE MONTAJE, LISTA DE PIEZAS DE REPUESTO 16

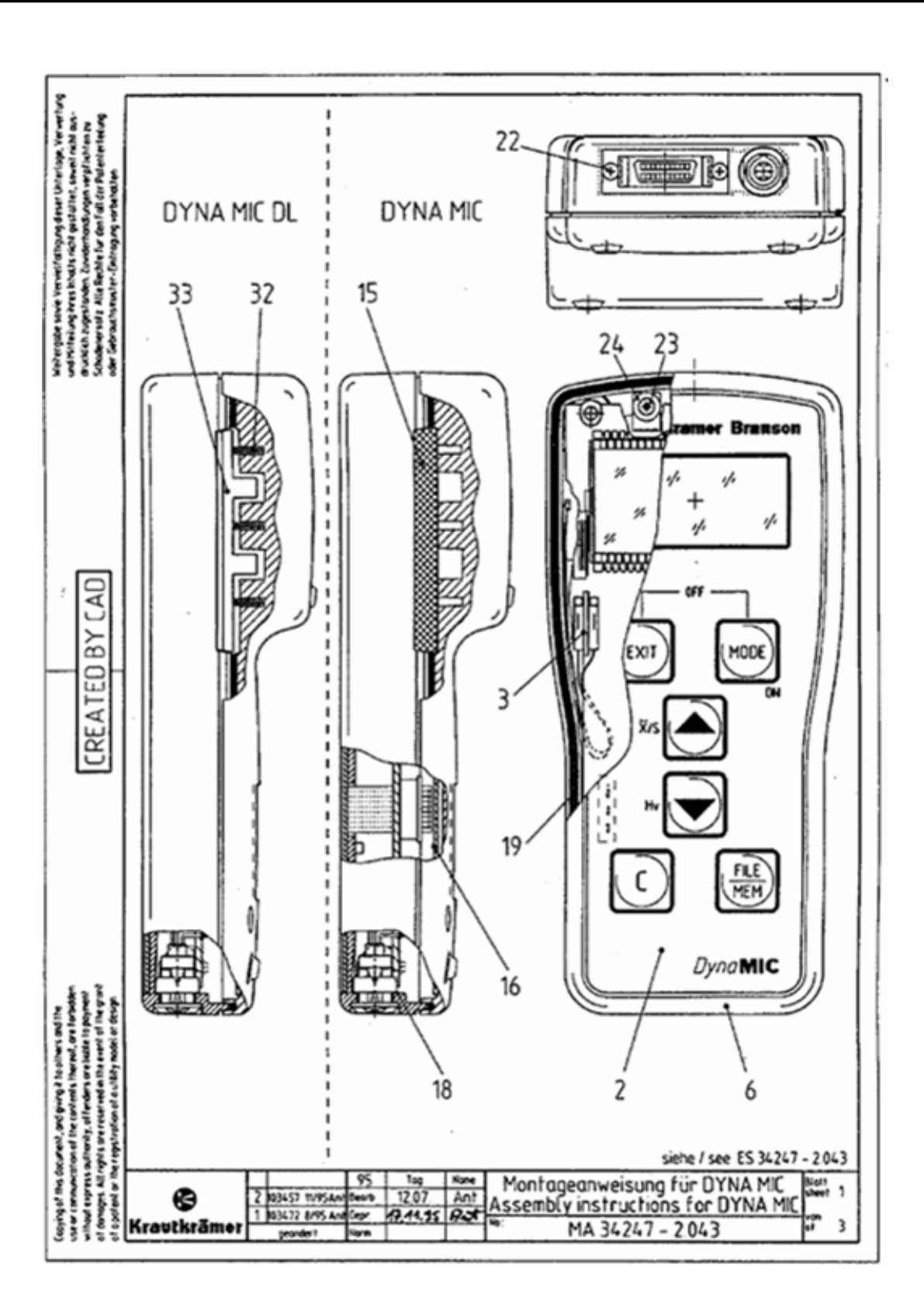

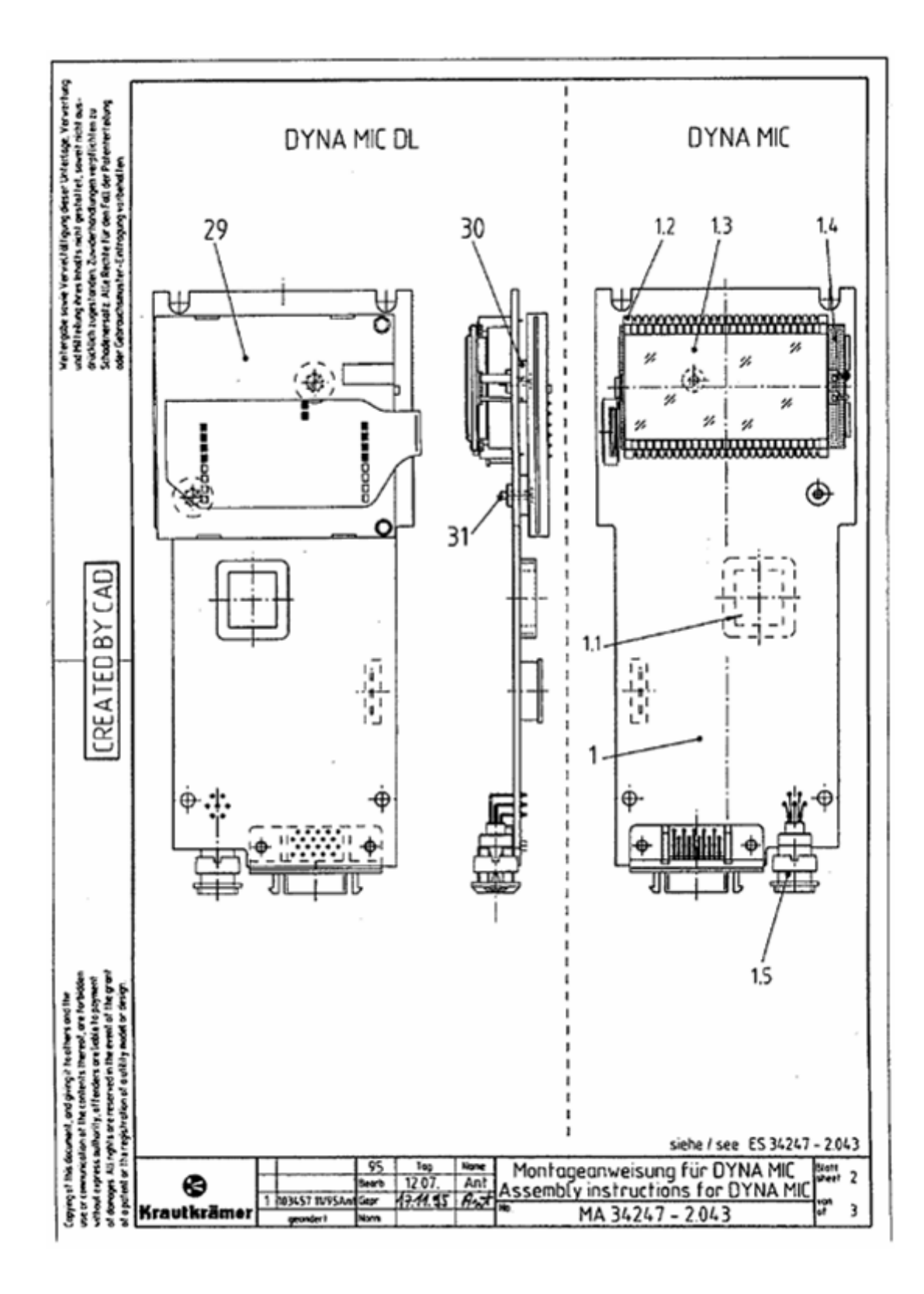

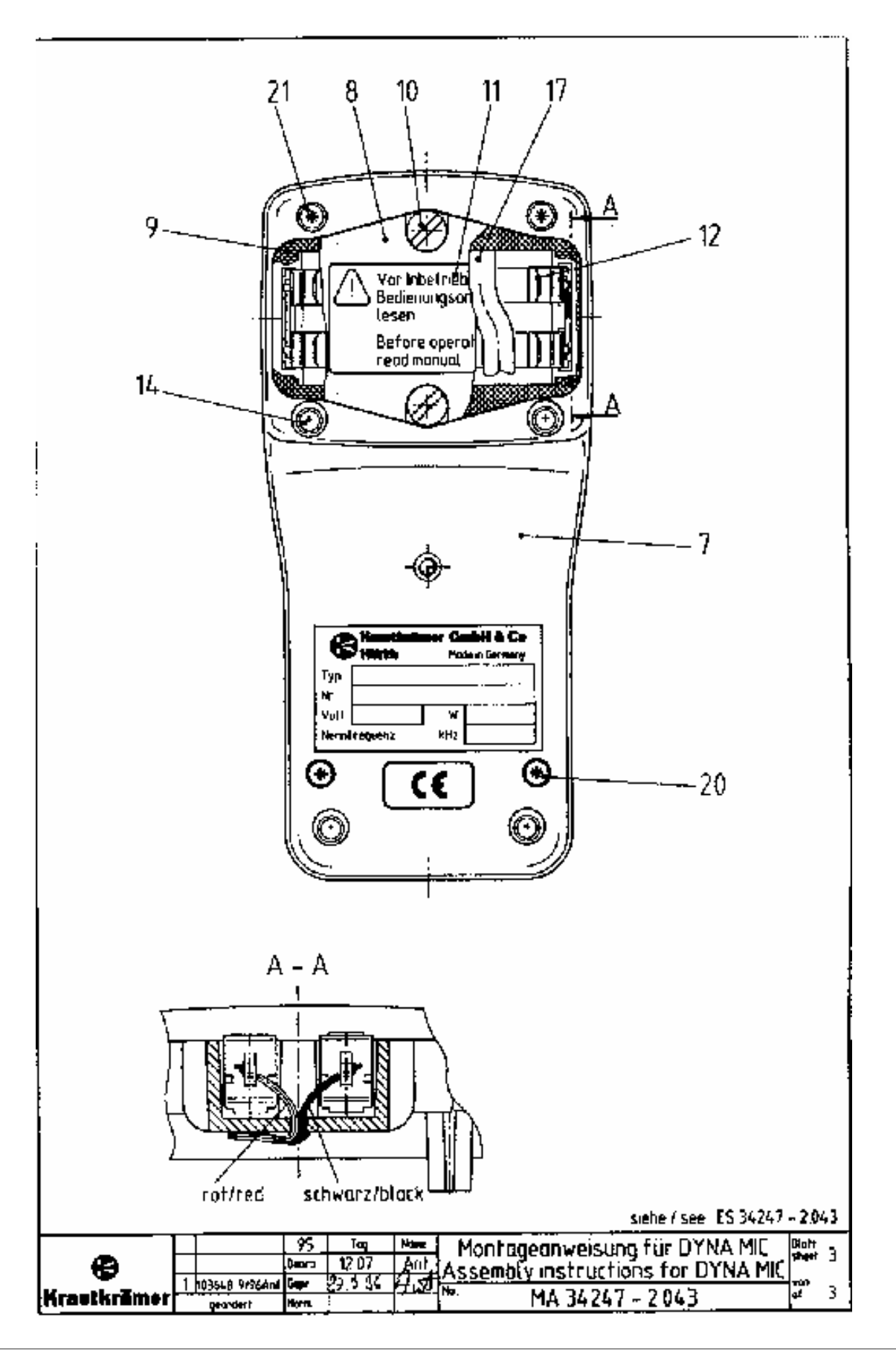

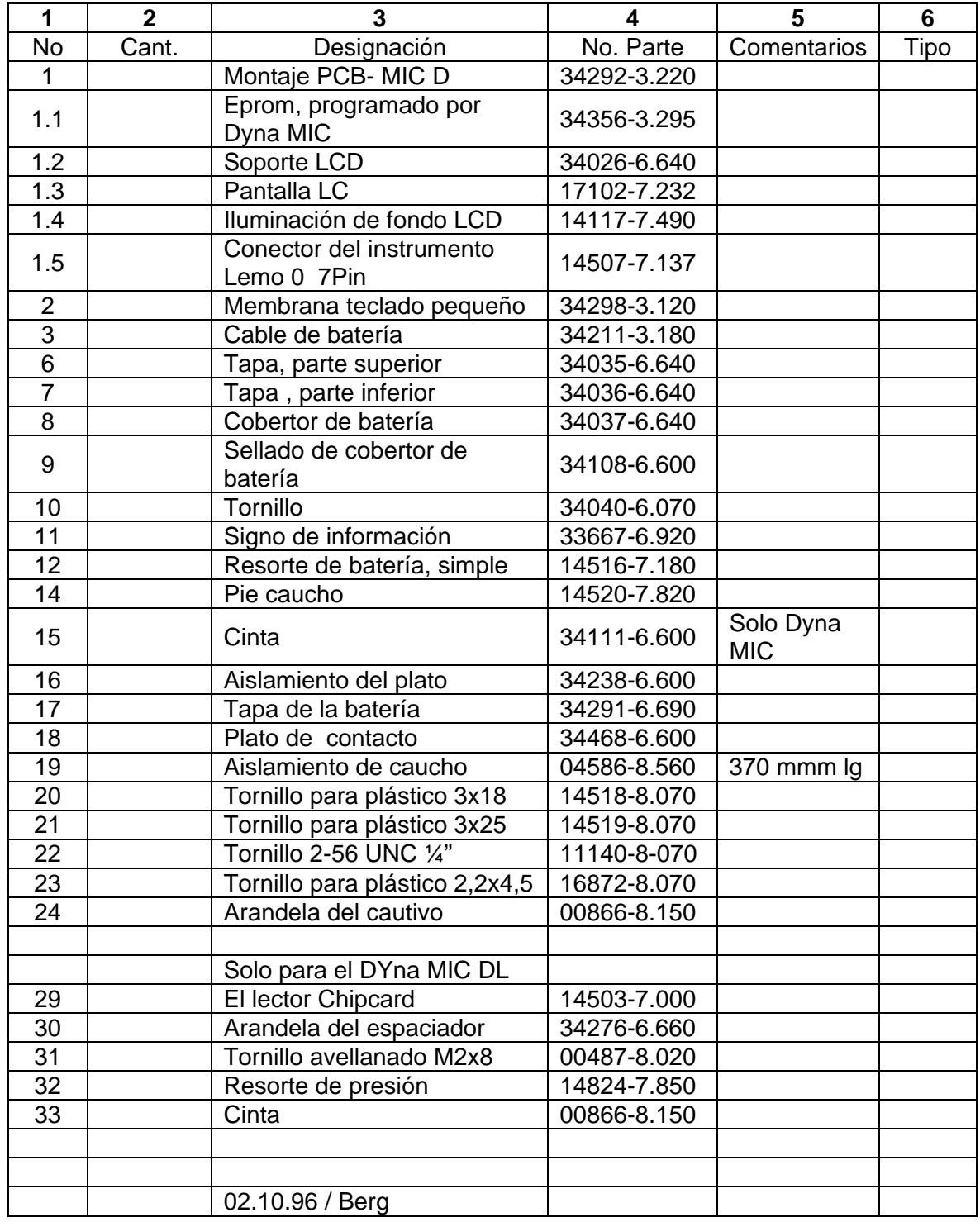